# Integrated Registration Services (IRES)

## Internet Screen Package

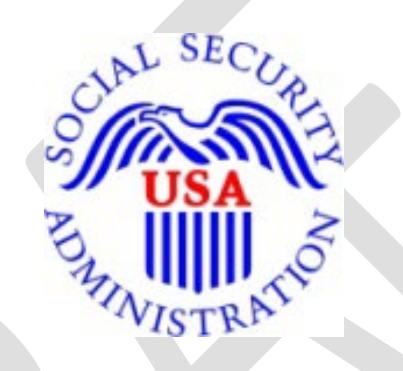

**Integrated Registration Services (IRES)**

OMB Clearance Package OMB# 0960-0626

## **Table of ContentS**

<span id="page-1-0"></span>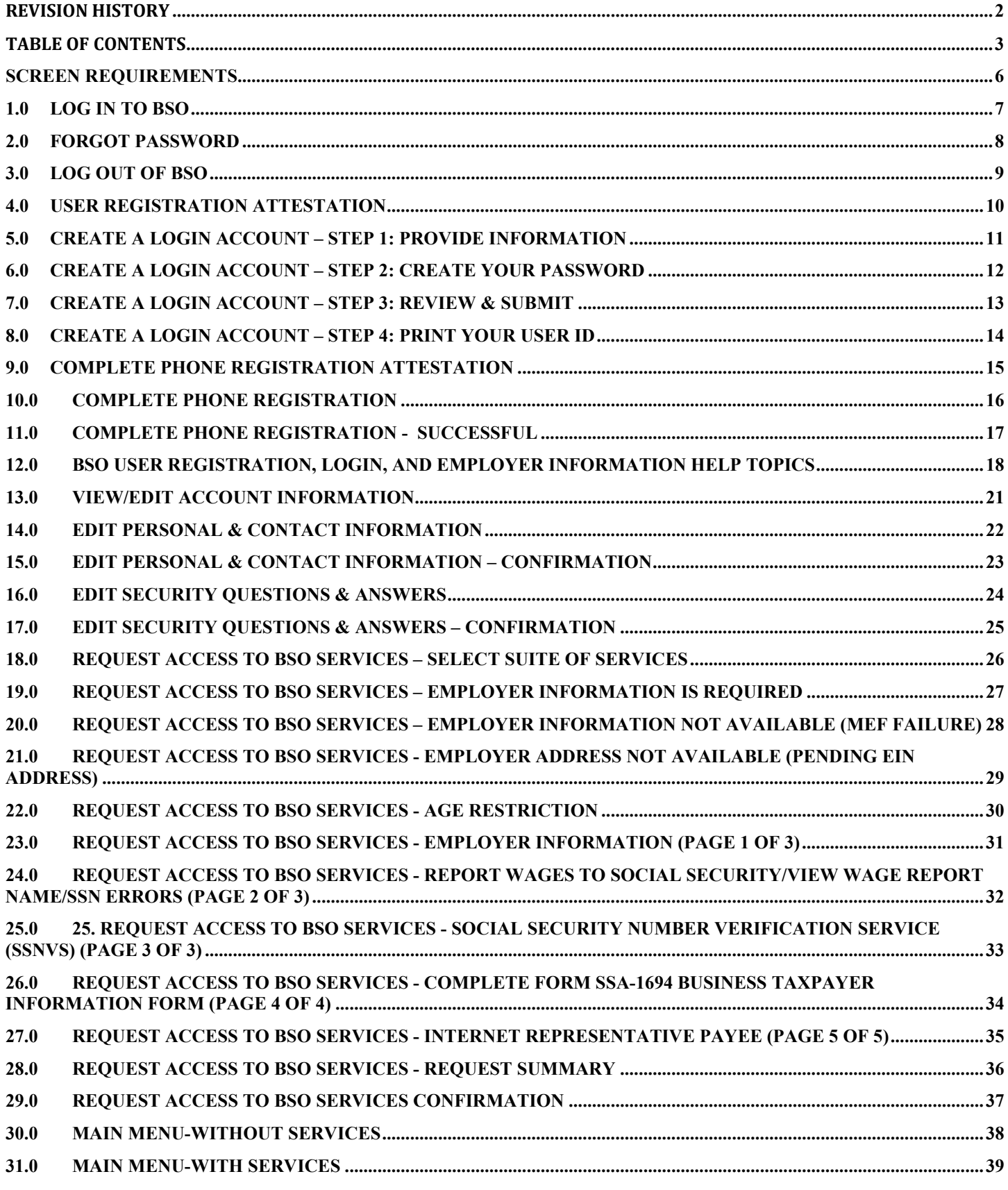

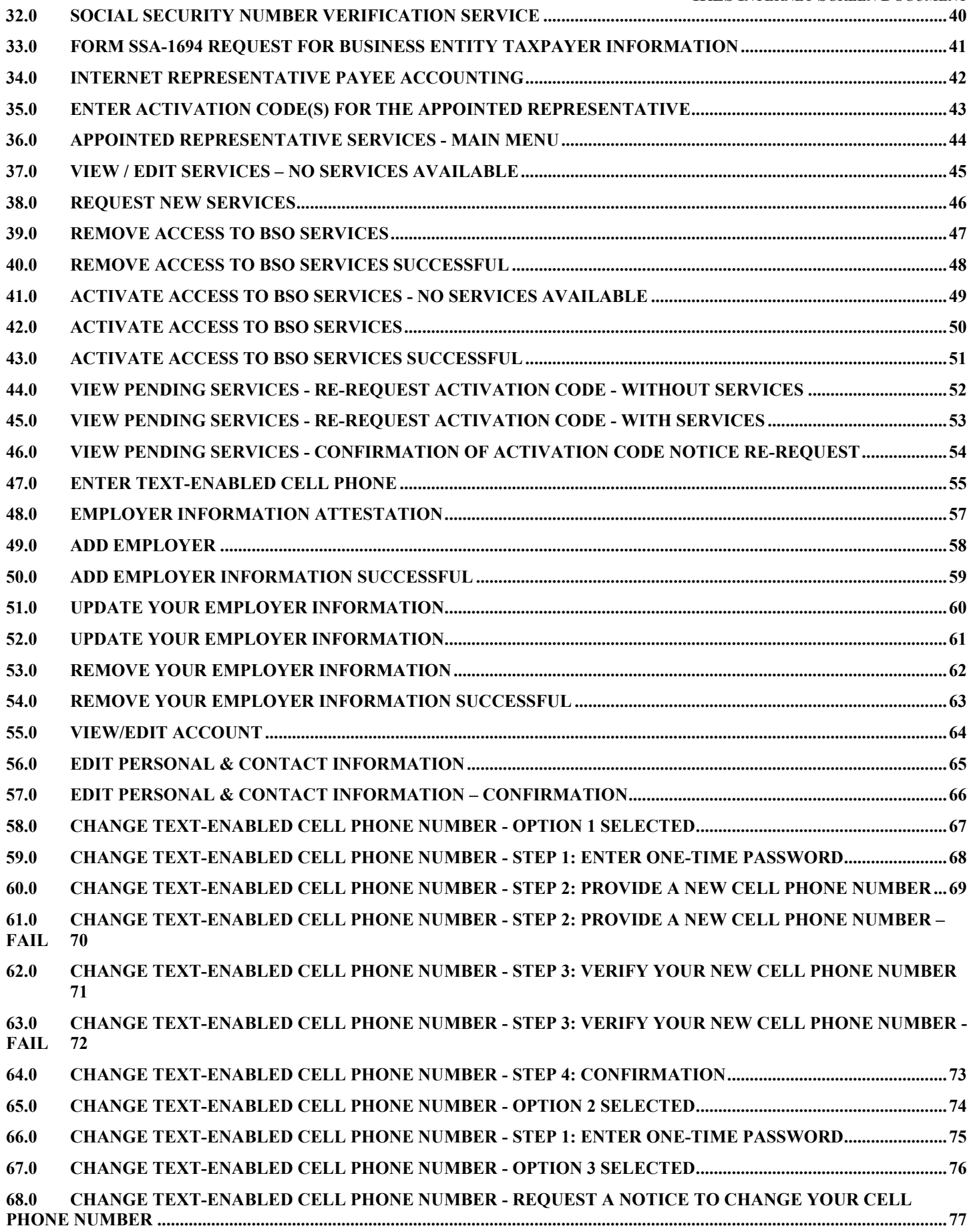

#### **IRES INTERNET SCREEN DOCUMENT**

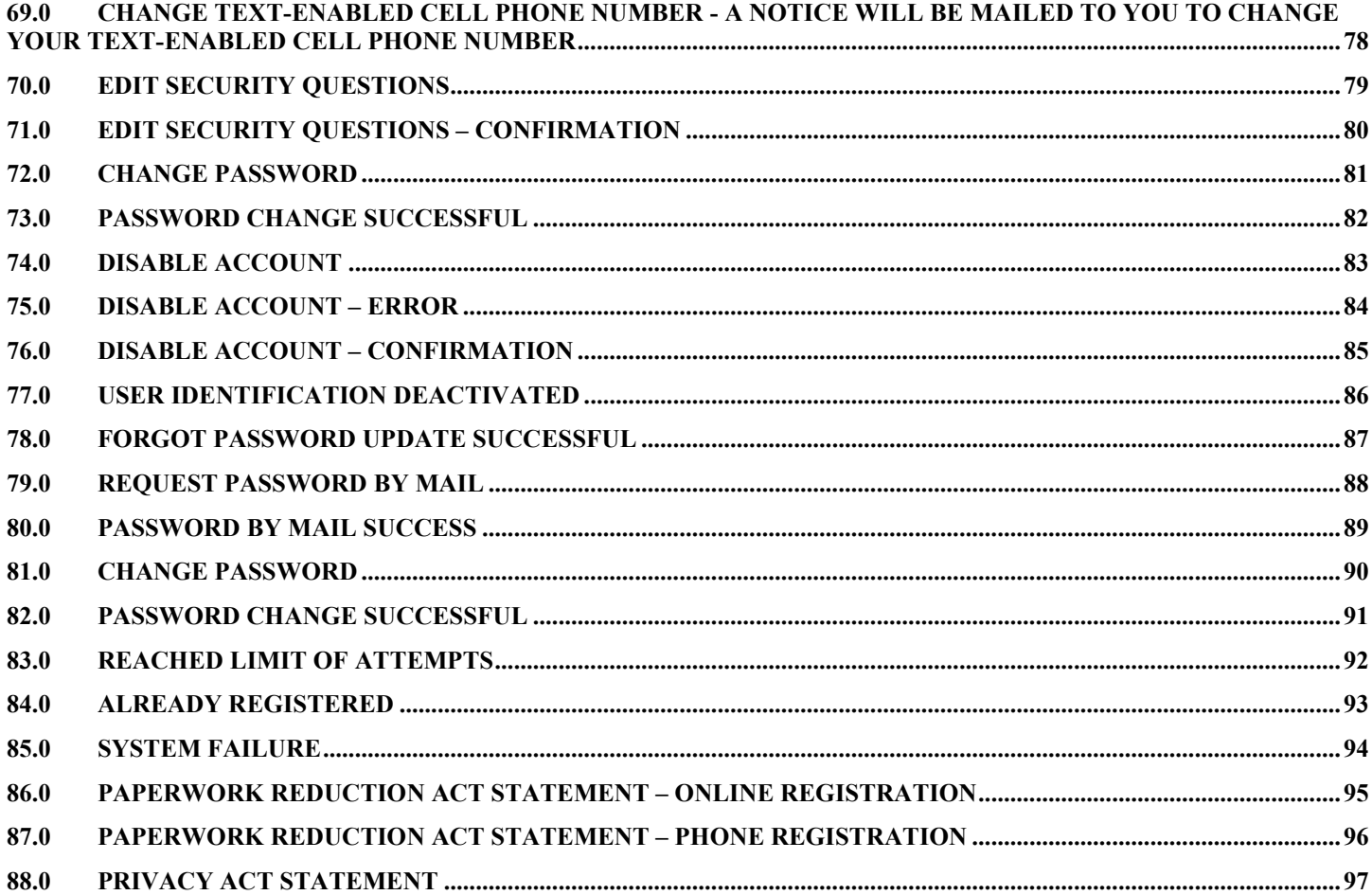

#### <span id="page-4-0"></span>**SCREEN REQUIREMENTS**

This document contains the all the screen shots for IRES Internet only. The screen shots are based on what was in the Validation environment as of April 2018.

#### **1.0 LOG IN TO BSO**

<span id="page-5-0"></span>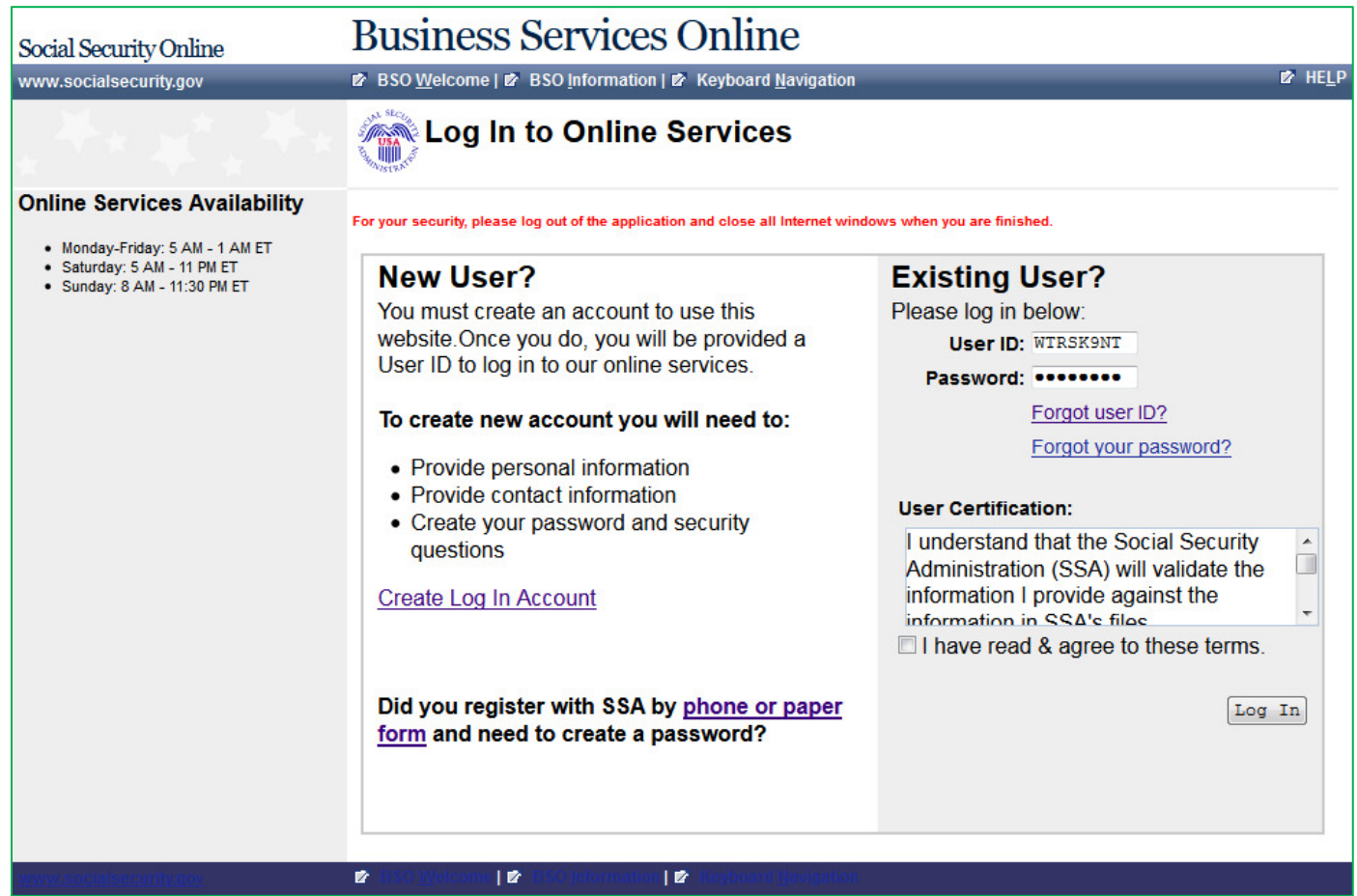

#### **2.0 FORGOT PASSWORD**

<span id="page-6-0"></span>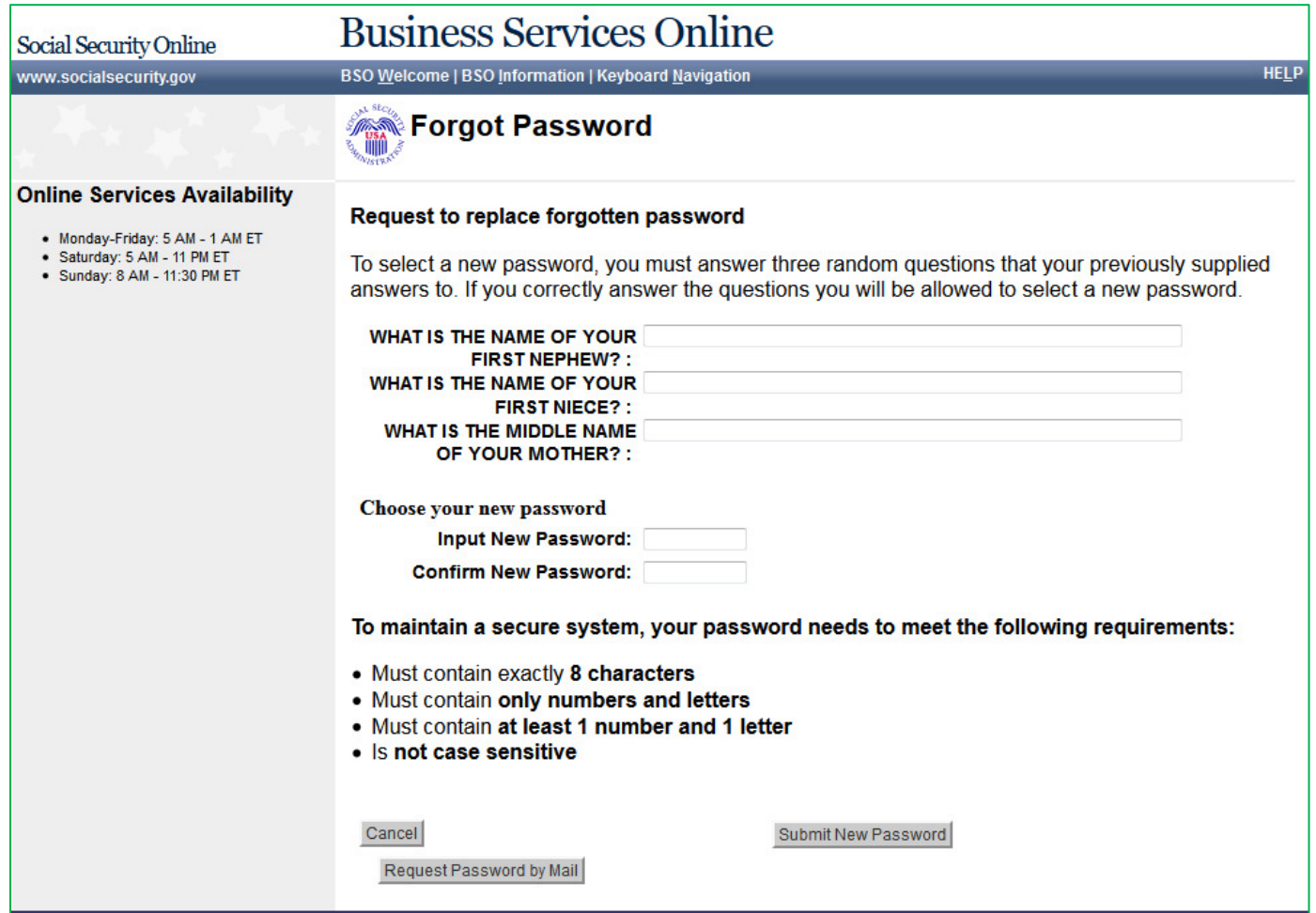

#### **3.0 LOG OUT OF BSO**

<span id="page-7-0"></span>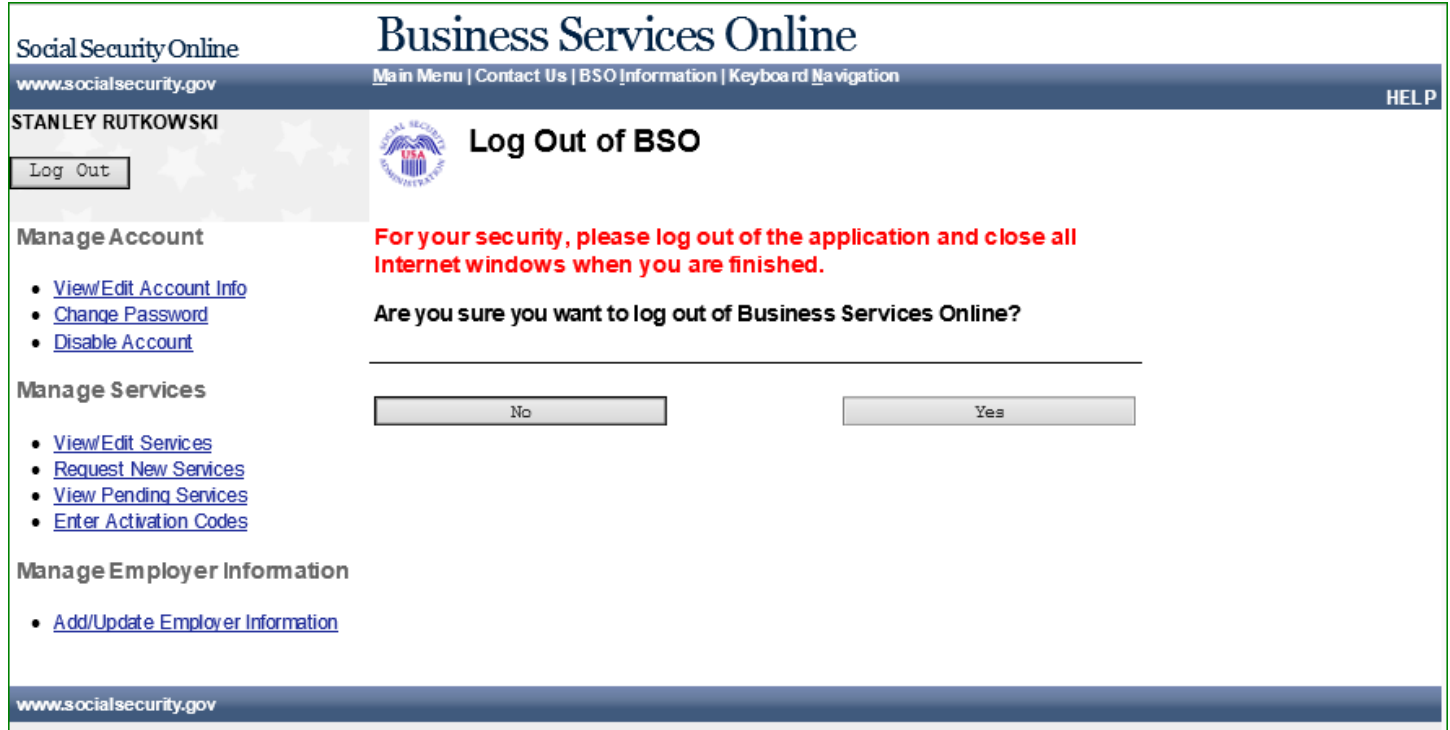

#### **4.0 USER REGISTRATION ATTESTATION**

<span id="page-8-0"></span>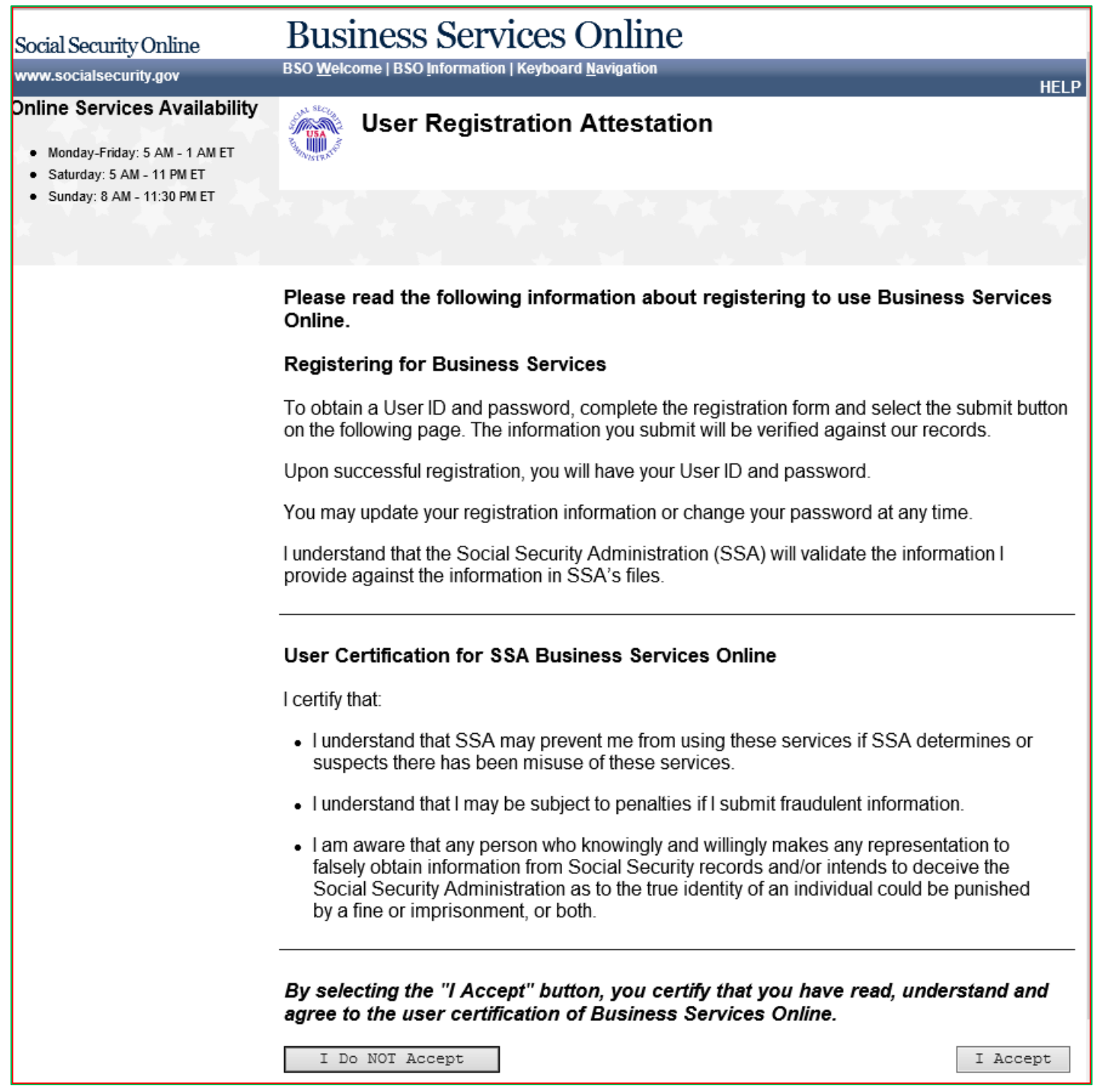

#### **5.0 CREATE A LOGIN ACCOUNT – STEP 1: PROVIDE INFORMATION**

<span id="page-9-0"></span>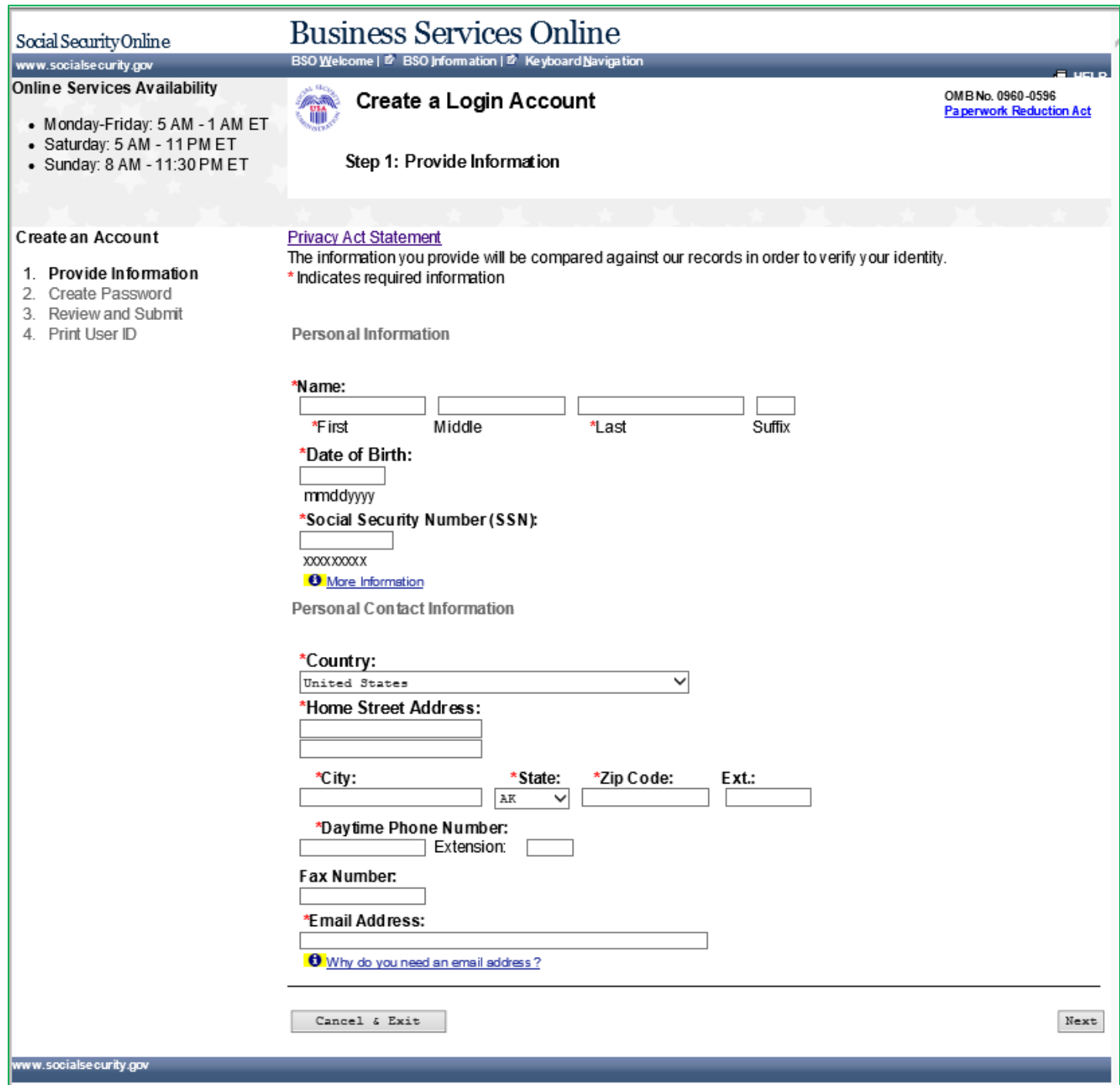

#### **6.0 CREATE A LOGIN ACCOUNT – STEP 2: CREATE YOUR PASSWORD**

<span id="page-10-0"></span>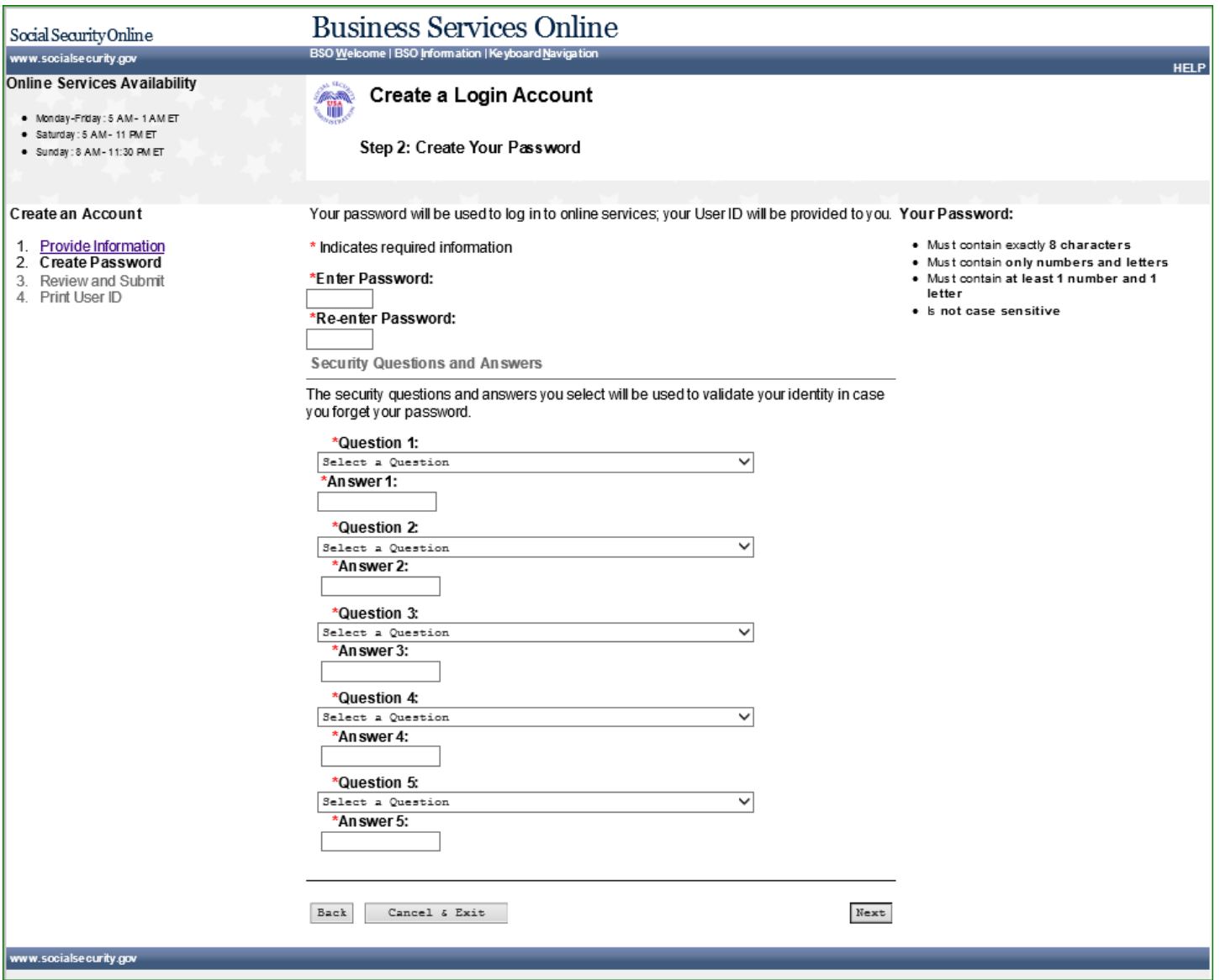

#### **7.0 CREATE A LOGIN ACCOUNT – STEP 3: REVIEW & SUBMIT**

<span id="page-11-0"></span>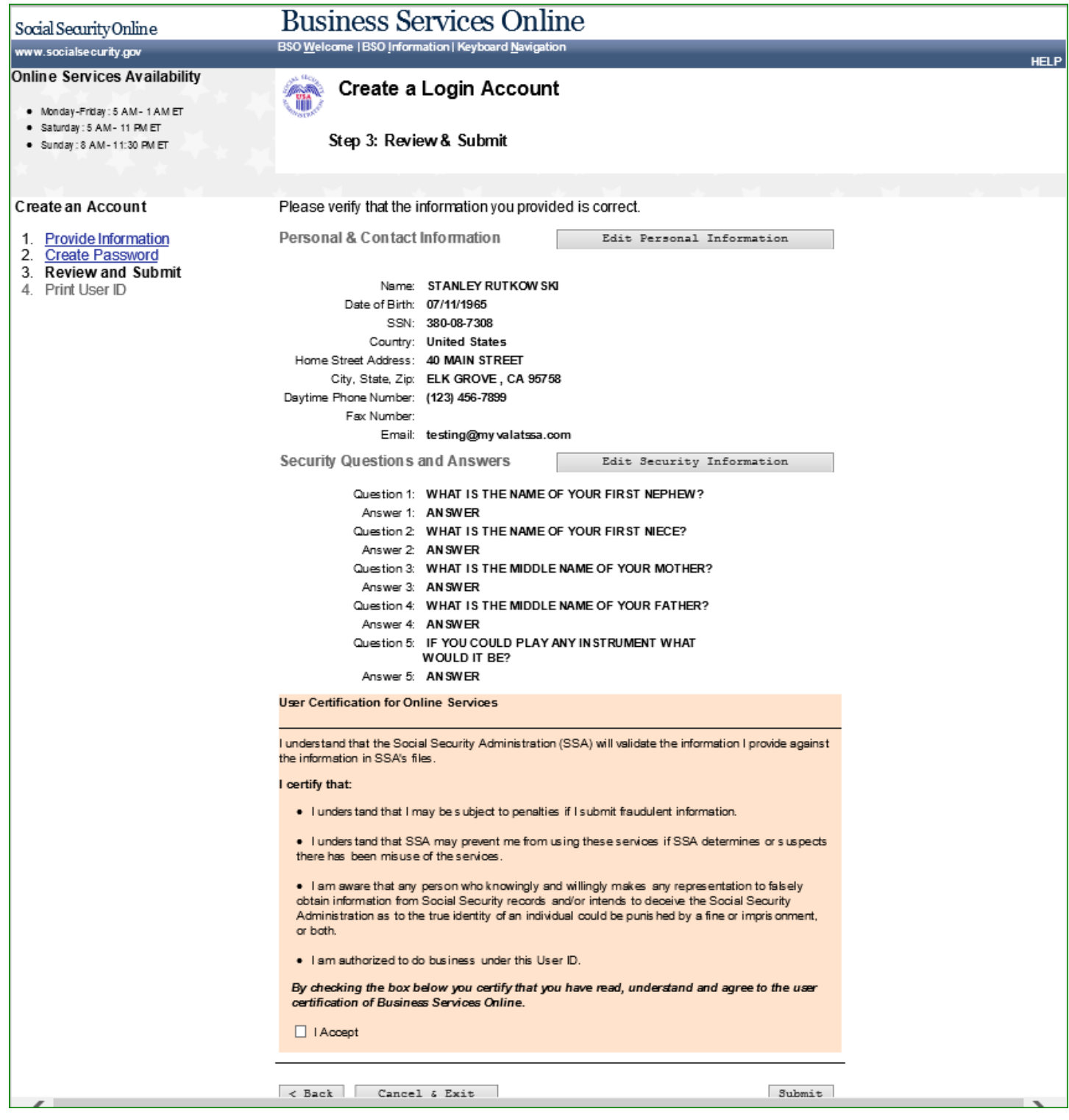

#### **8.0 CREATE A LOGIN ACCOUNT – STEP 4: PRINT YOUR USER ID**

<span id="page-12-0"></span>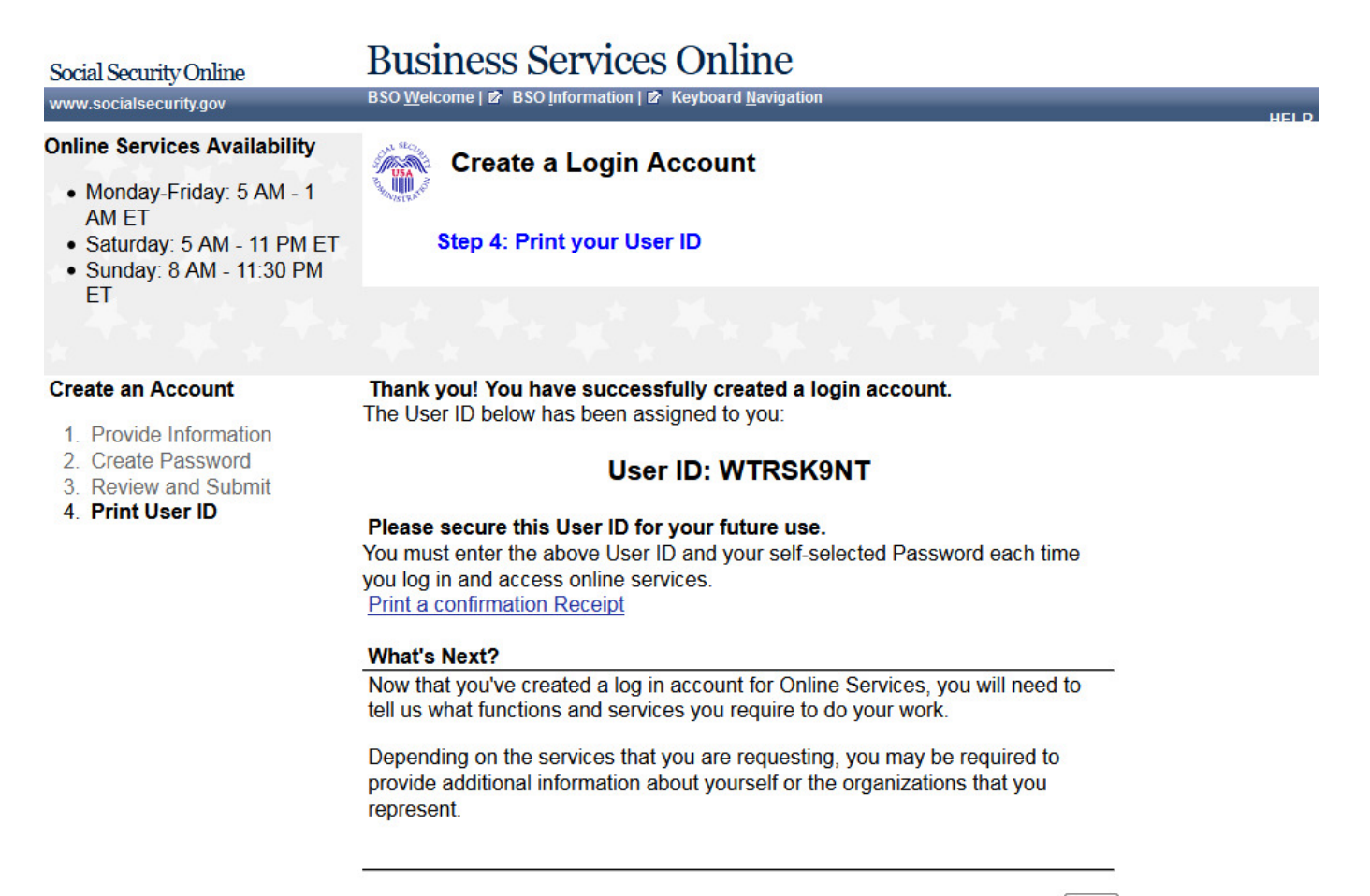

 $Next$ 

ww.socialsecurity.gov

#### **9.0 COMPLETE PHONE REGISTRATION ATTESTATION**

<span id="page-13-0"></span>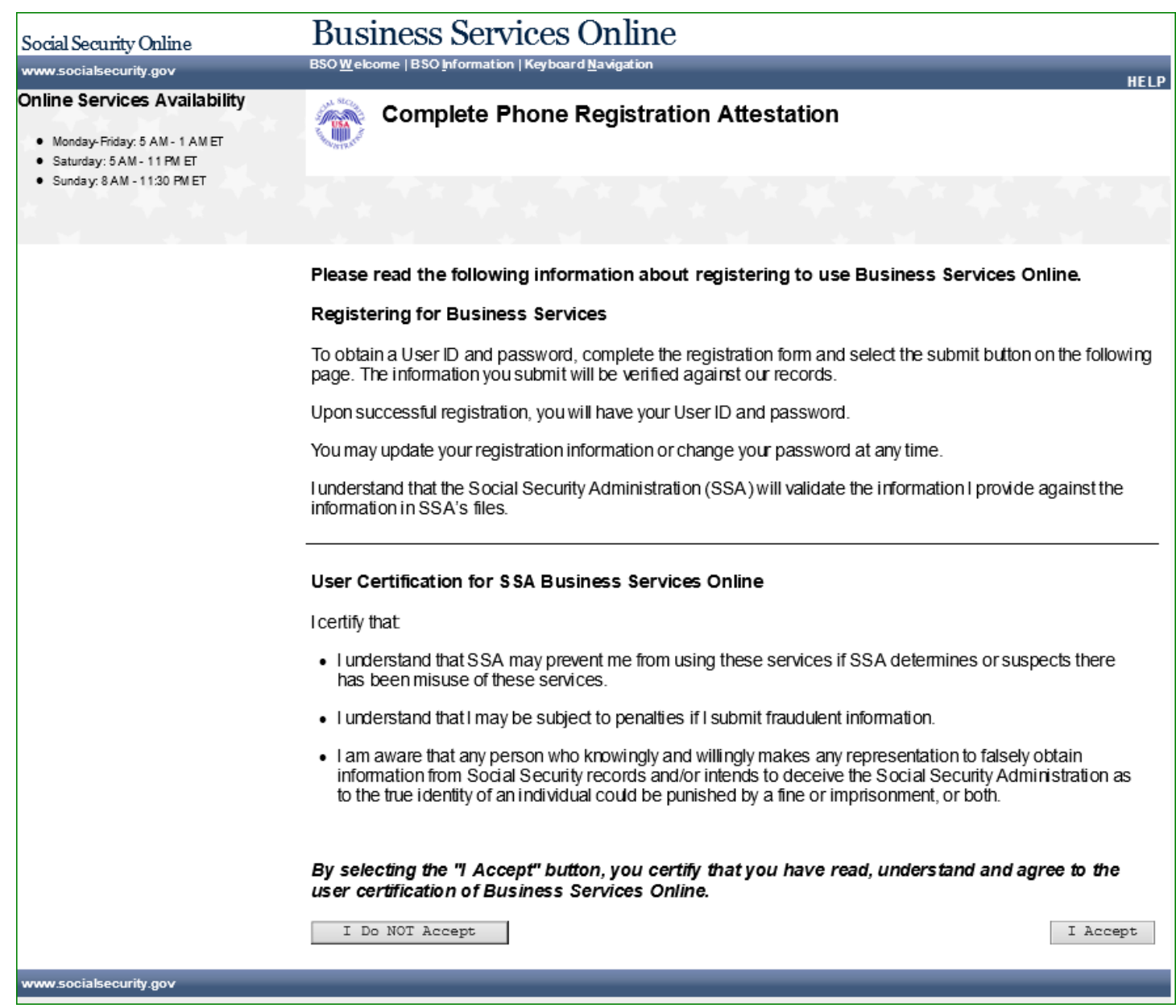

#### **10.0 COMPLETE PHONE REGISTRATION**

<span id="page-14-0"></span>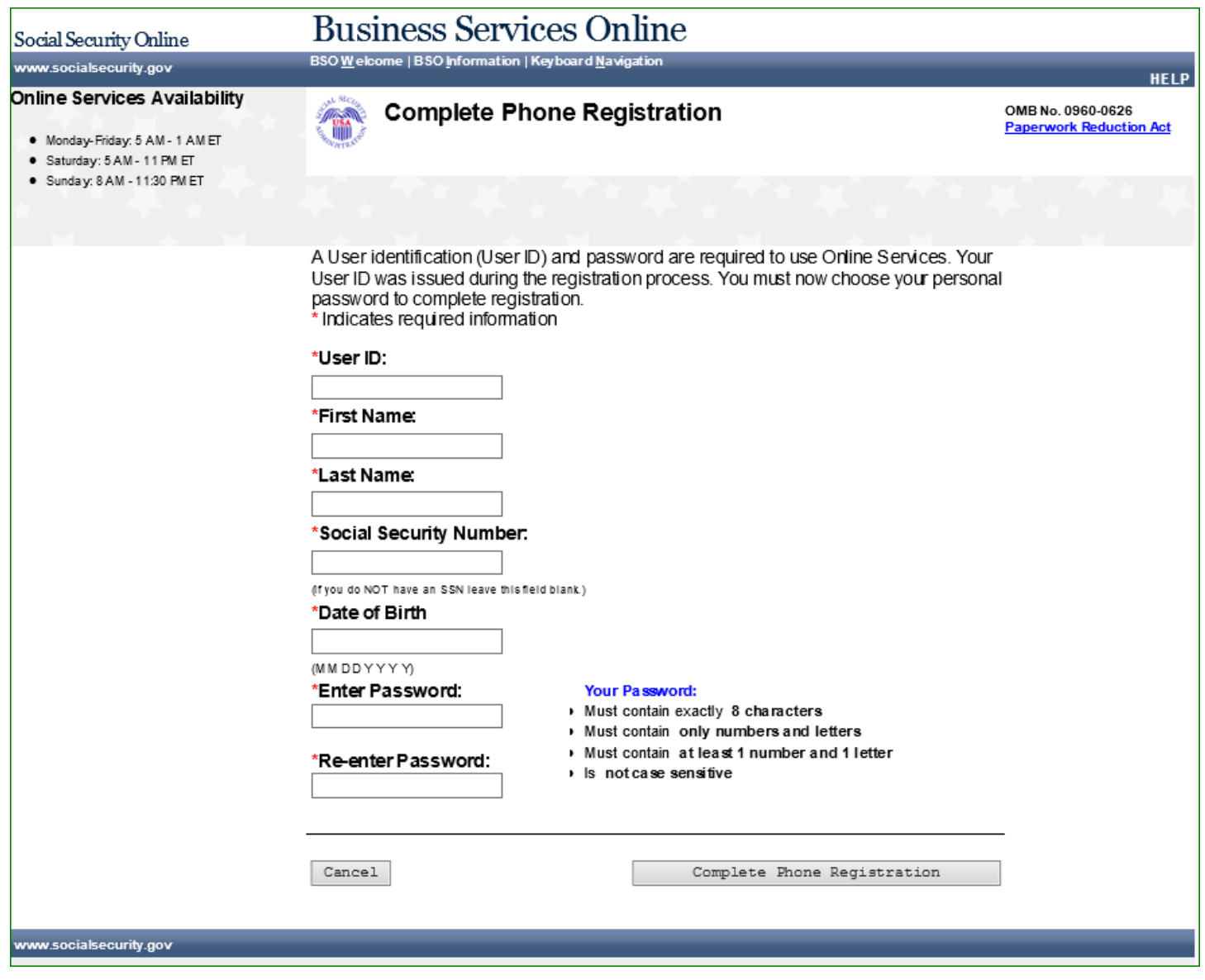

### **11.0 COMPLETE PHONE REGISTRATION - SUCCESSFUL**

<span id="page-15-0"></span>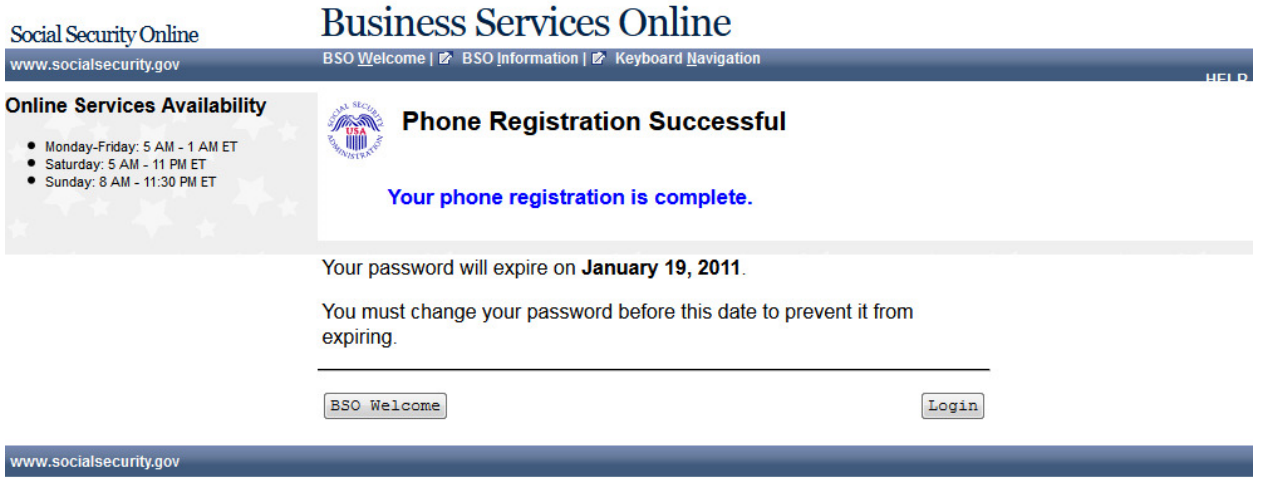

#### <span id="page-16-0"></span>**12.0 BSO USER REGISTRATION, LOGIN, AND EMPLOYER INFORMATION HELP TOPICS**

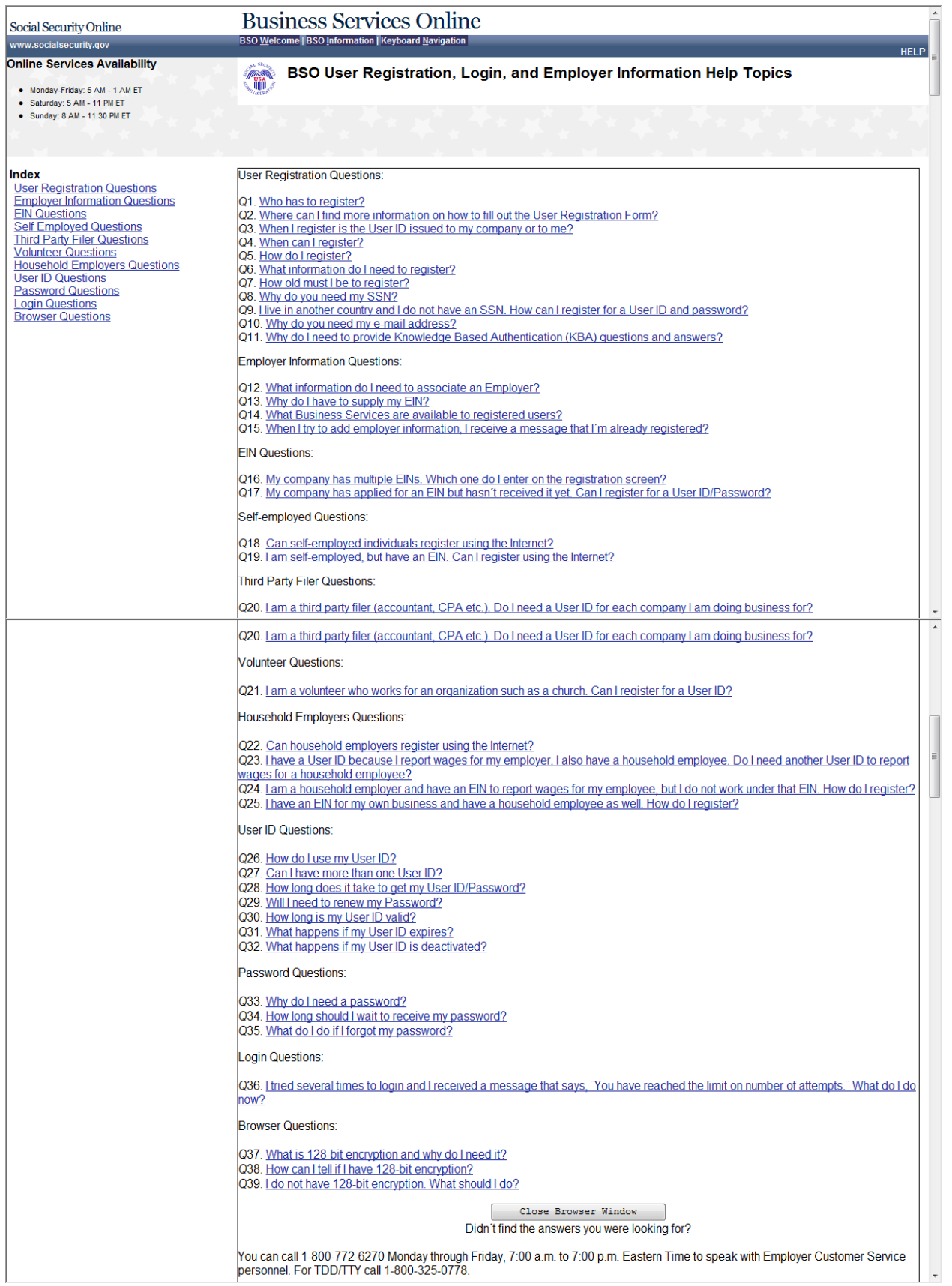

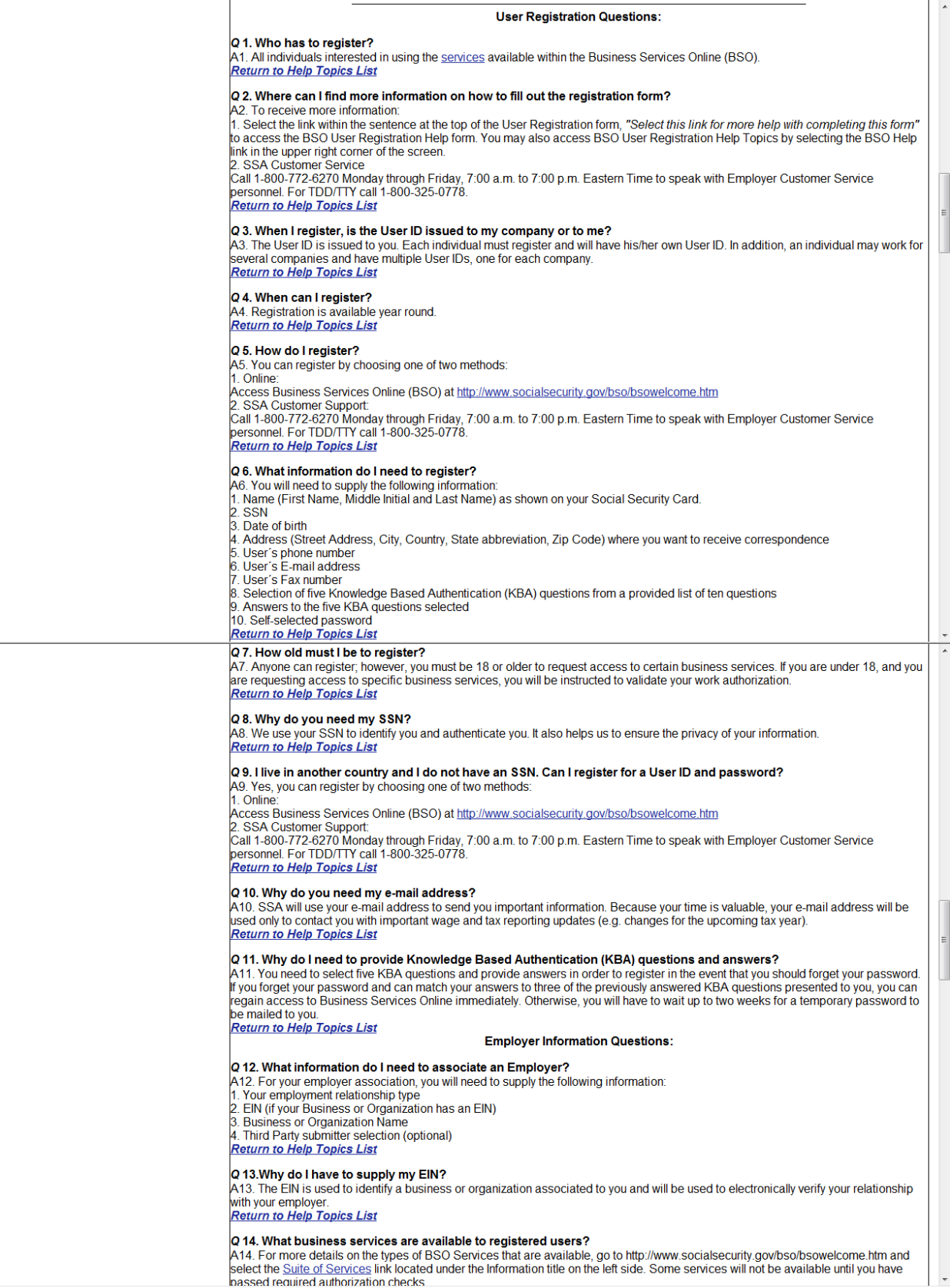

#### **IRES INTERNET SCREEN DOCUMENT**

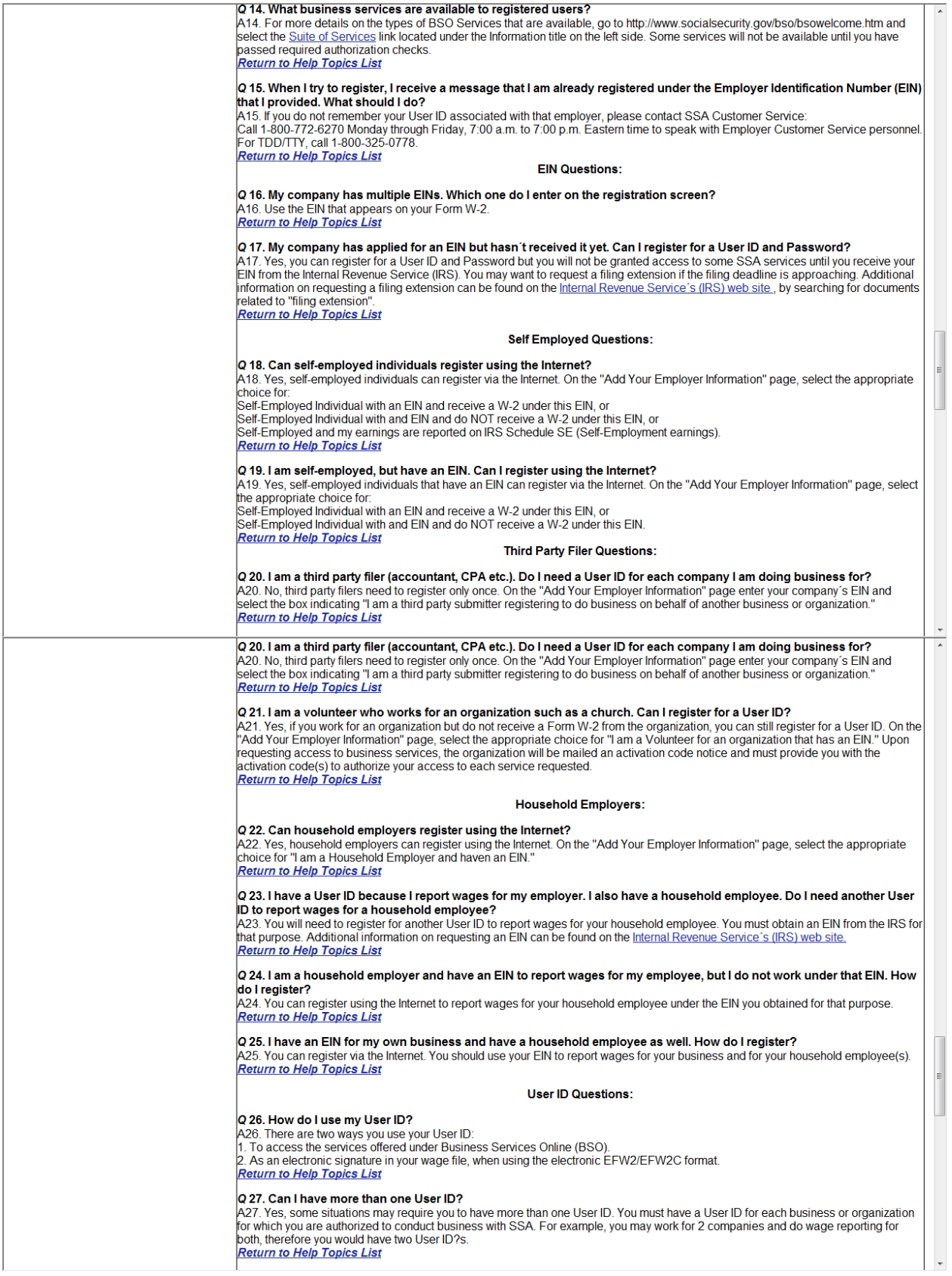

#### **13.0 VIEW/EDIT ACCOUNT INFORMATION**

<span id="page-19-0"></span>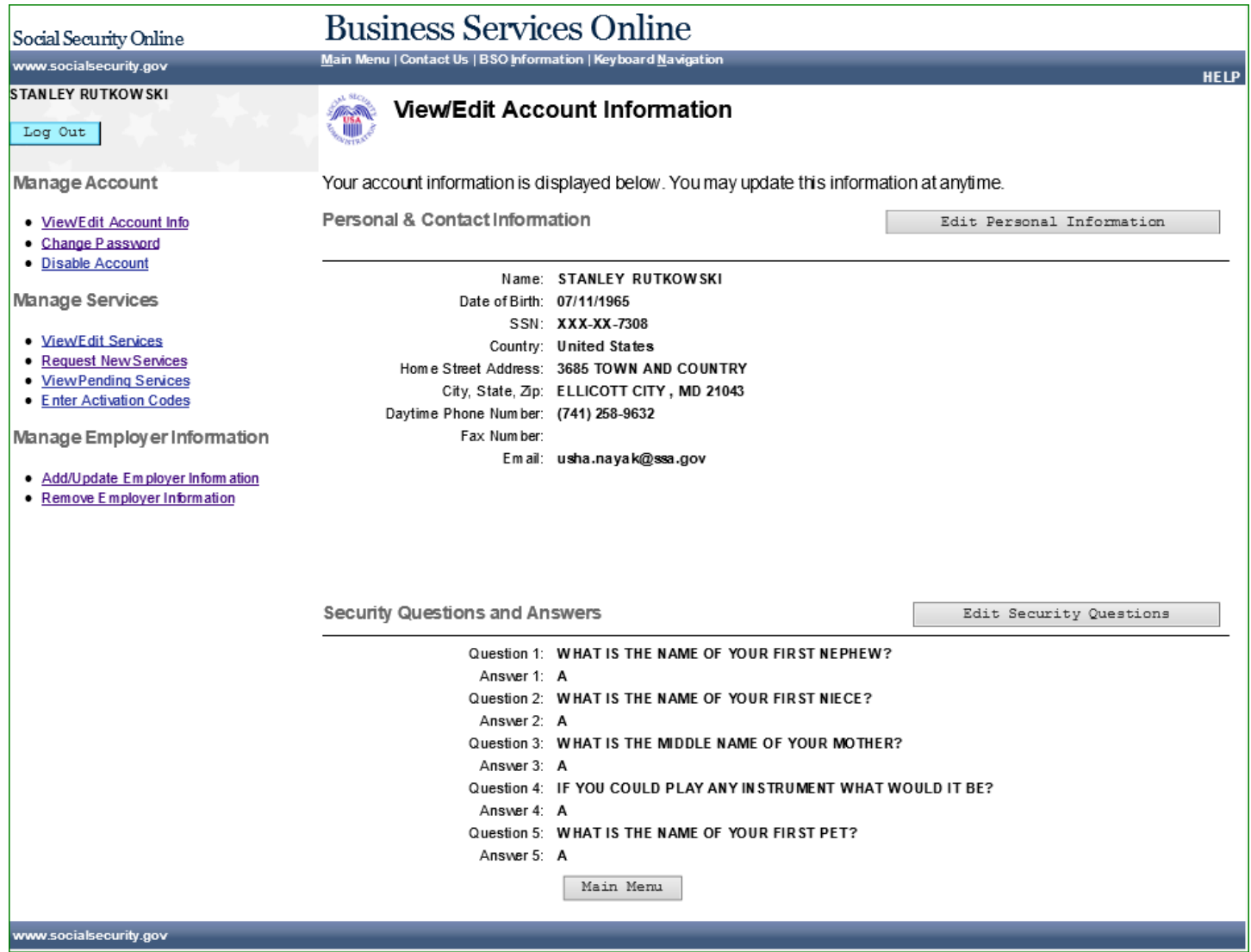

#### **14.0 EDIT PERSONAL & CONTACT INFORMATION**

<span id="page-20-0"></span>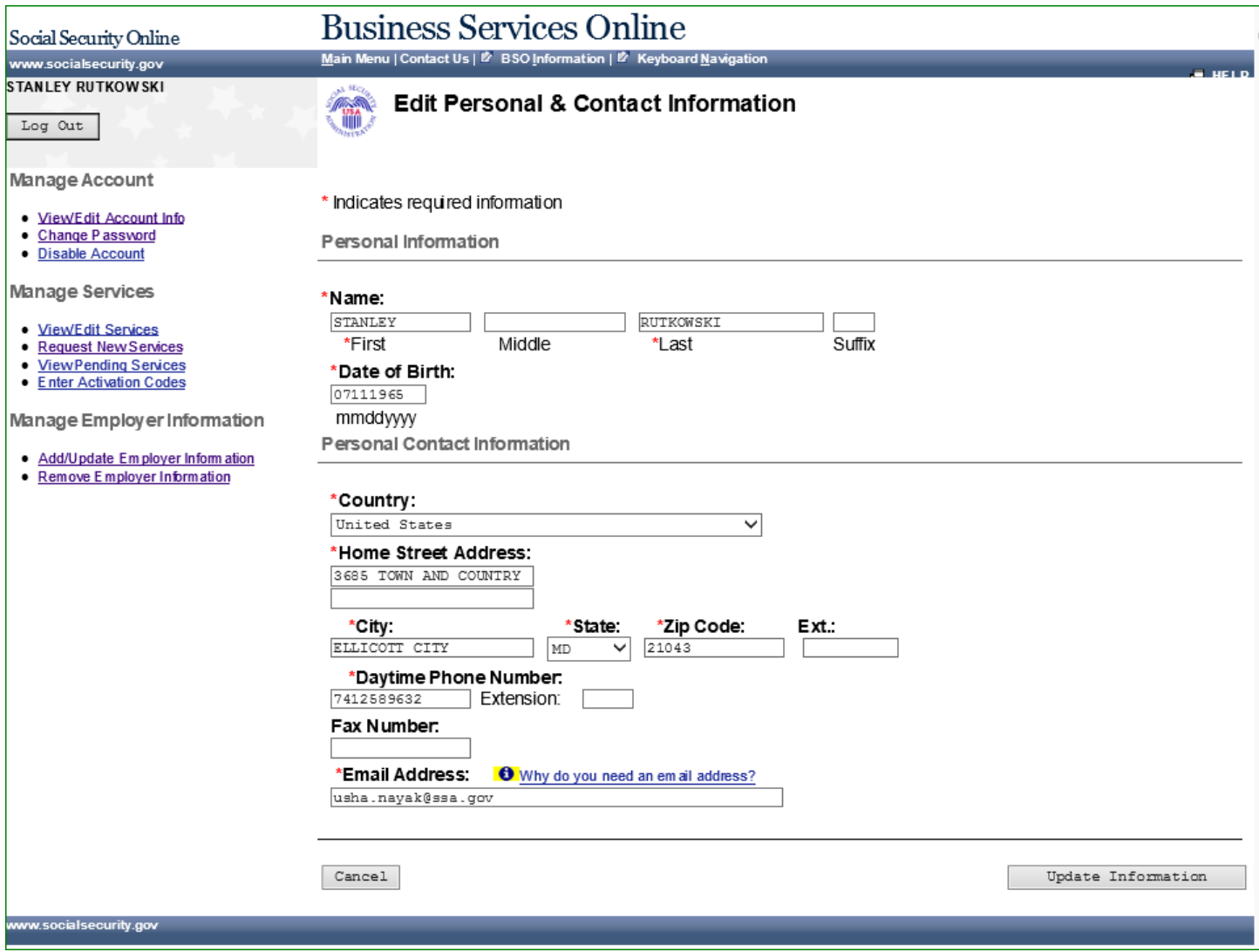

#### **15.0 EDIT PERSONAL & CONTACT INFORMATION – CONFIRMATION**

<span id="page-21-0"></span>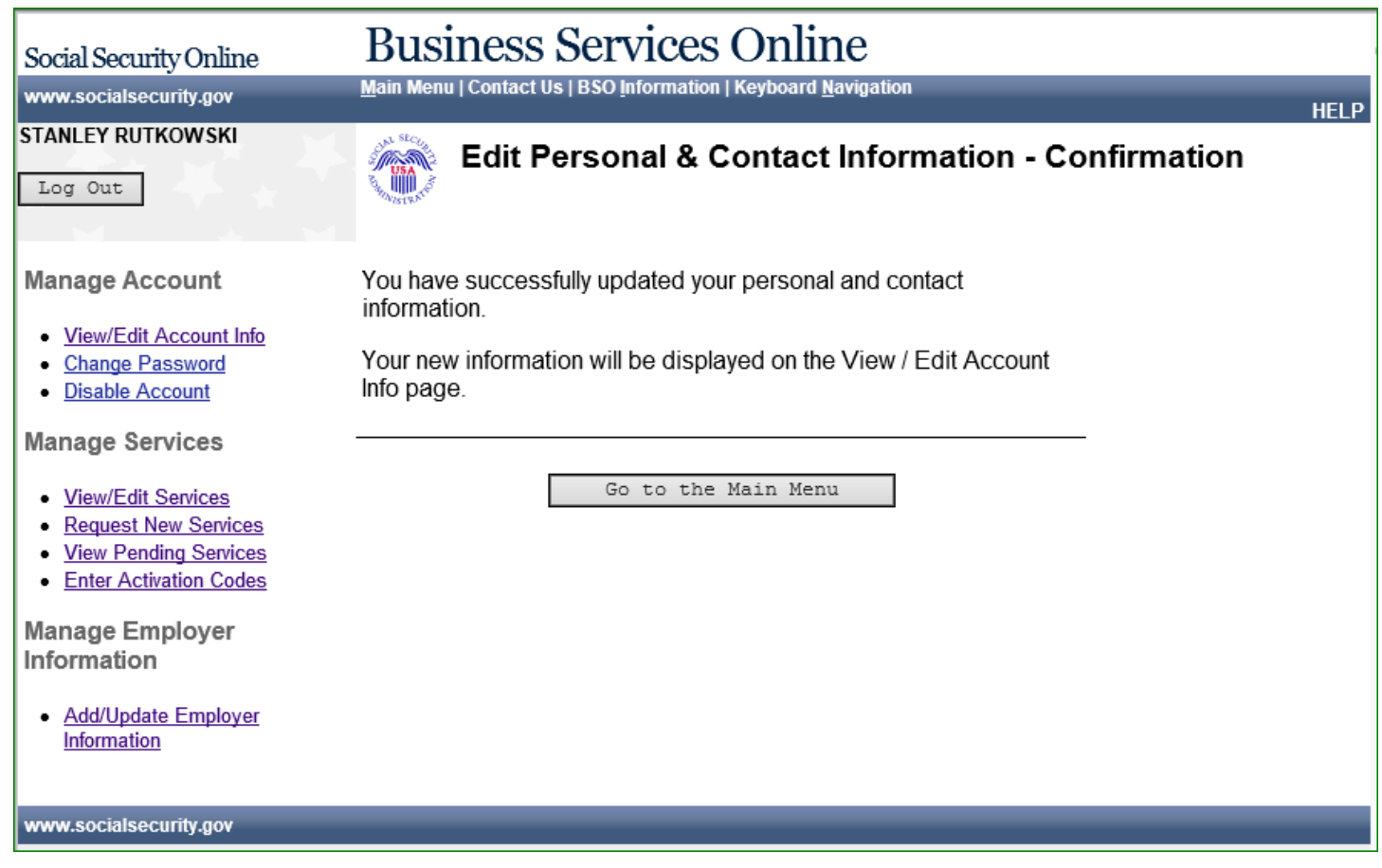

#### **16.0 EDIT SECURITY QUESTIONS & ANSWERS**

<span id="page-22-0"></span>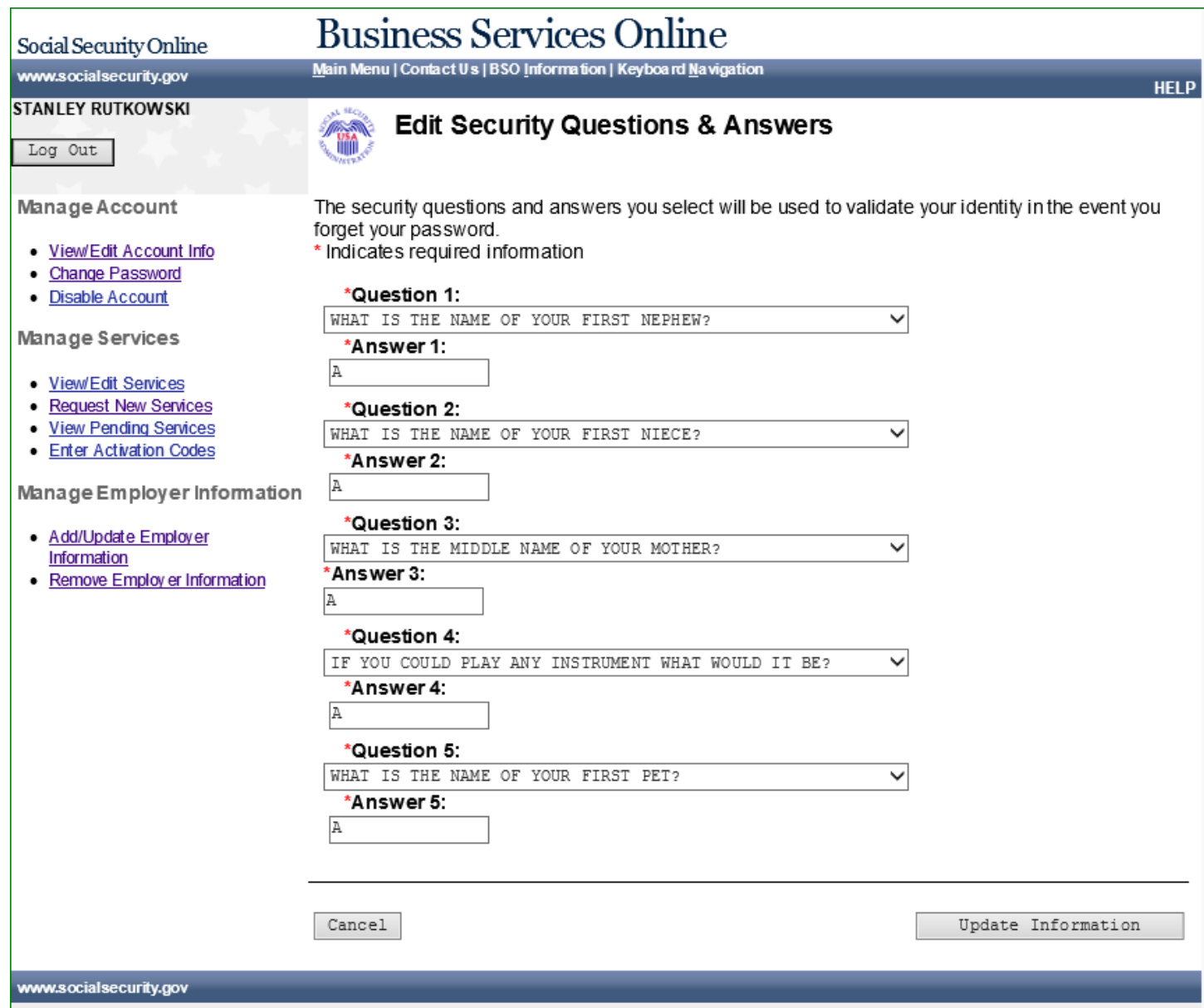

#### **17.0 EDIT SECURITY QUESTIONS & ANSWERS – CONFIRMATION**

<span id="page-23-0"></span>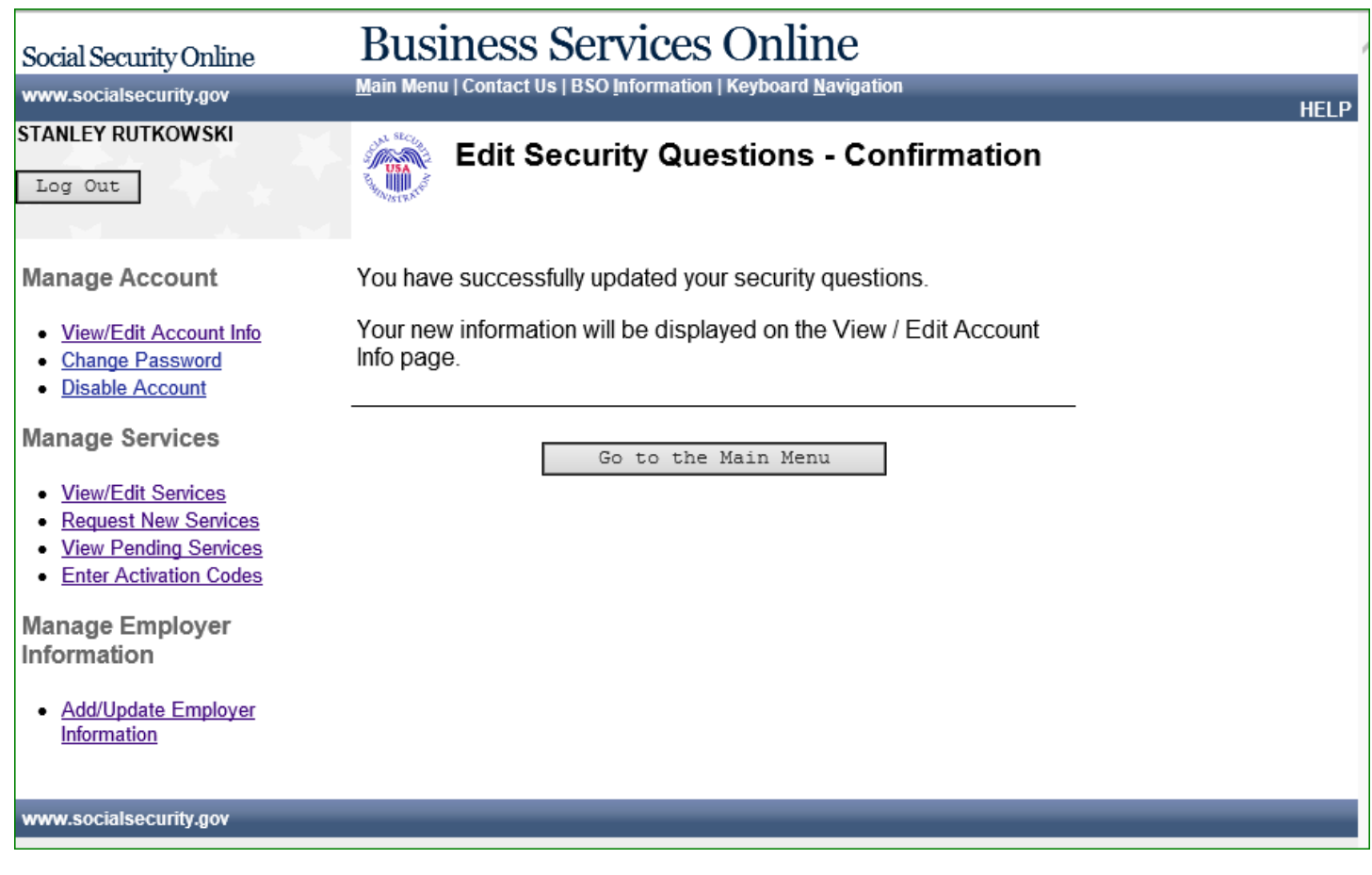

#### **18.0 REQUEST ACCESS TO BSO SERVICES – SELECT SUITE OF SERVICES**

<span id="page-24-0"></span>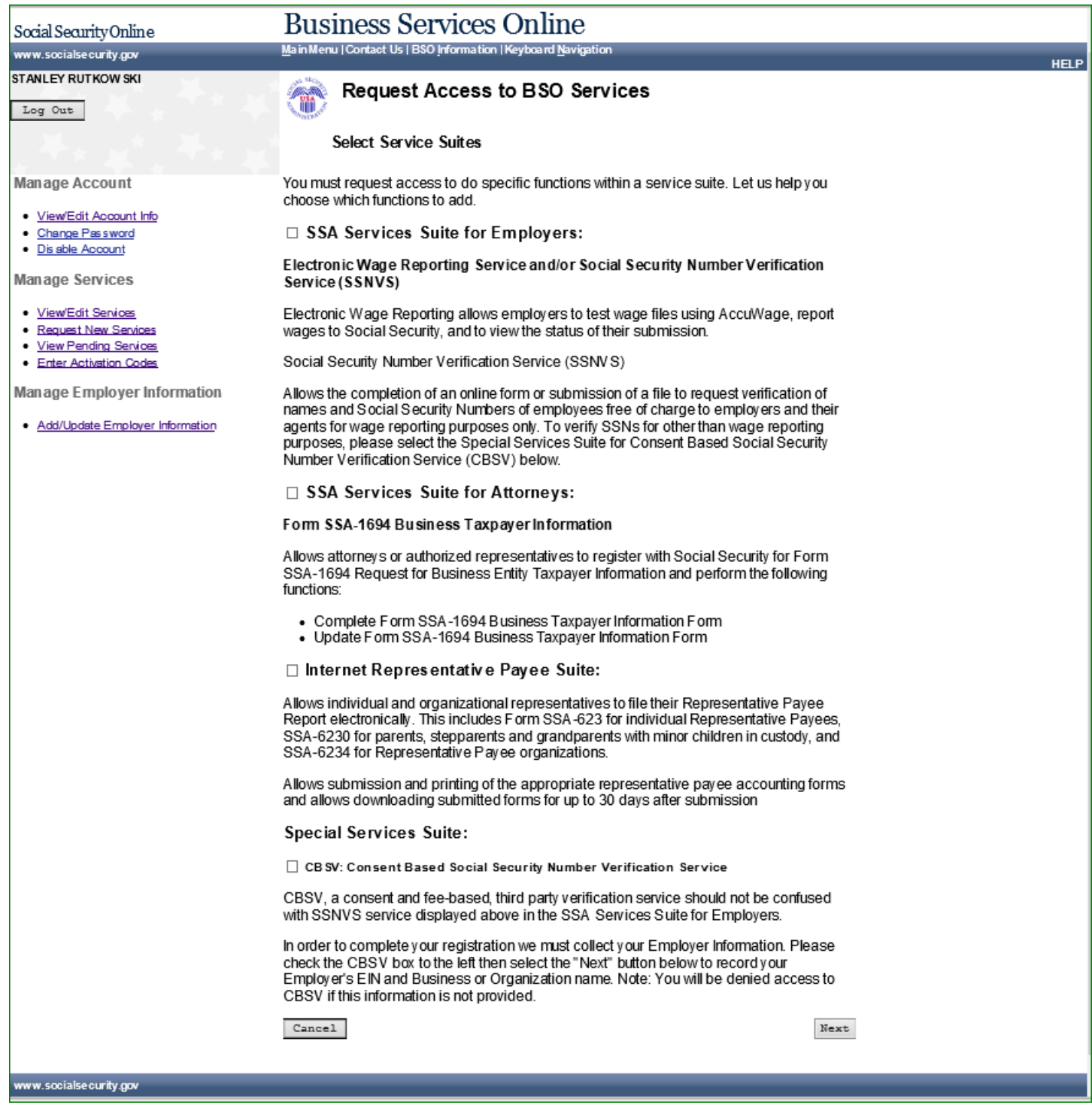

#### <span id="page-25-0"></span>**19.0 REQUEST ACCESS TO BSO SERVICES – EMPLOYER INFORMATION IS REQUIRED**

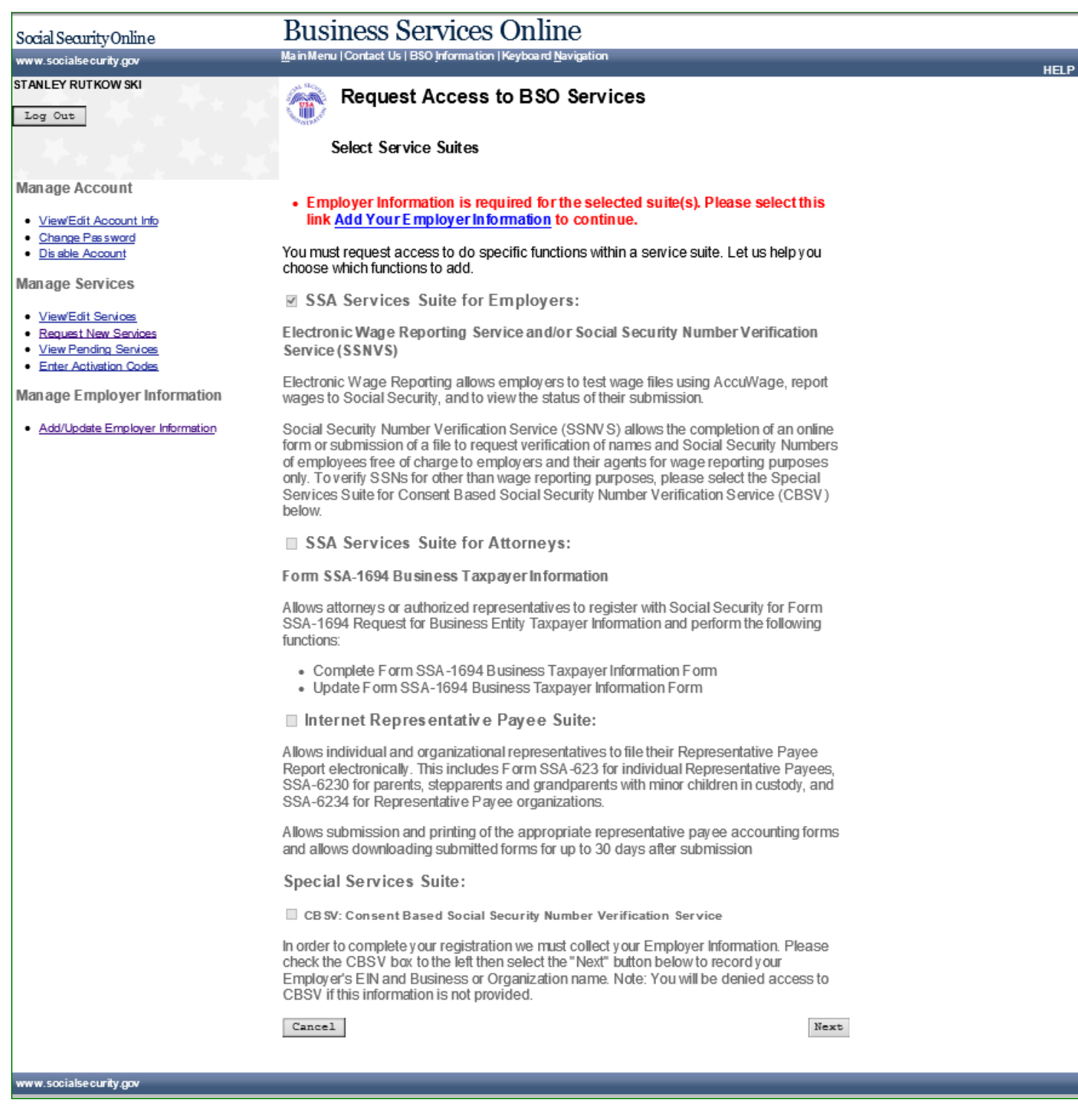

#### <span id="page-26-0"></span>**20.0 REQUEST ACCESS TO BSO SERVICES – EMPLOYER INFORMATION NOT AVAILABLE (MEF FAILURE)**

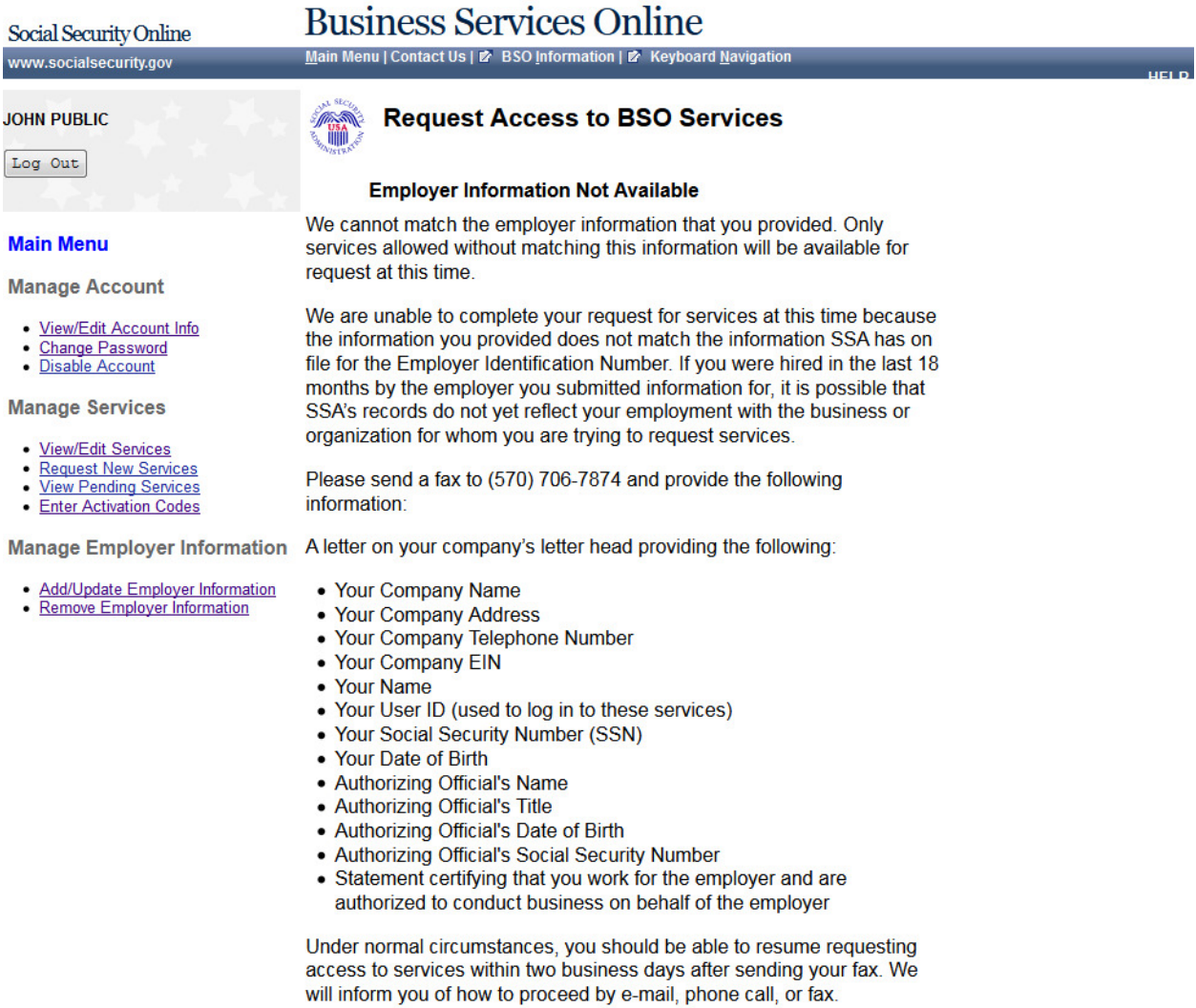

Main Menu

Page 28 of 98

ww.socialsecurity.gov

#### **21.0 REQUEST ACCESS TO BSO SERVICES - EMPLOYER ADDRESS NOT AVAILABLE (PENDING EIN ADDRESS)**

<span id="page-27-0"></span>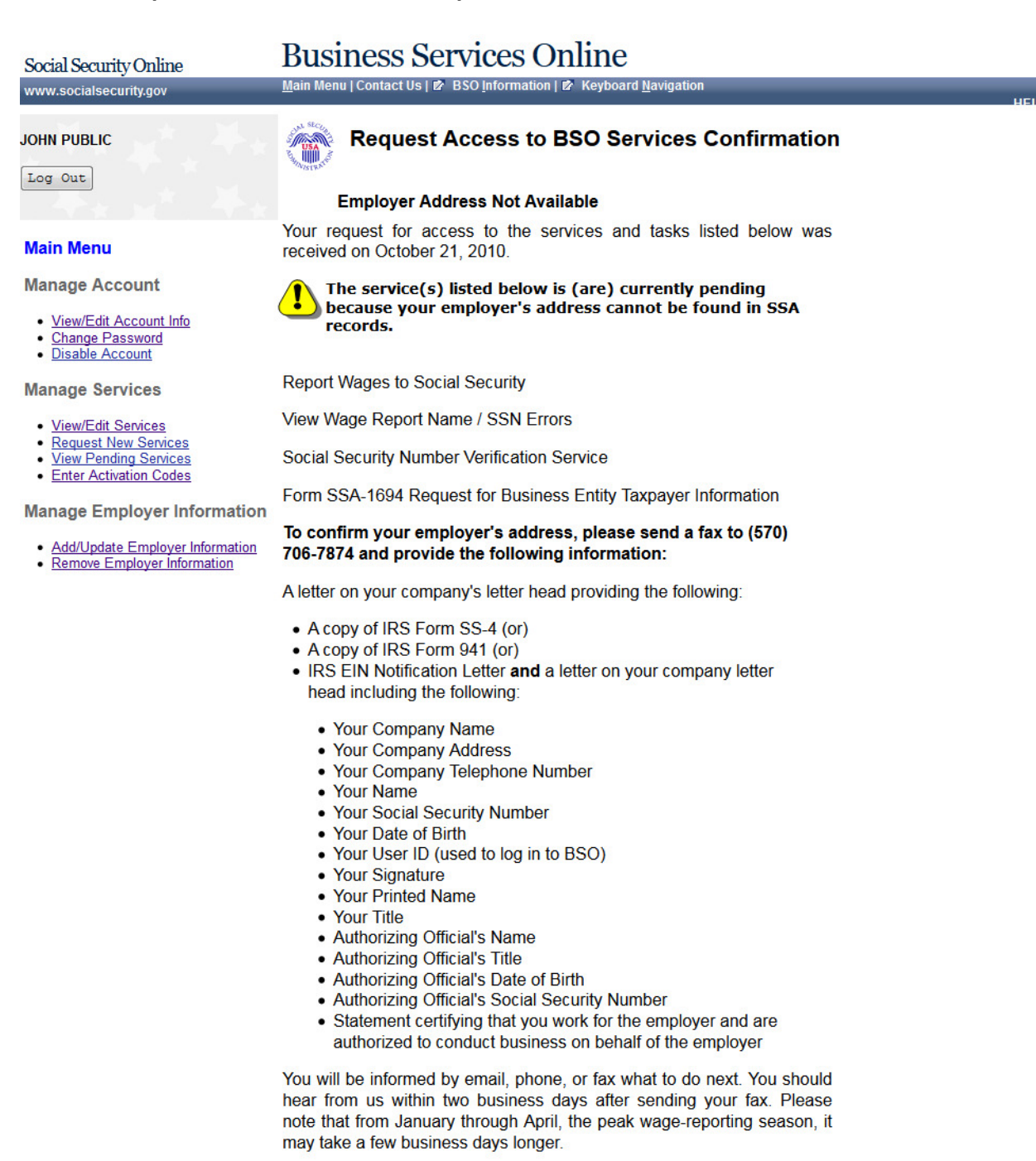

Please print this page for your records. Print

Main Menu

w.socialsecurity.gov

#### **22.0 REQUEST ACCESS TO BSO SERVICES - AGE RESTRICTION**

<span id="page-28-0"></span>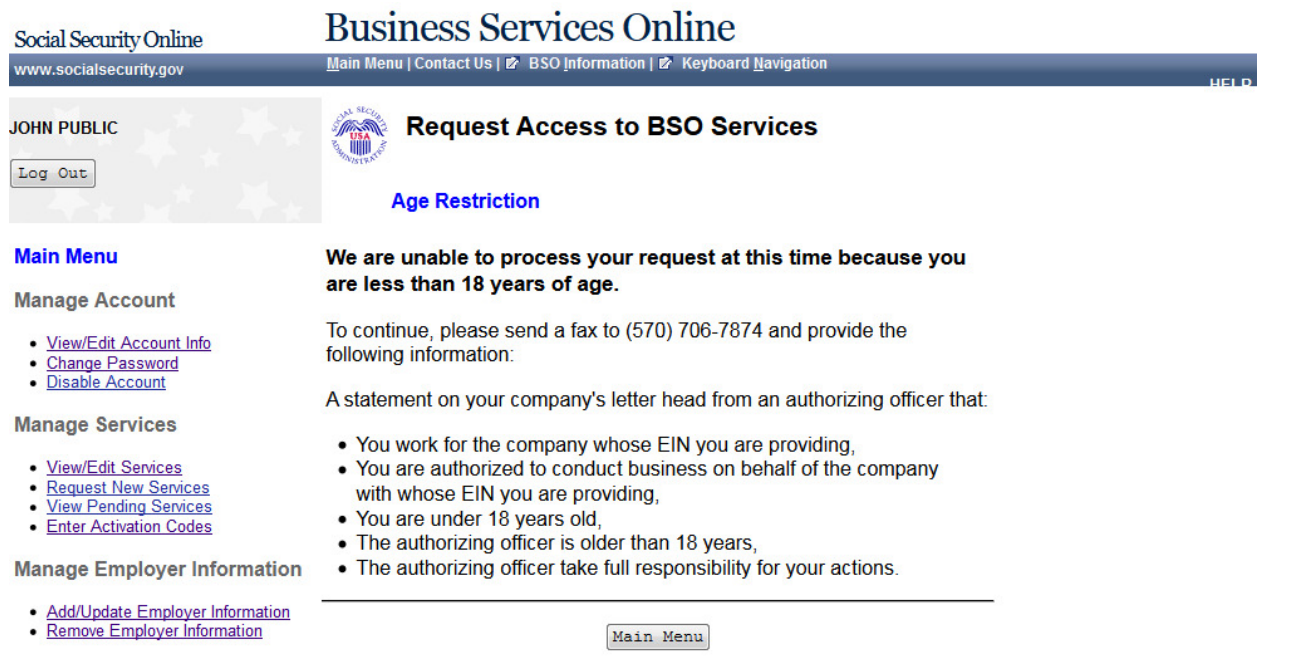

### **23.0 REQUEST ACCESS TO BSO SERVICES - EMPLOYER INFORMATION (PAGE 1 OF 3)**

<span id="page-29-0"></span>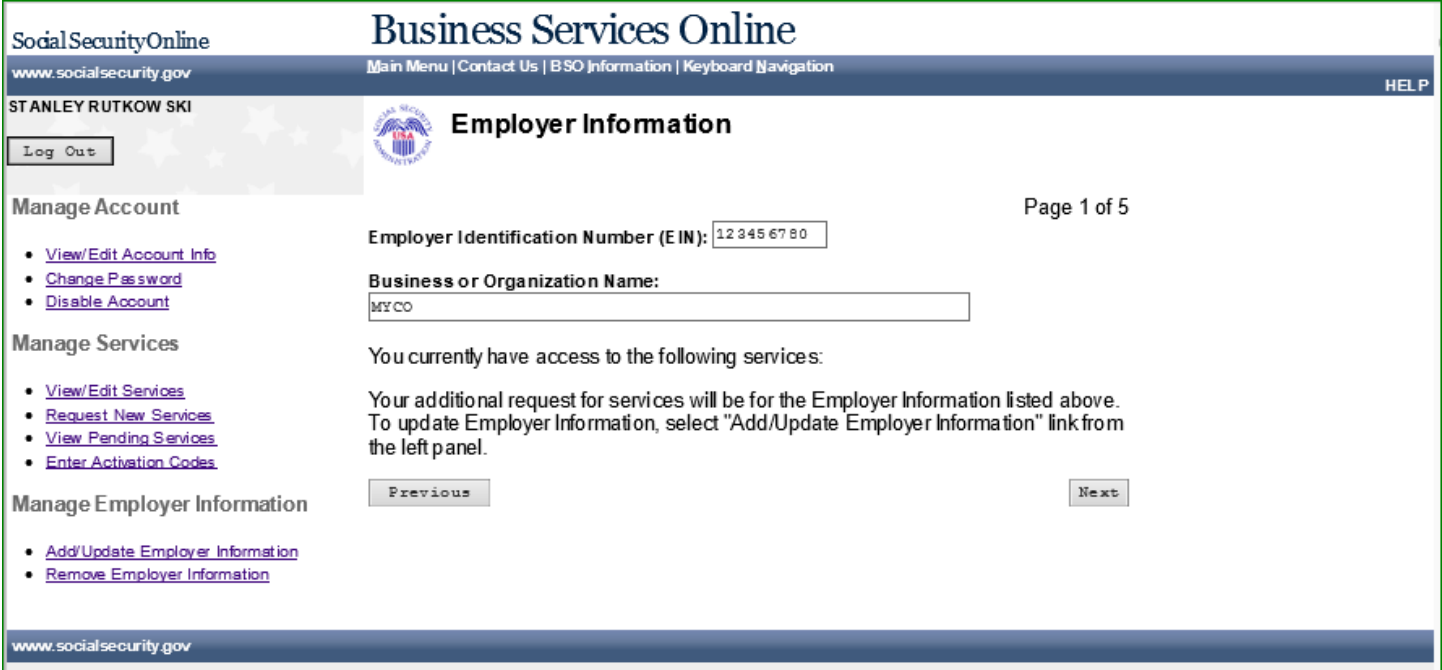

#### <span id="page-30-0"></span>**24.0 REQUEST ACCESS TO BSO SERVICES - REPORT WAGES TO SOCIAL SECURITY/VIEW WAGE REPORT NAME/SSN ERRORS (PAGE 2 OF 3)**

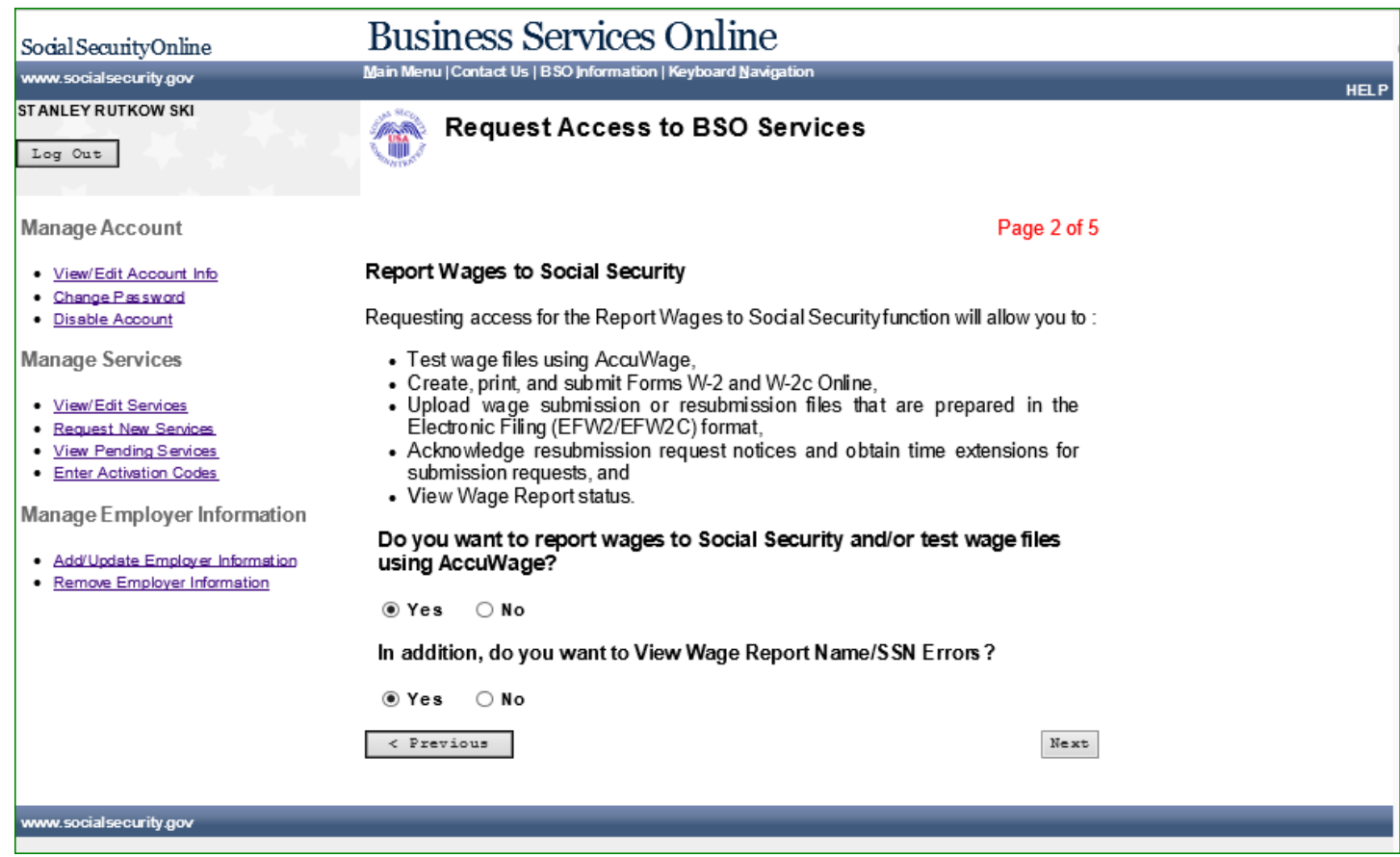

## <span id="page-31-0"></span>**25.0 25. REQUEST ACCESS TO BSO SERVICES - SOCIAL SECURITY NUMBER**

**VERIFICATION SERVICE (SSNVS) (PAGE 3 OF 3)**

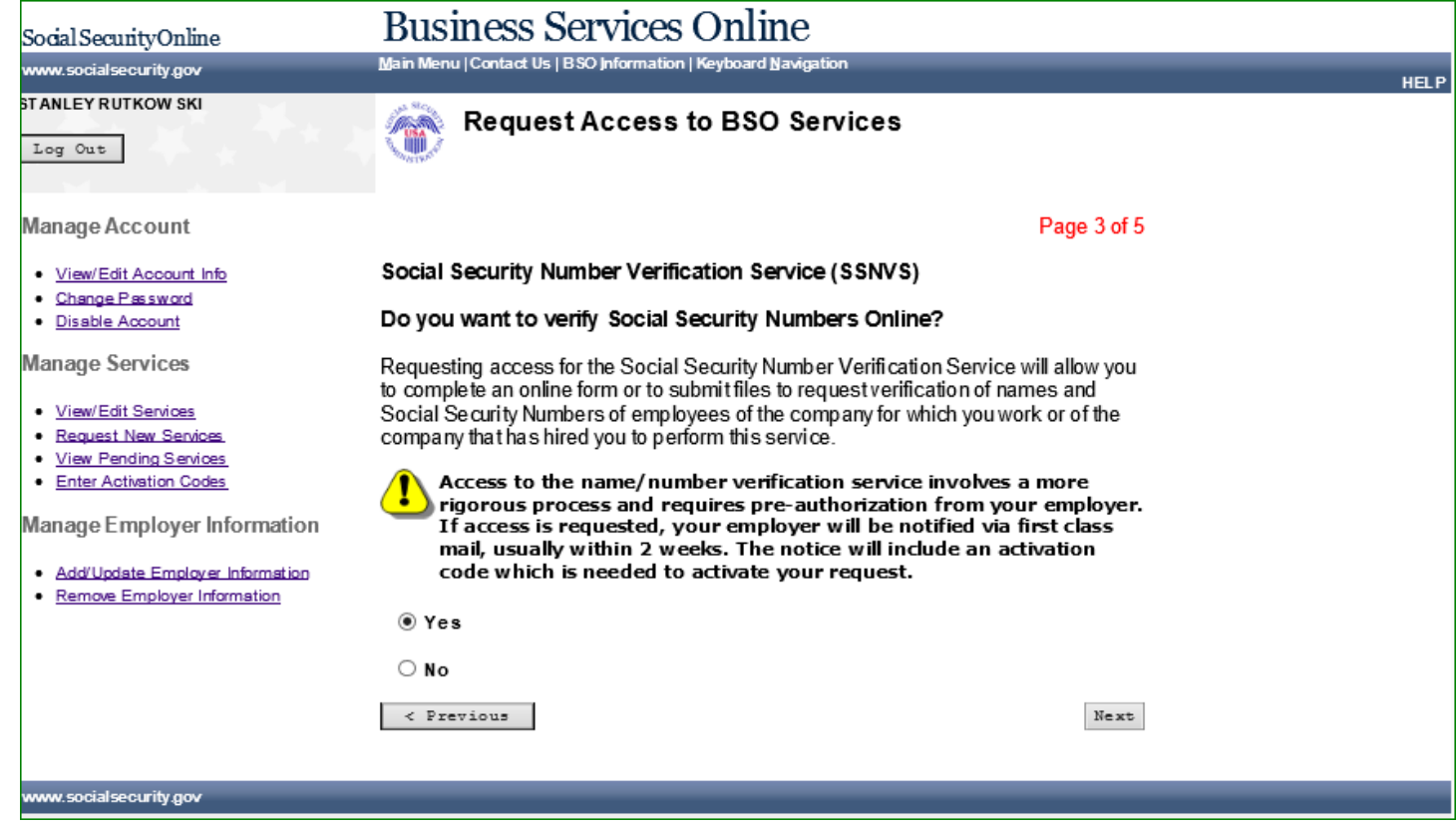

#### <span id="page-32-0"></span>**26.0 REQUEST ACCESS TO BSO SERVICES - COMPLETE FORM SSA-1694 BUSINESS**

**TAXPAYER INFORMATION FORM (PAGE 4 OF 4)**

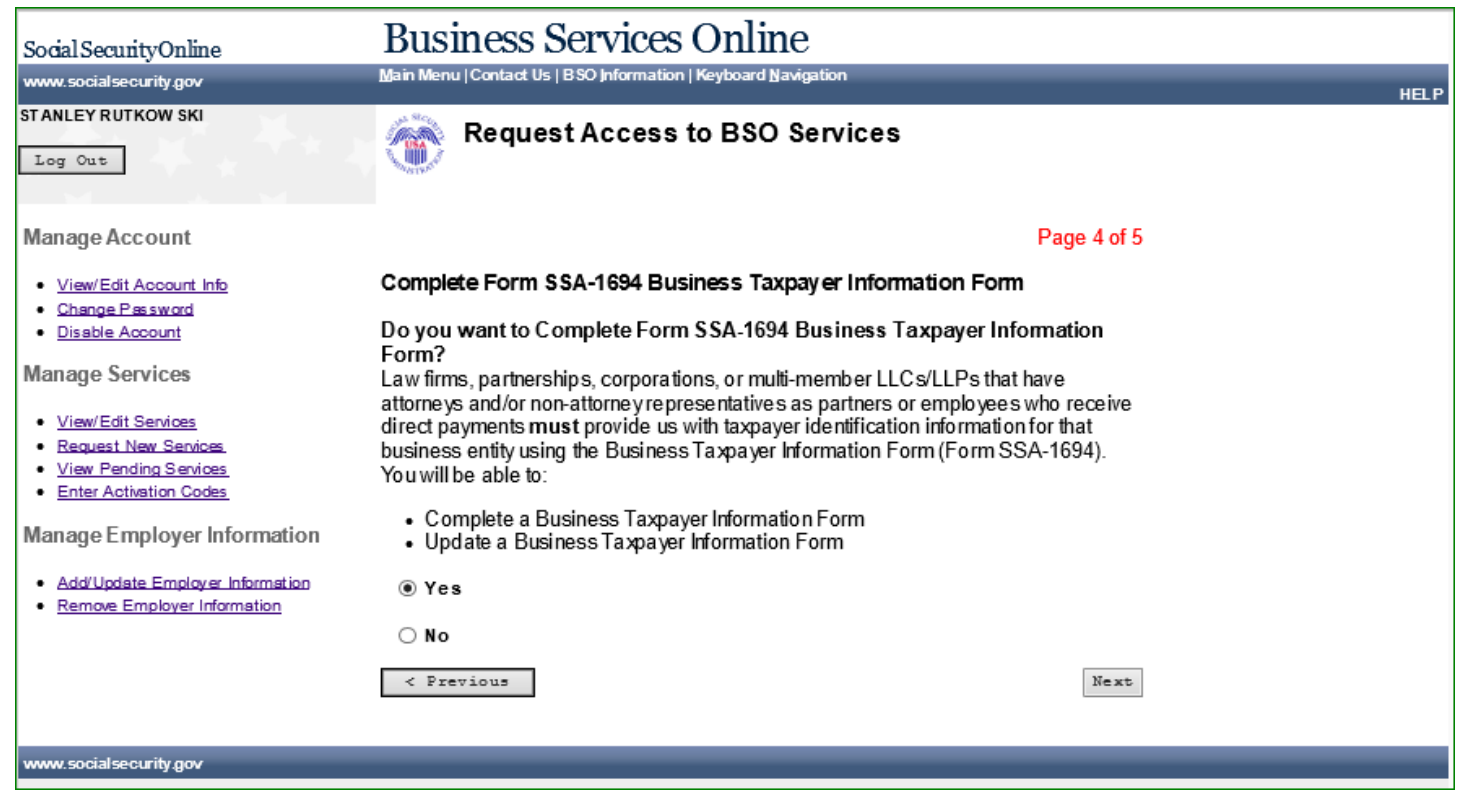

#### <span id="page-33-0"></span>**27.0 REQUEST ACCESS TO BSO SERVICES - INTERNET REPRESENTATIVE PAYEE (PAGE 5 OF 5)**

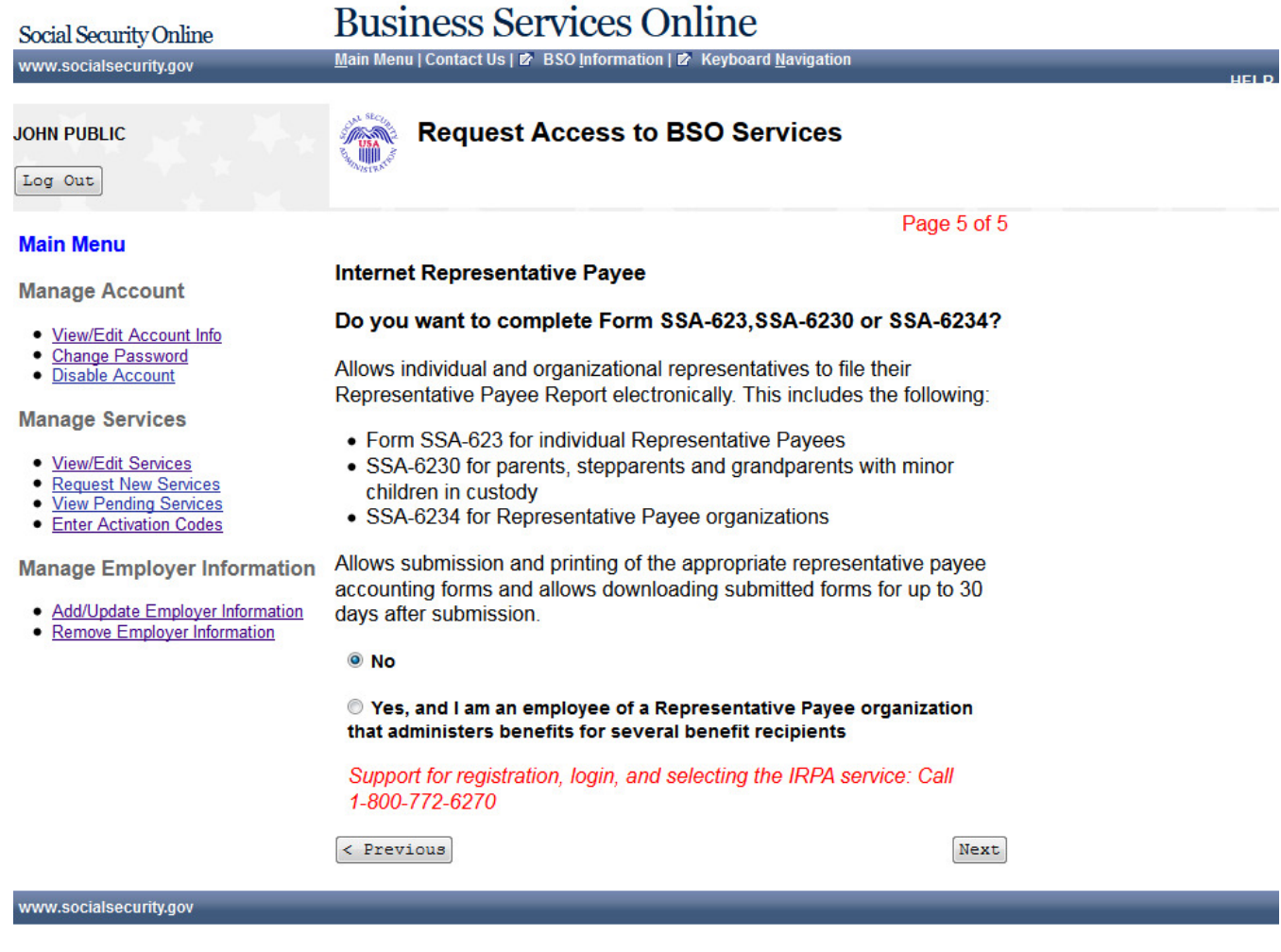

#### **28.0 REQUEST ACCESS TO BSO SERVICES - REQUEST SUMMARY**

<span id="page-34-0"></span>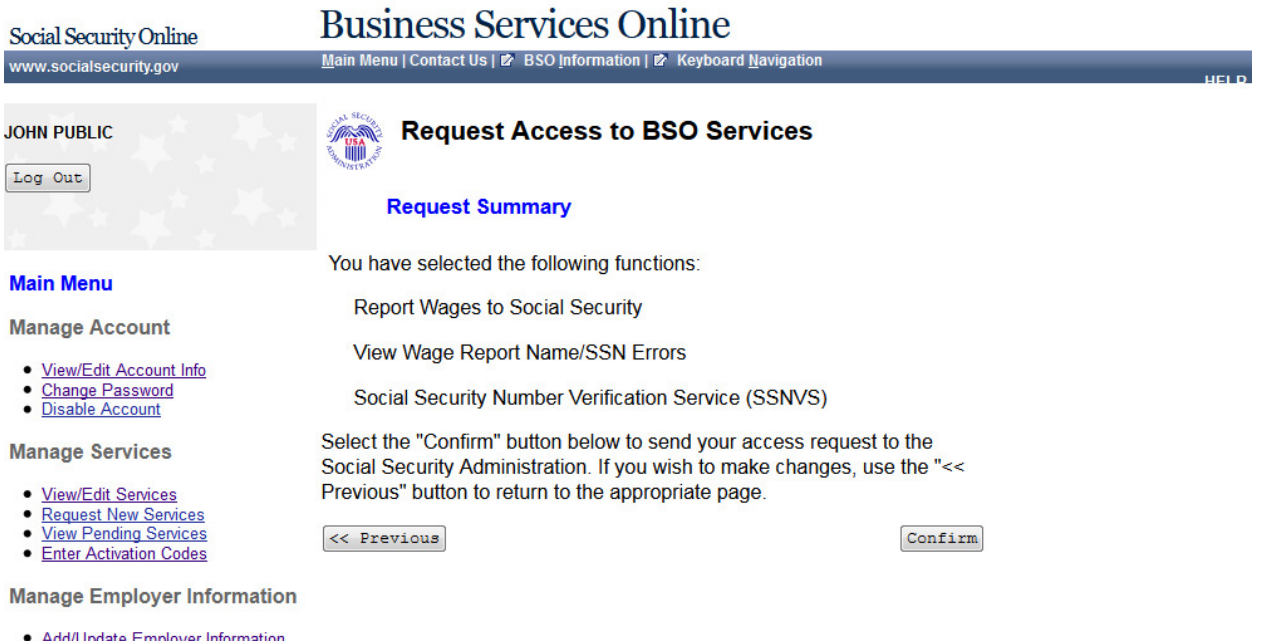

• Remove Employer Information

www.socialsecurity.gov

\_\_\_

#### **29.0 REQUEST ACCESS TO BSO SERVICES CONFIRMATION**

<span id="page-35-0"></span>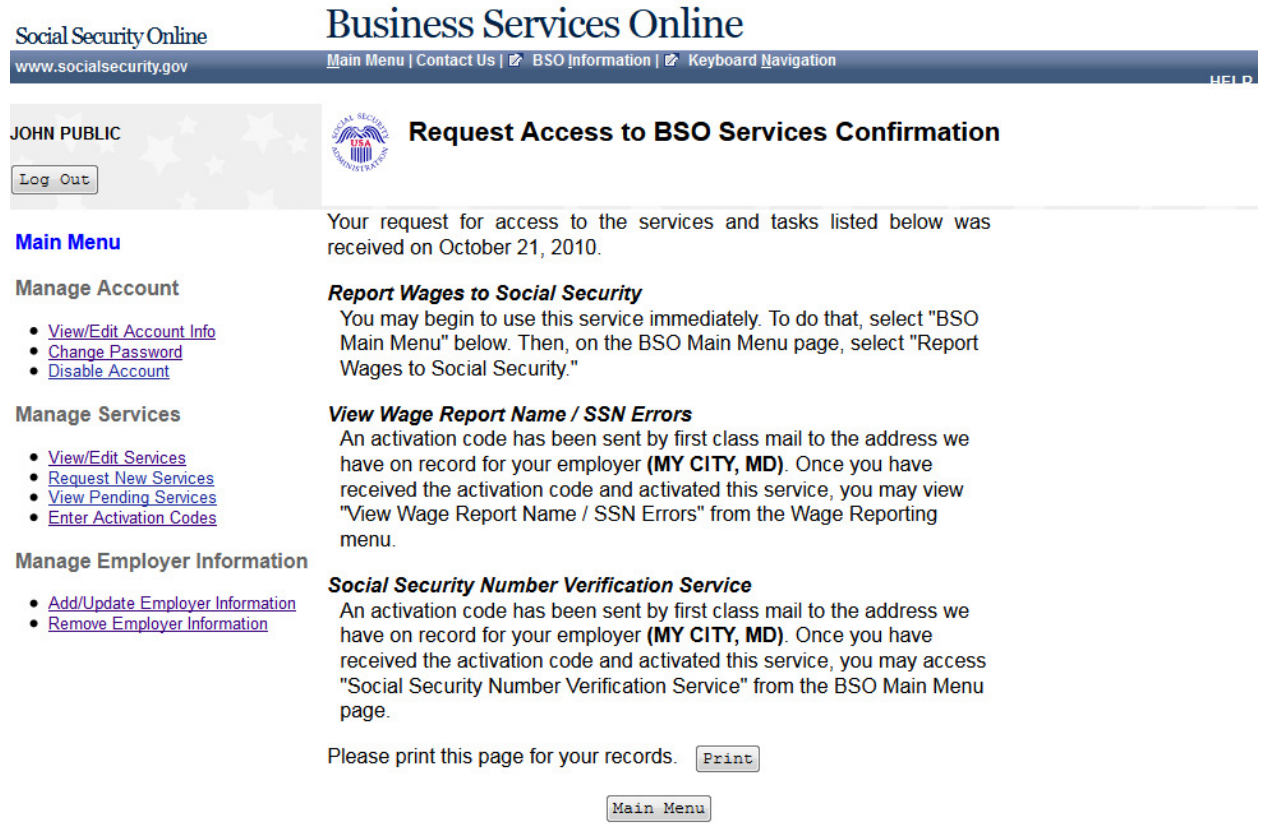

www.socialsecurity.gov
### **30.0 MAIN MENU-WITHOUT SERVICES**

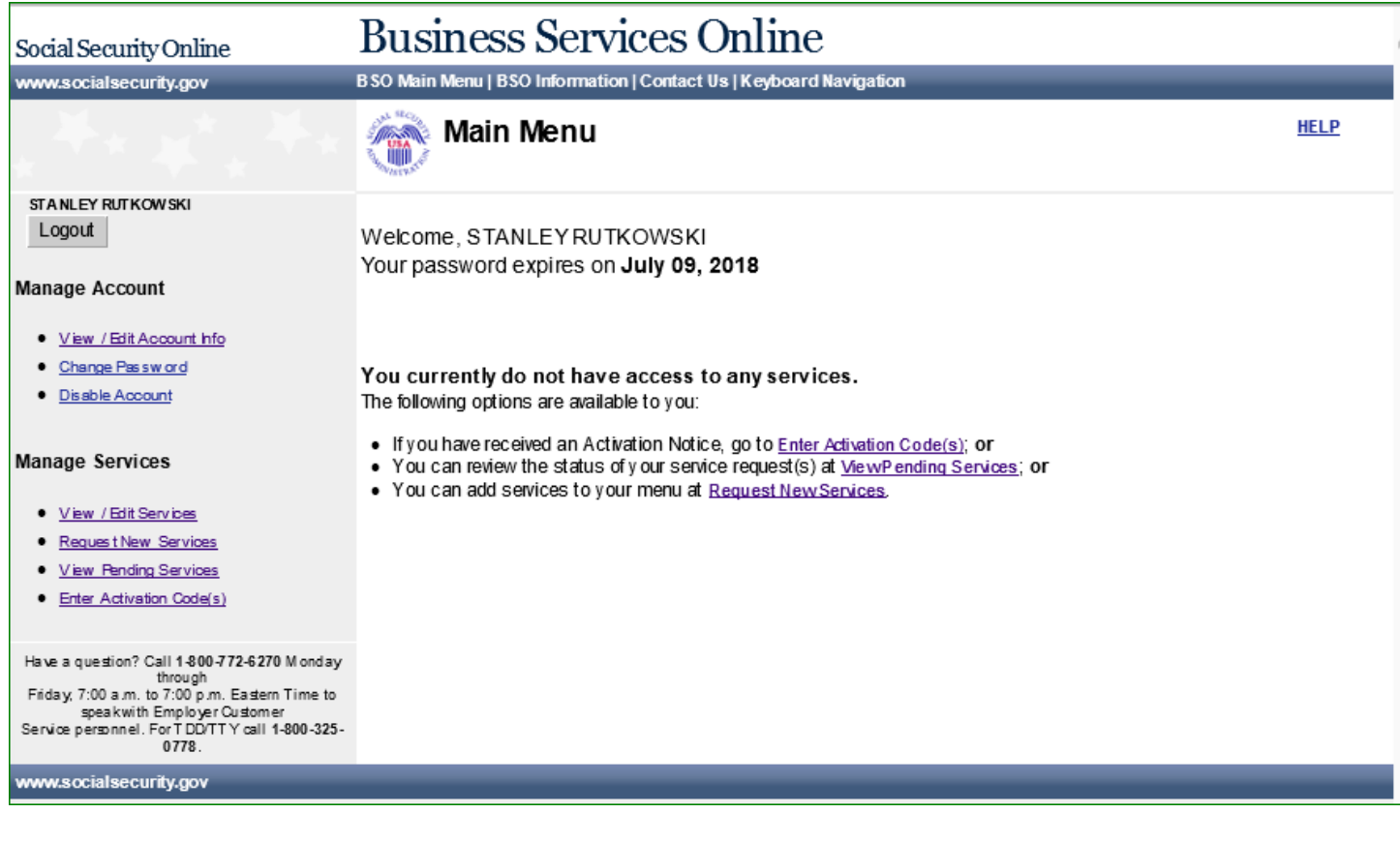

### **31.0 MAIN MENU-WITH SERVICES**

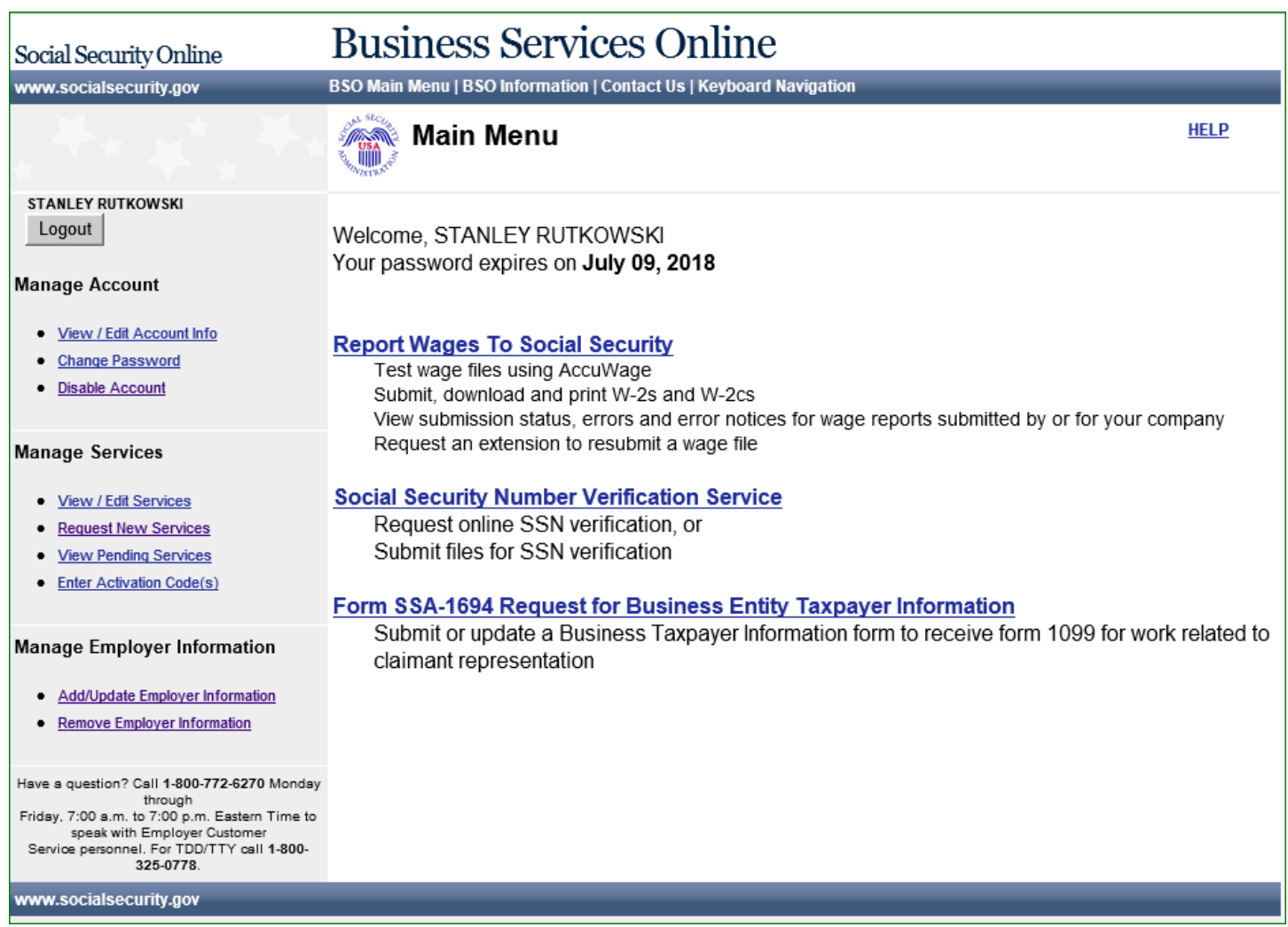

# **32.0 SOCIAL SECURITY NUMBER VERIFICATION SERVICE**

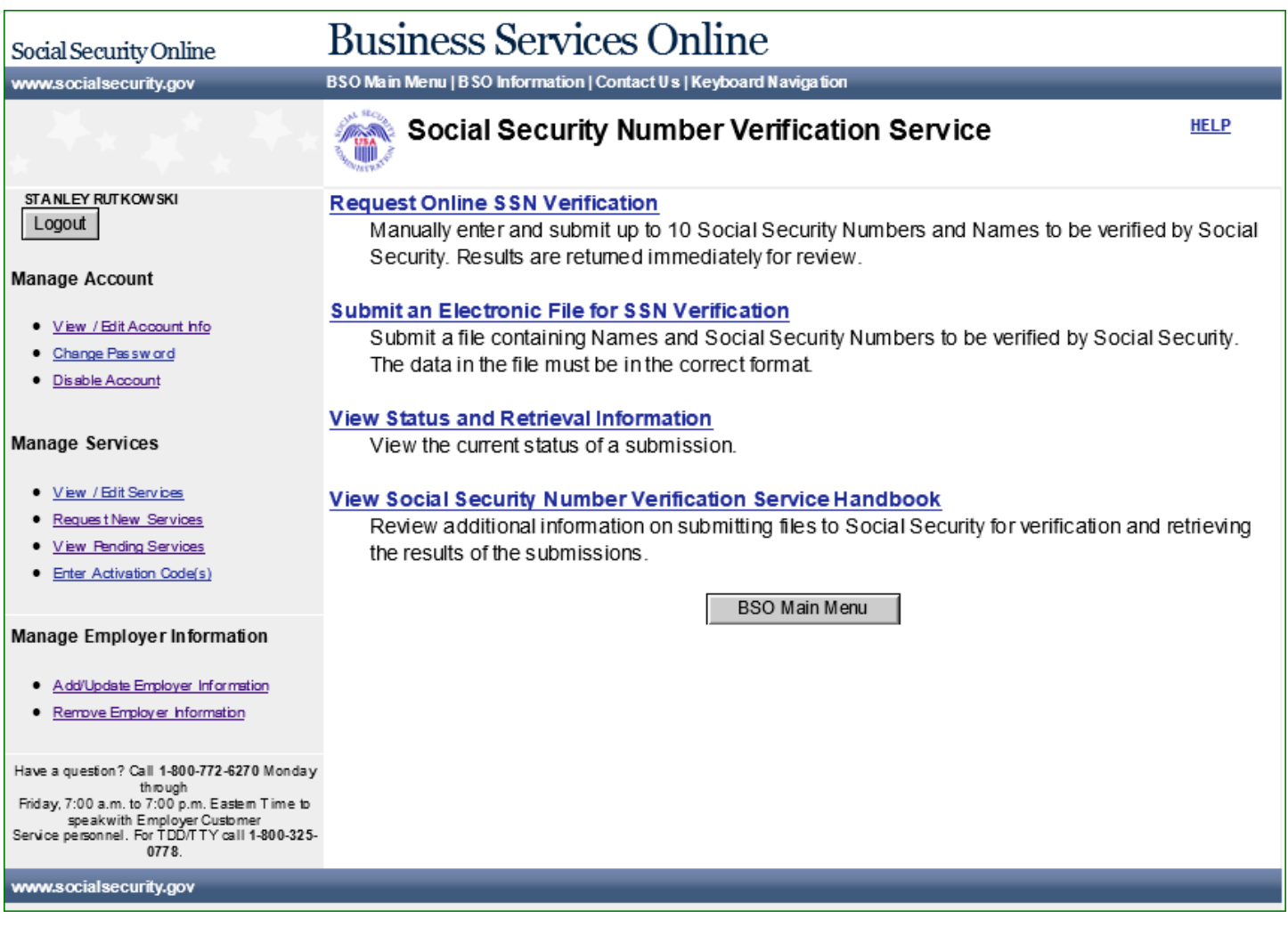

### **33.0 FORM SSA-1694 REQUEST FOR BUSINESS ENTITY TAXPAYER INFORMATION**

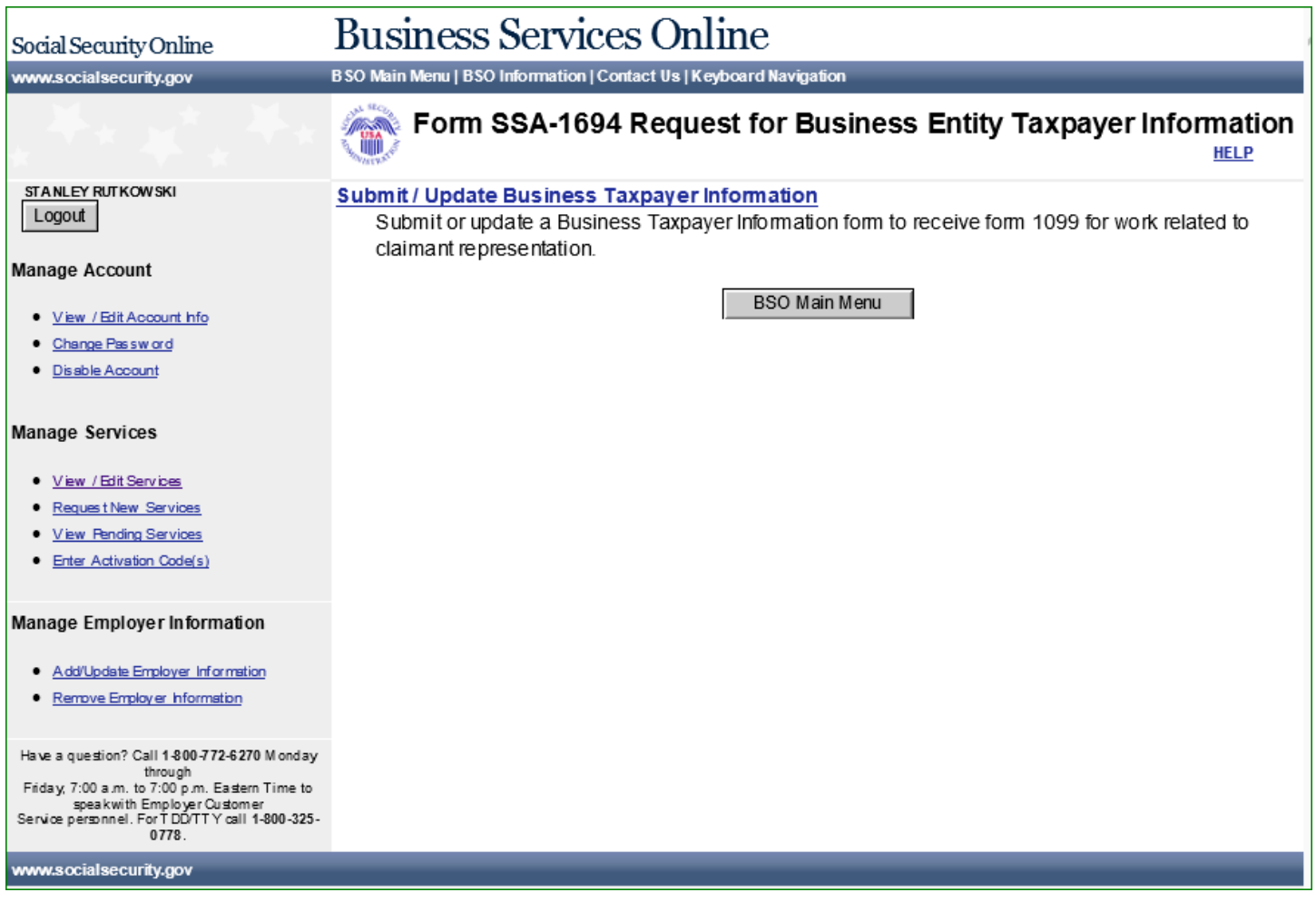

# **34.0 INTERNET REPRESENTATIVE PAYEE ACCOUNTING**

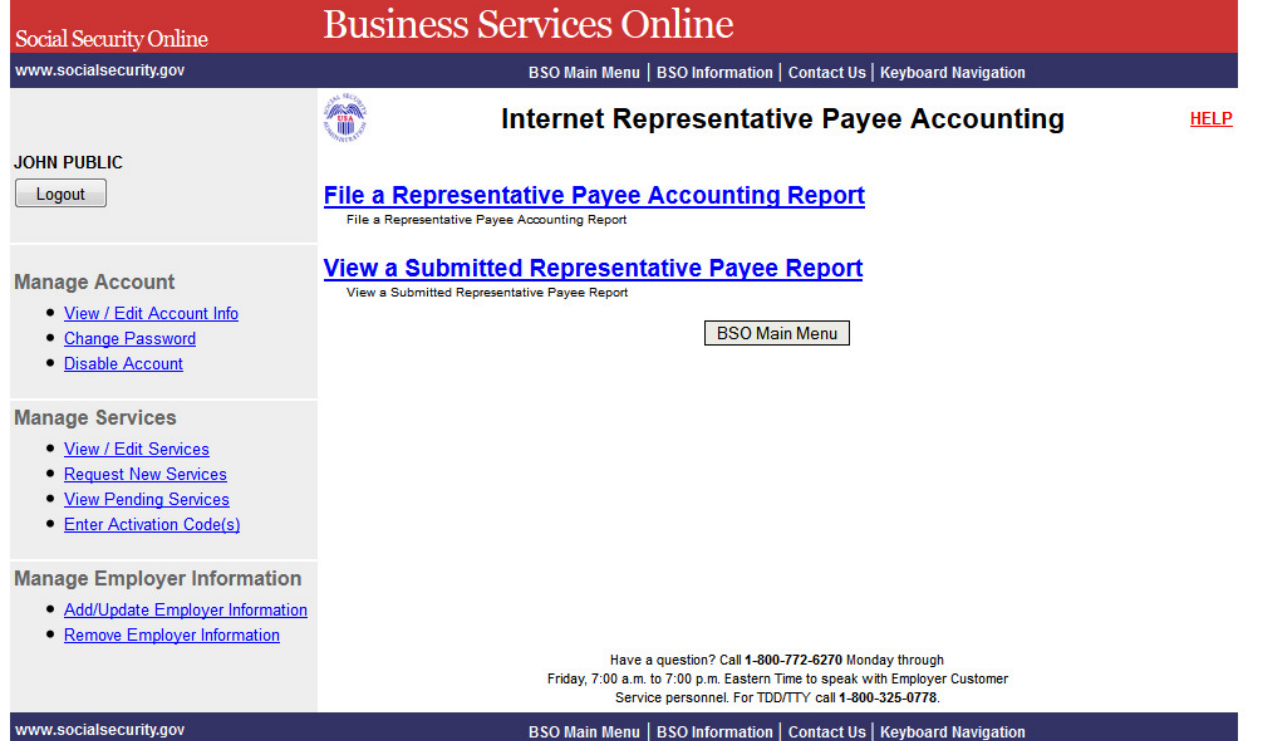

# **35.0 ENTER ACTIVATION CODE(S) FOR THE APPOINTED REPRESENTATIVE**

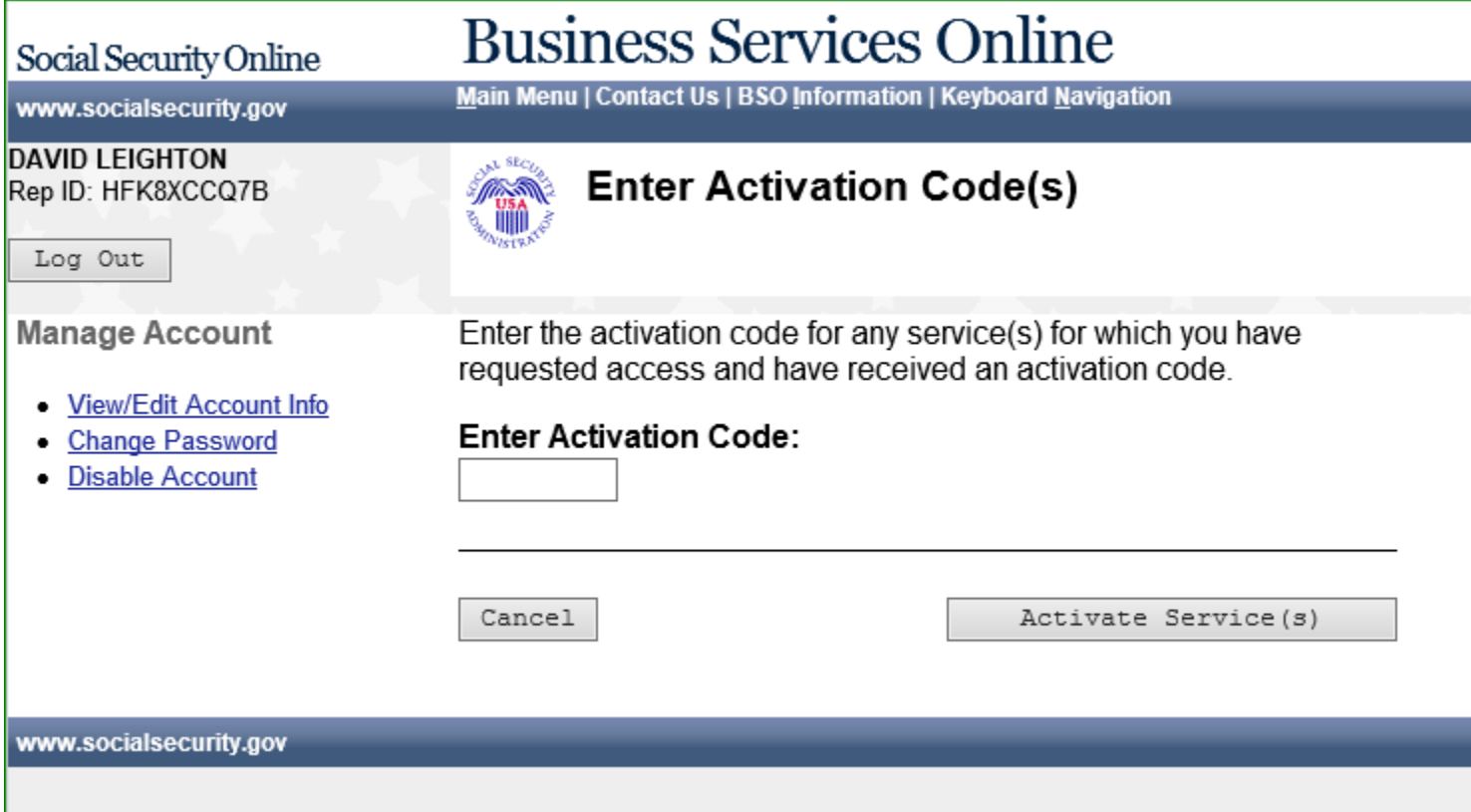

# **36.0 APPOINTED REPRESENTATIVE SERVICES - MAIN MENU**

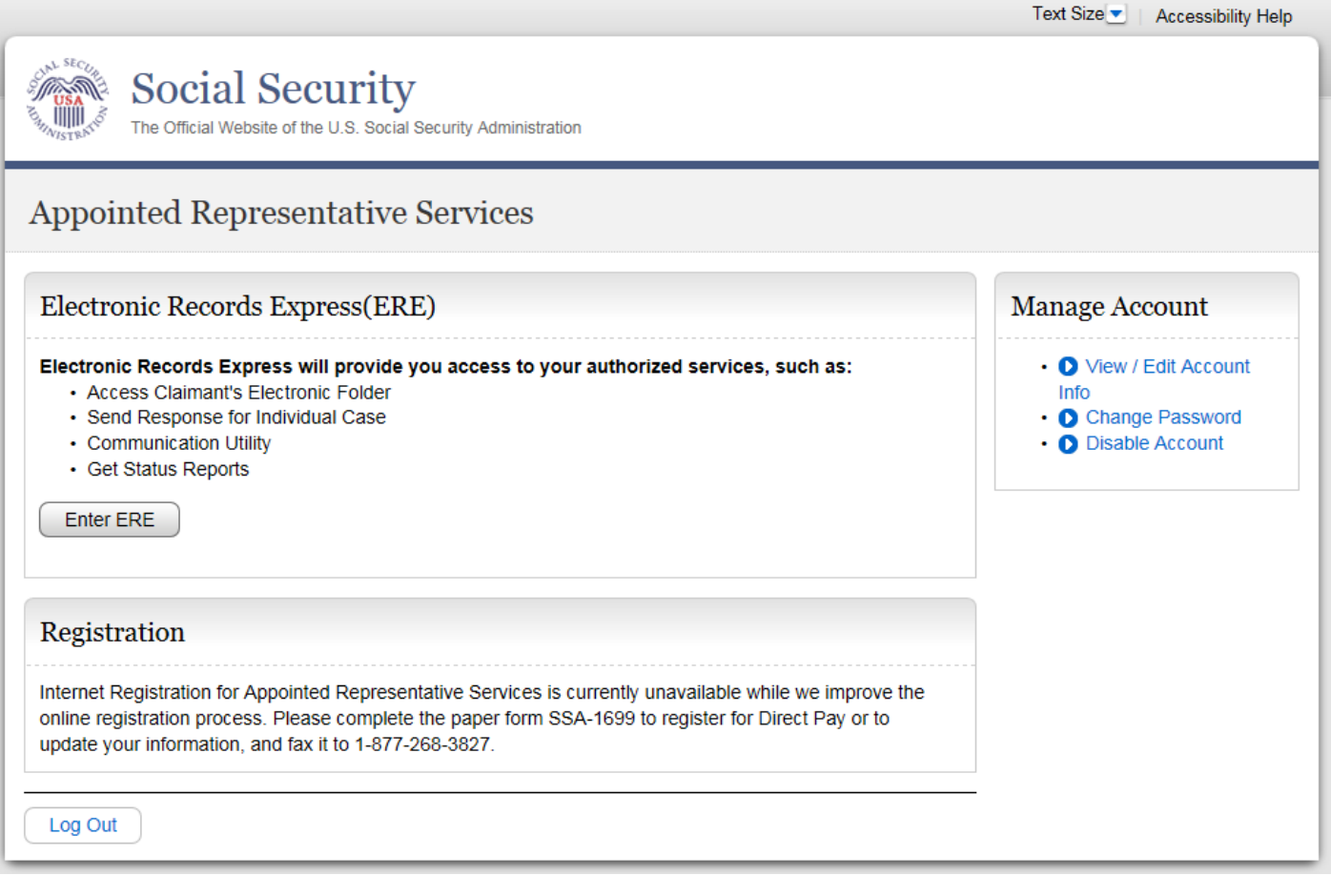

# **37.0 VIEW / EDIT SERVICES – NO SERVICES AVAILABLE**

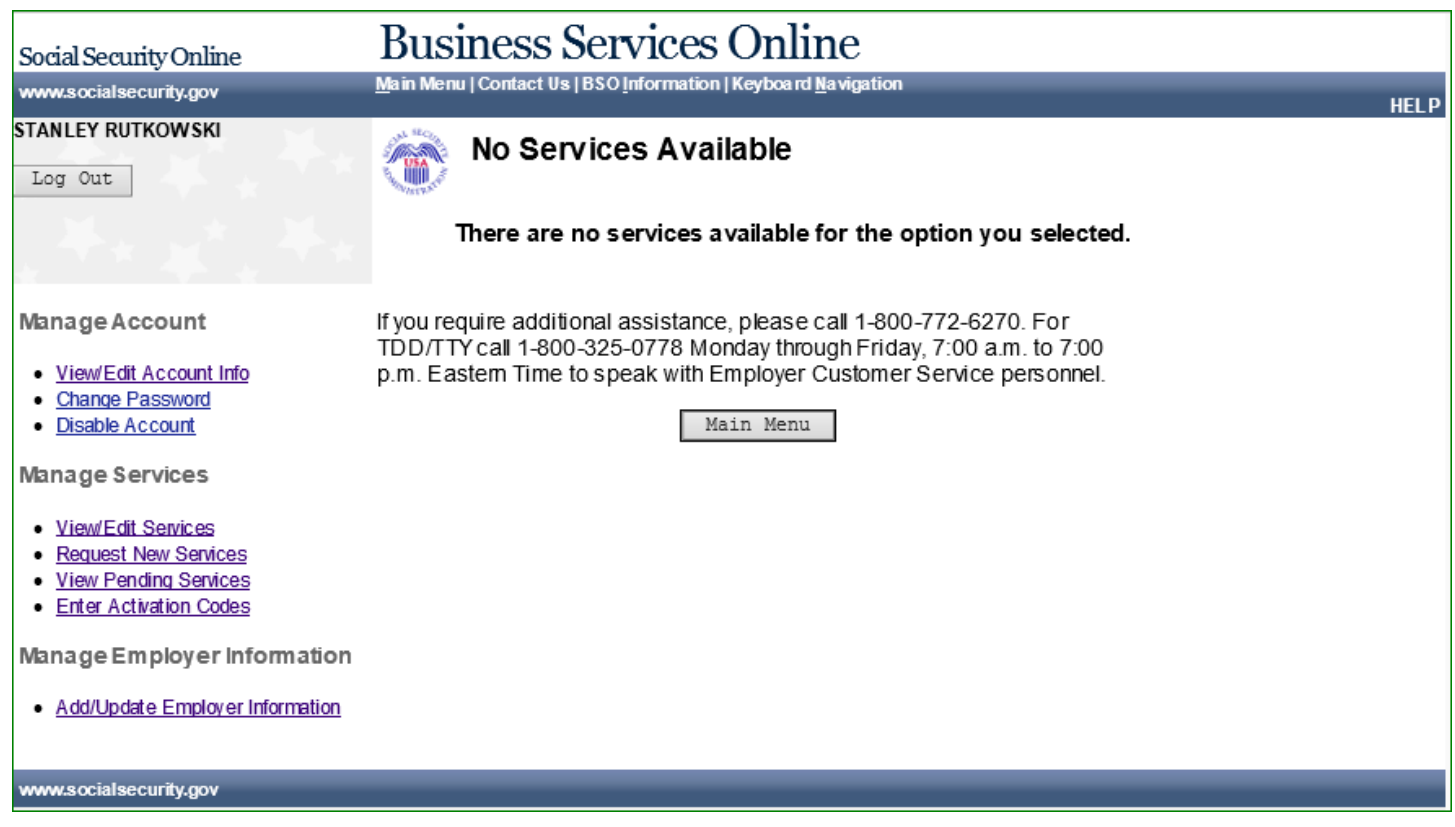

### **38.0 REQUEST NEW SERVICES**

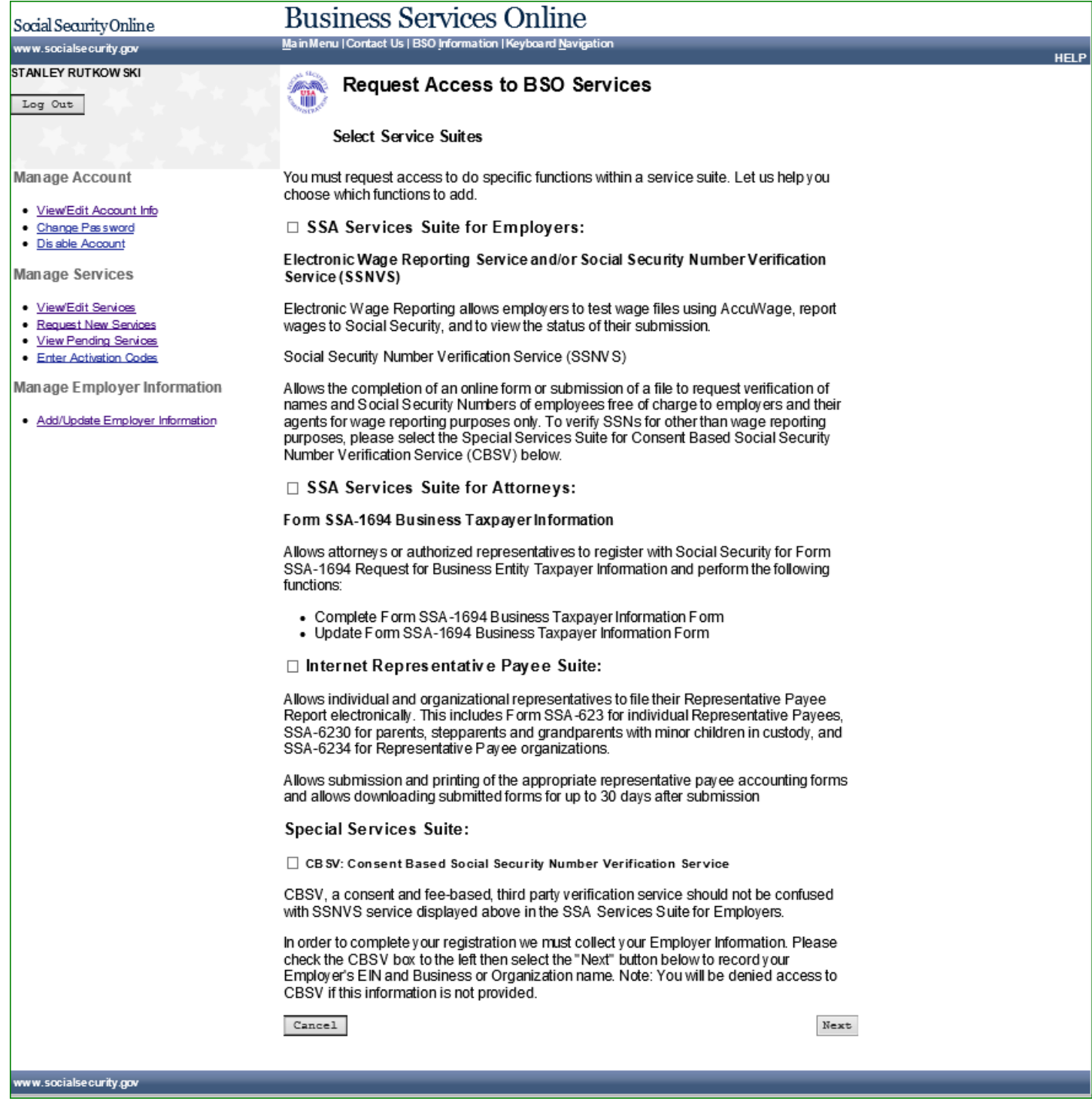

### **39.0 REMOVE ACCESS TO BSO SERVICES**

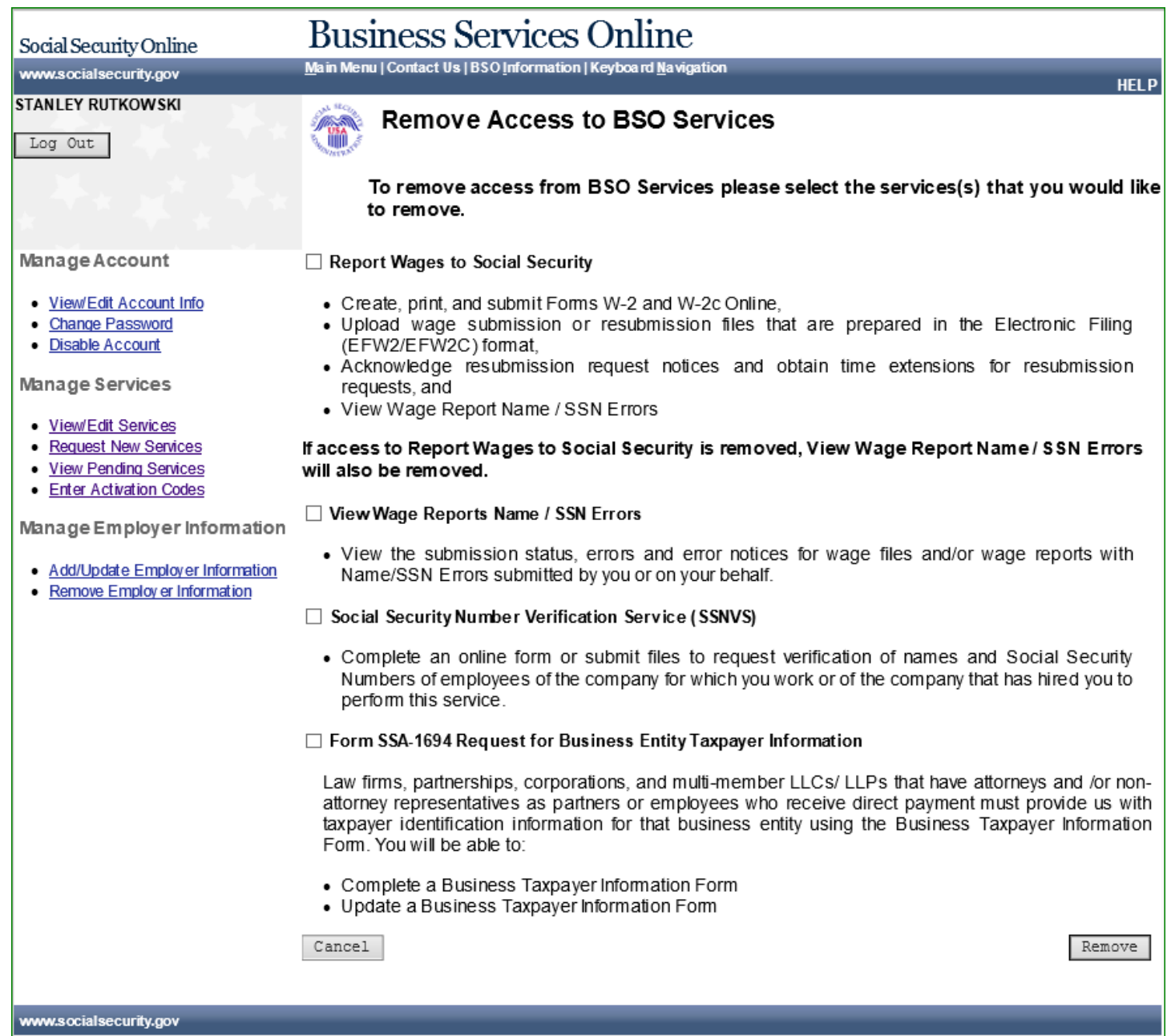

### **40.0 REMOVE ACCESS TO BSO SERVICES SUCCESSFUL**

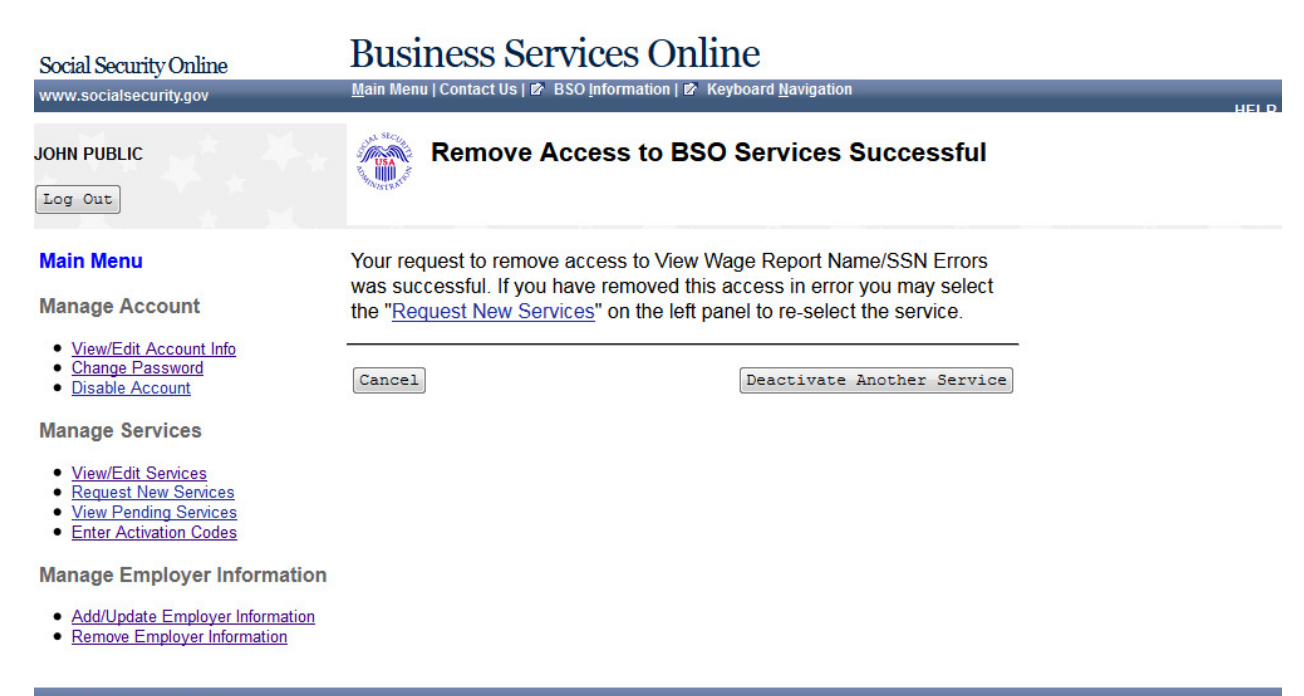

www.socialsecurity.gov

### **41.0 ACTIVATE ACCESS TO BSO SERVICES - NO SERVICES AVAILABLE**

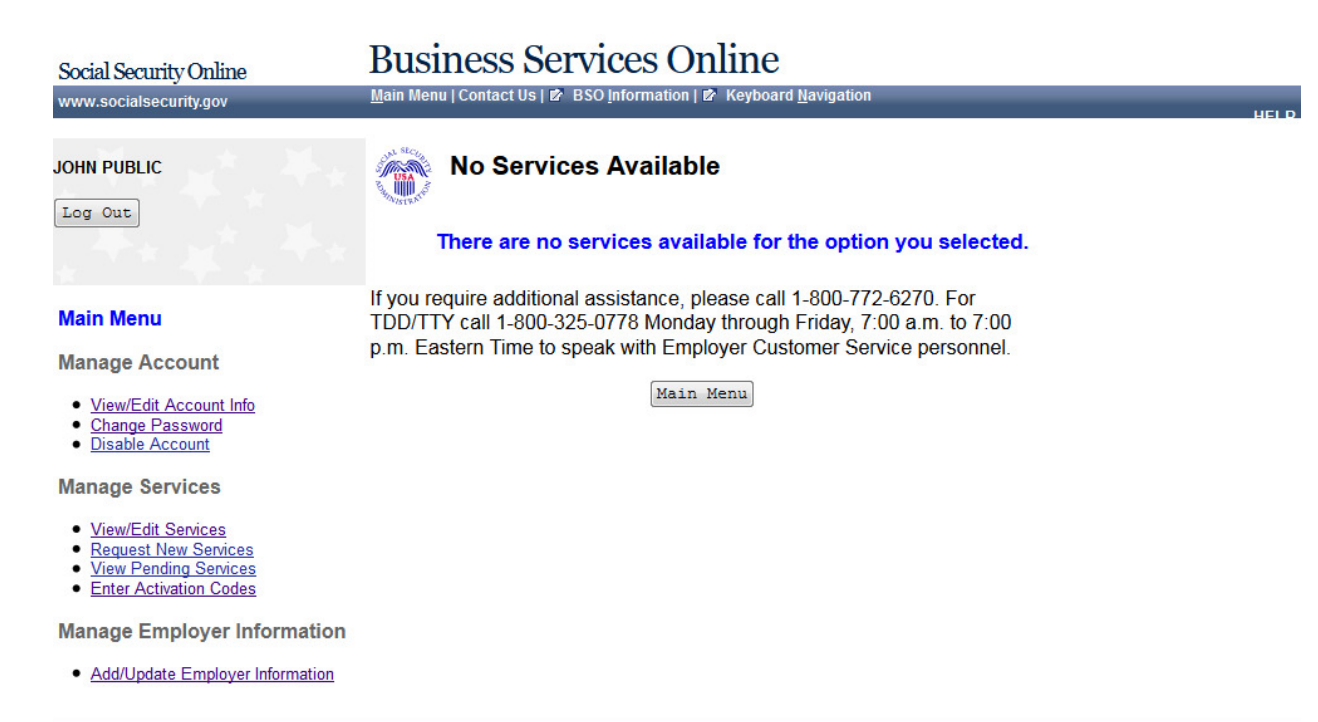

www.socialsecurity.gov

### **42.0 ACTIVATE ACCESS TO BSO SERVICES**

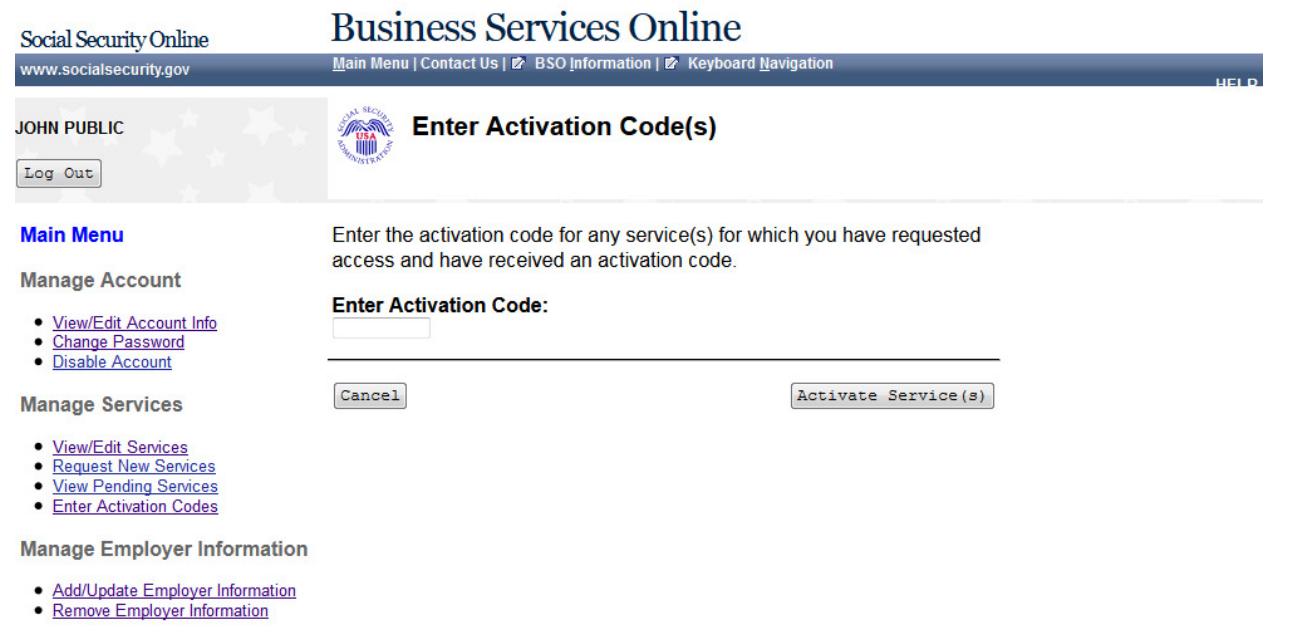

### **43.0 ACTIVATE ACCESS TO BSO SERVICES SUCCESSFUL**

#### **Business Services Online** Social Security Online Main Menu | Contact Us | Ø BSO Information | Ø Keyboard Navigation www.socialsecurity.gov **Enter Activation Code(s) - Confirmation** T **JOHN PUBLIC** Log Out **Main Menu** You have successfully activated View Name and Social Security **Number Errors. Manage Account** The service(s) listed are now available from the Main Menu. • <u>View/Edit Account Info</u><br>• <u>Change Password</u><br>• <u>Disable Account</u> Go to the Main Menu **Manage Services** · View/Edit Services · Request New Services · View Pending Services · Enter Activation Codes **Manage Employer Information**

• Add/Update Employer Information<br>• Remove Employer Information

www.socialsecurity.gov

# **44.0 VIEW PENDING SERVICES - RE-REQUEST ACTIVATION CODE - WITHOUT SERVICES**

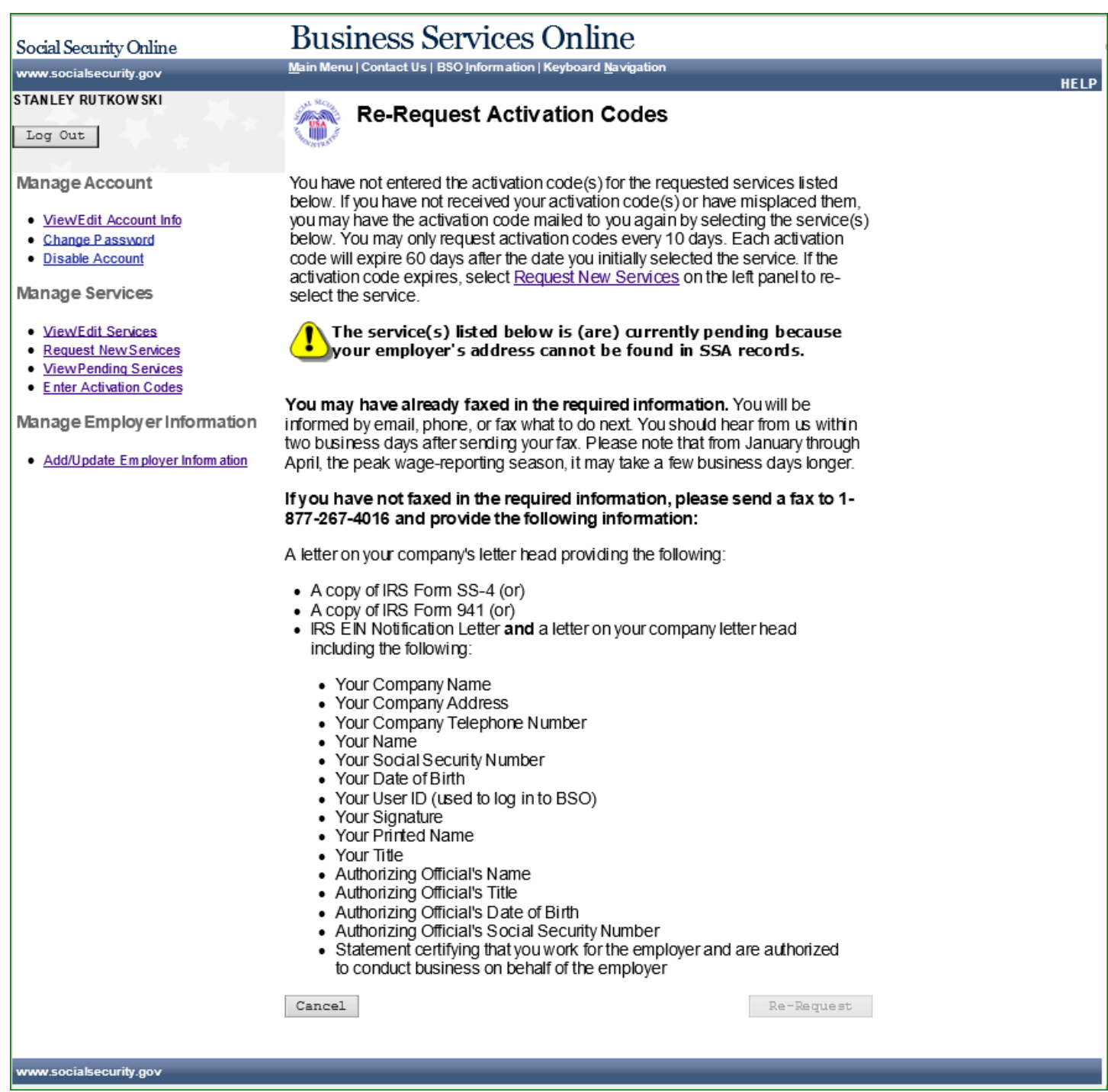

### **45.0 VIEW PENDING SERVICES - RE-REQUEST ACTIVATION CODE - WITH SERVICES**

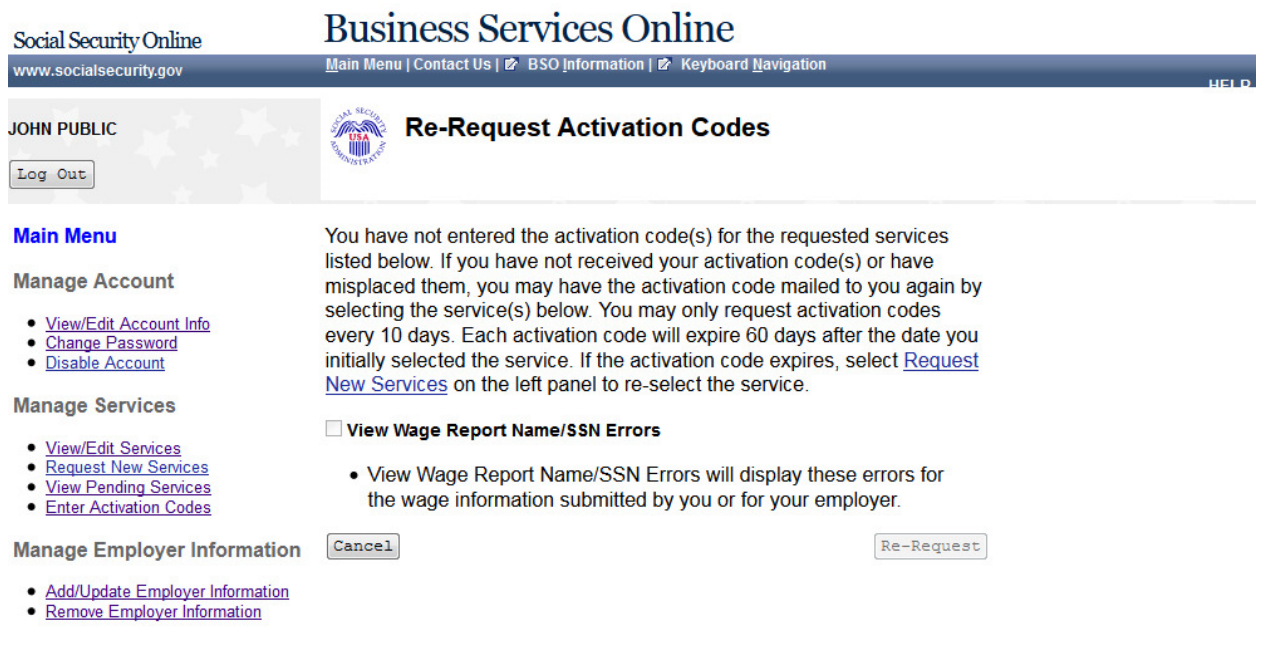

www.socialsecurity.gov

### **46.0 VIEW PENDING SERVICES - CONFIRMATION OF ACTIVATION CODE NOTICE RE-REQUEST**

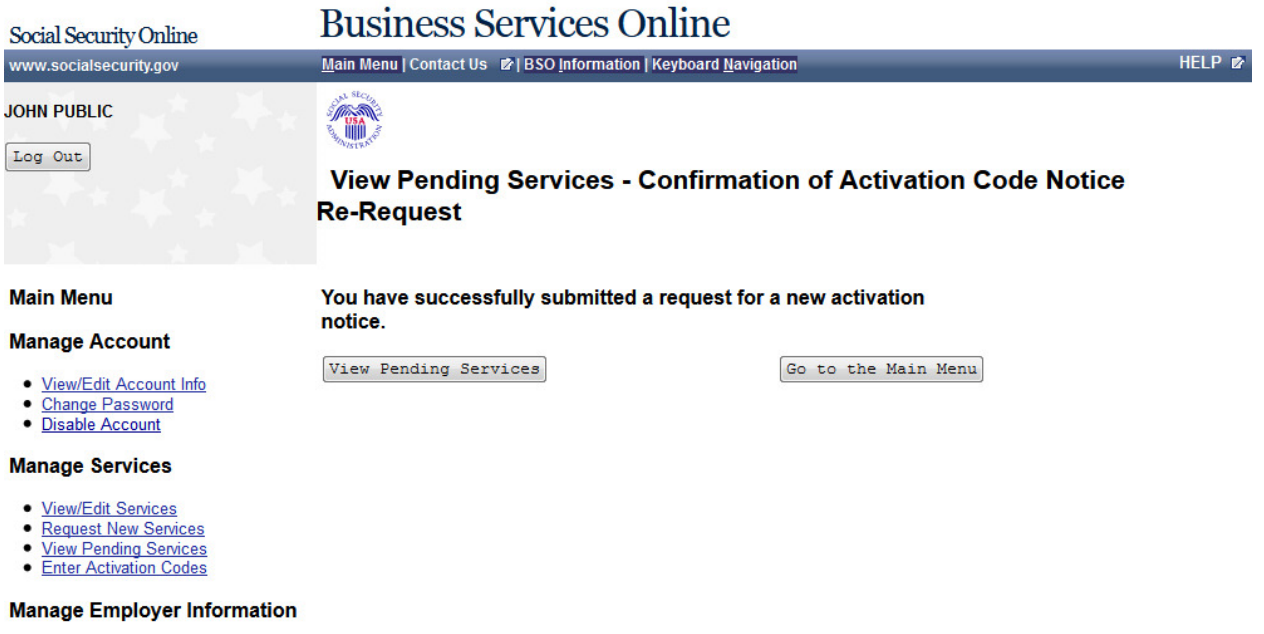

- Add/Update Employer Information<br>• Remove Employer Information
- 

# **47.0 ENTER TEXT-ENABLED CELL PHONE**

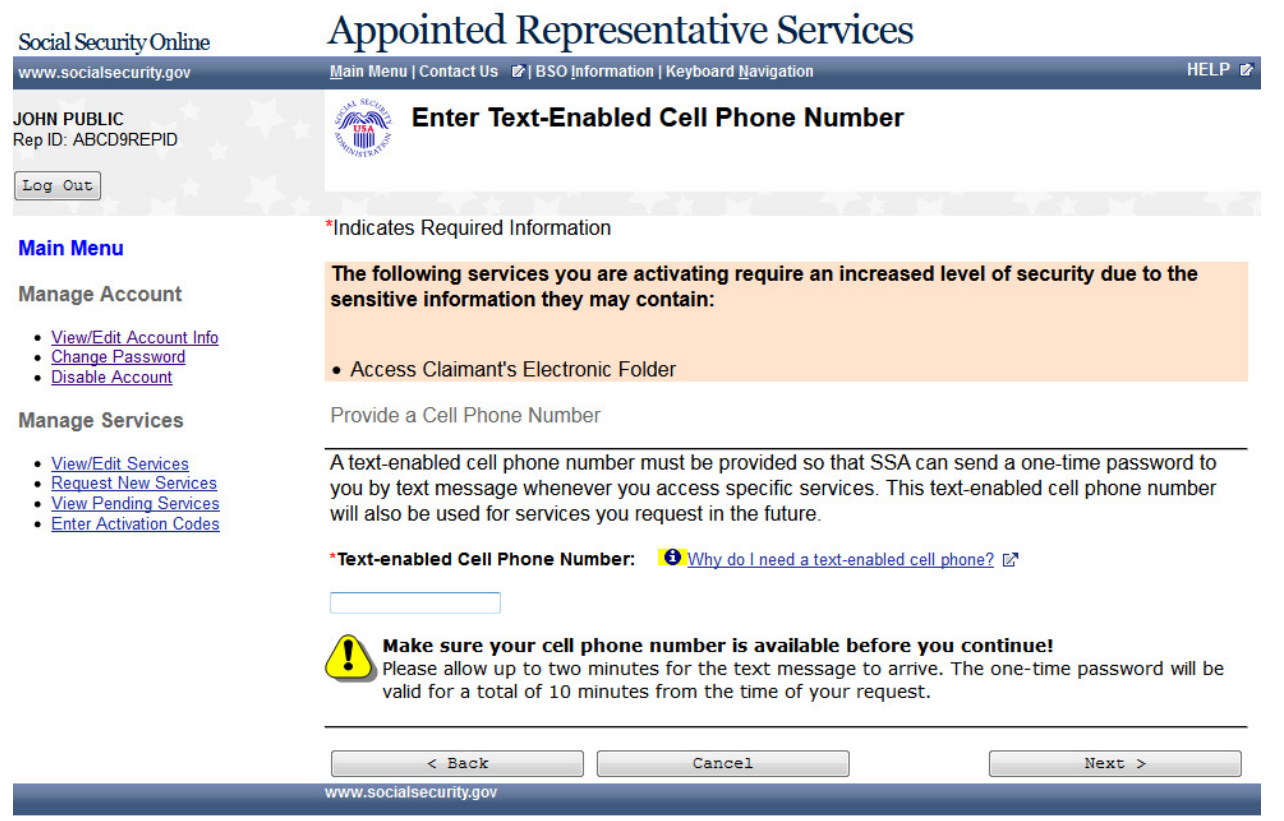

#### Social Security Online

www.socialsecurity.gov

#### **DAVID LEIGHTON** Rep ID: HFK8XCCQ7B

Log Out

#### **Manage Account**

- · View/Edit Account Info
- · Change Password
- · Disable Account

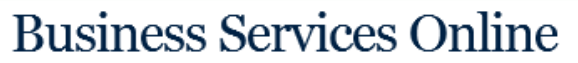

Main Menu | Contact Us | BSO Information | Keyboard Navigation

#### **Enter Text-Enabled Cell Phone Number** WWO 2

\*Indicates Required Information

#### The following services you are activating require an increased level of security due to information they may contain:

• Access Claimant's Electronic Folder

Provide a Cell Phone Number

A text-enabled cell phone number must be provided so that SSA can send a one-time passwo message whenever you access specific services. This text-enabled cell phone number will als you request in the future.

\*Text-enabled Cell Phone Number: **0** Why do I need a text-enabled cell phone?

#### 9161231234

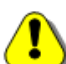

Make sure your cell phone number is available before you continue! Please allow up to two minutes for the text message to arrive. The one-time passwo total of 10 minutes from the time of your request.

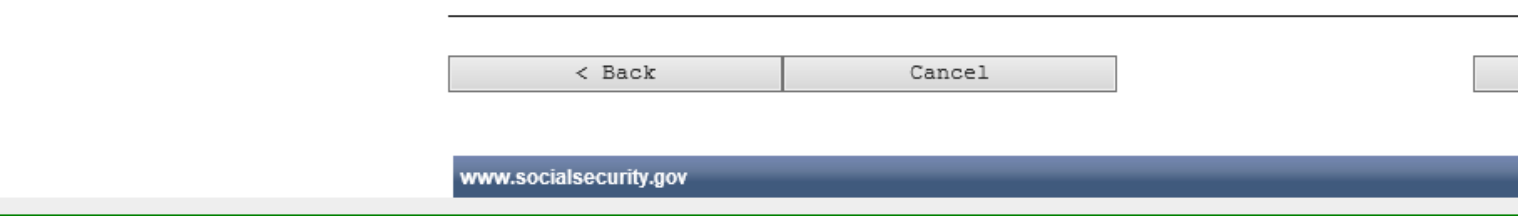

### **48.0 EMPLOYER INFORMATION ATTESTATION**

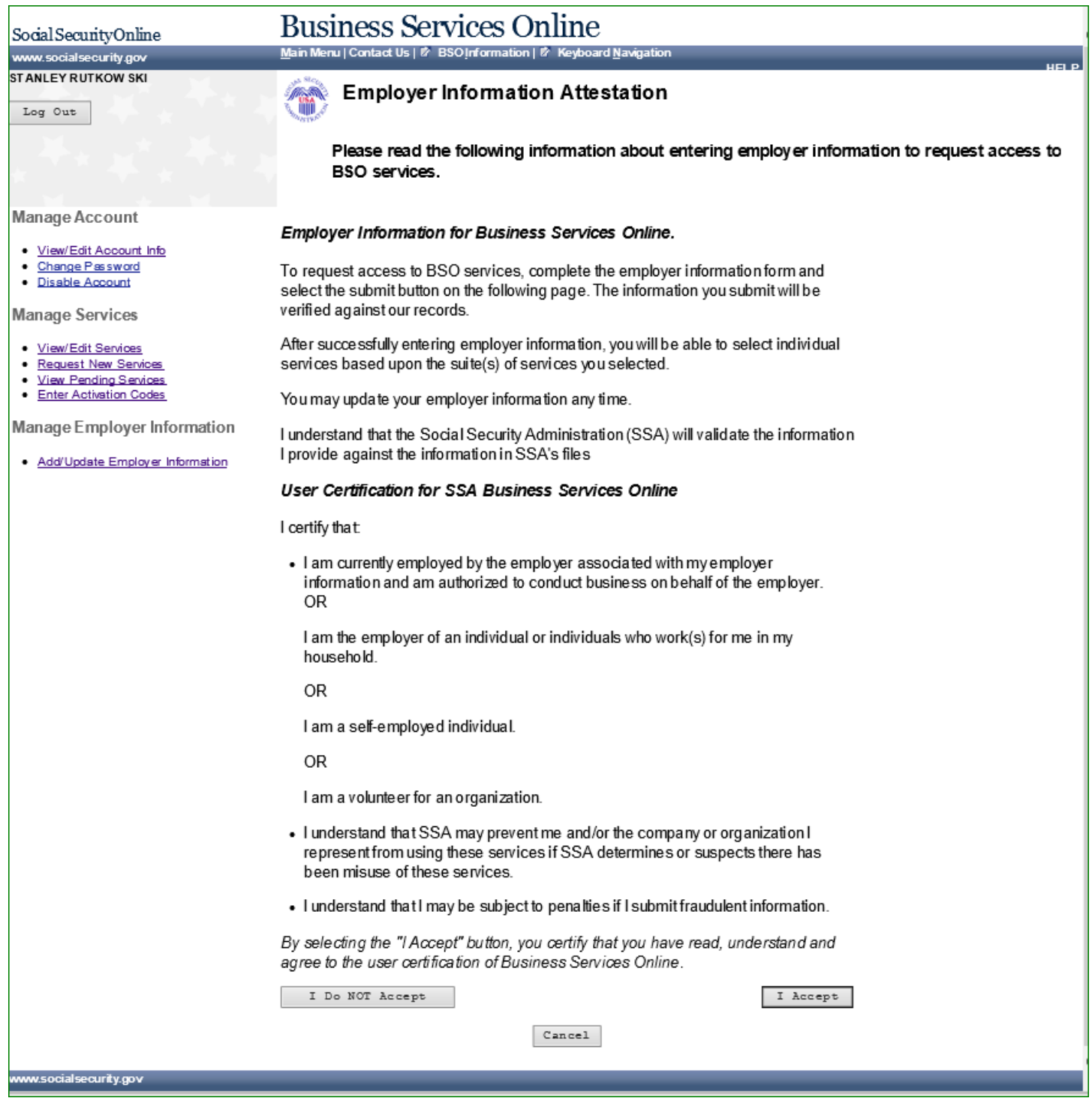

### **49.0 ADD EMPLOYER**

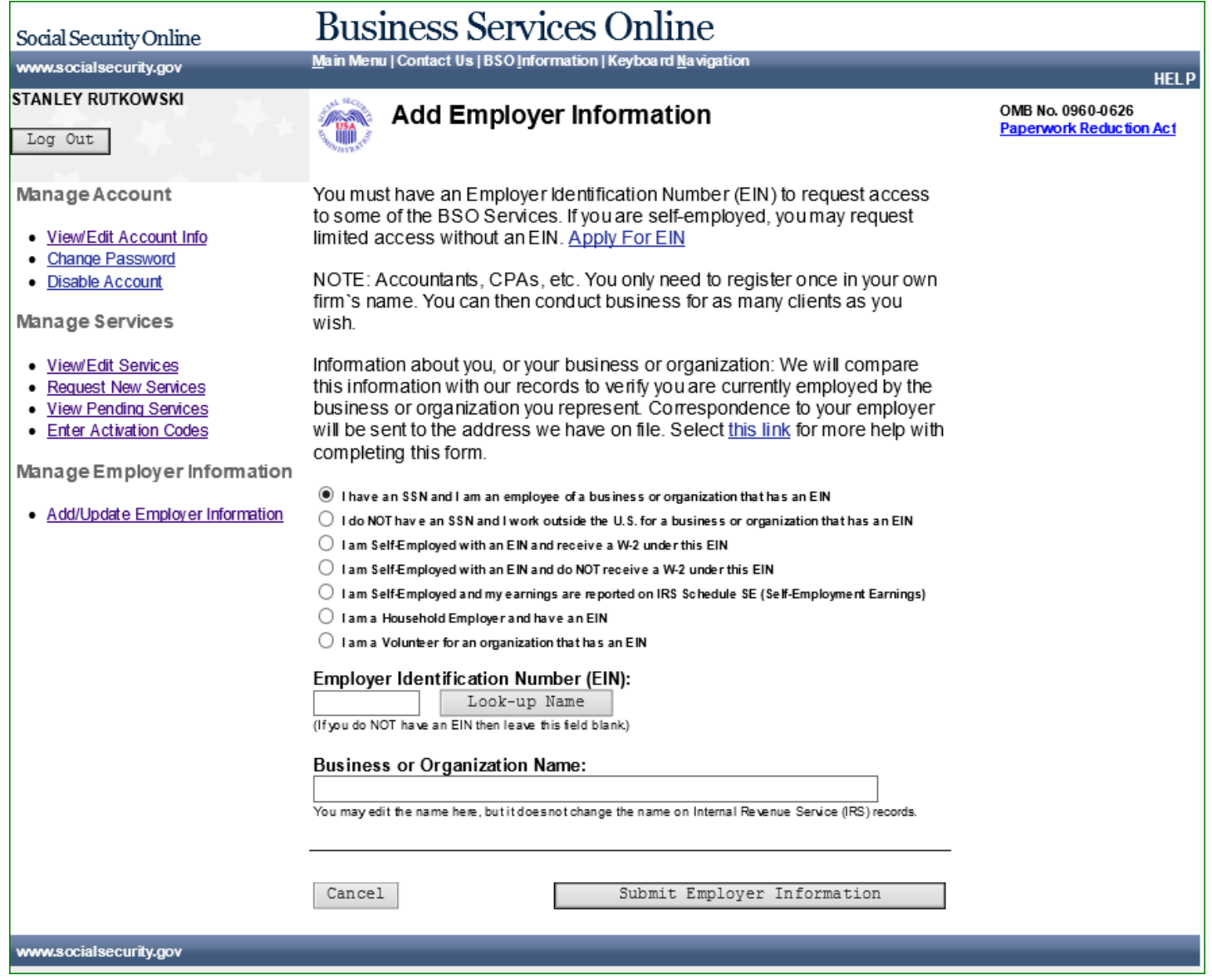

### **50.0 ADD EMPLOYER INFORMATION SUCCESSFUL**

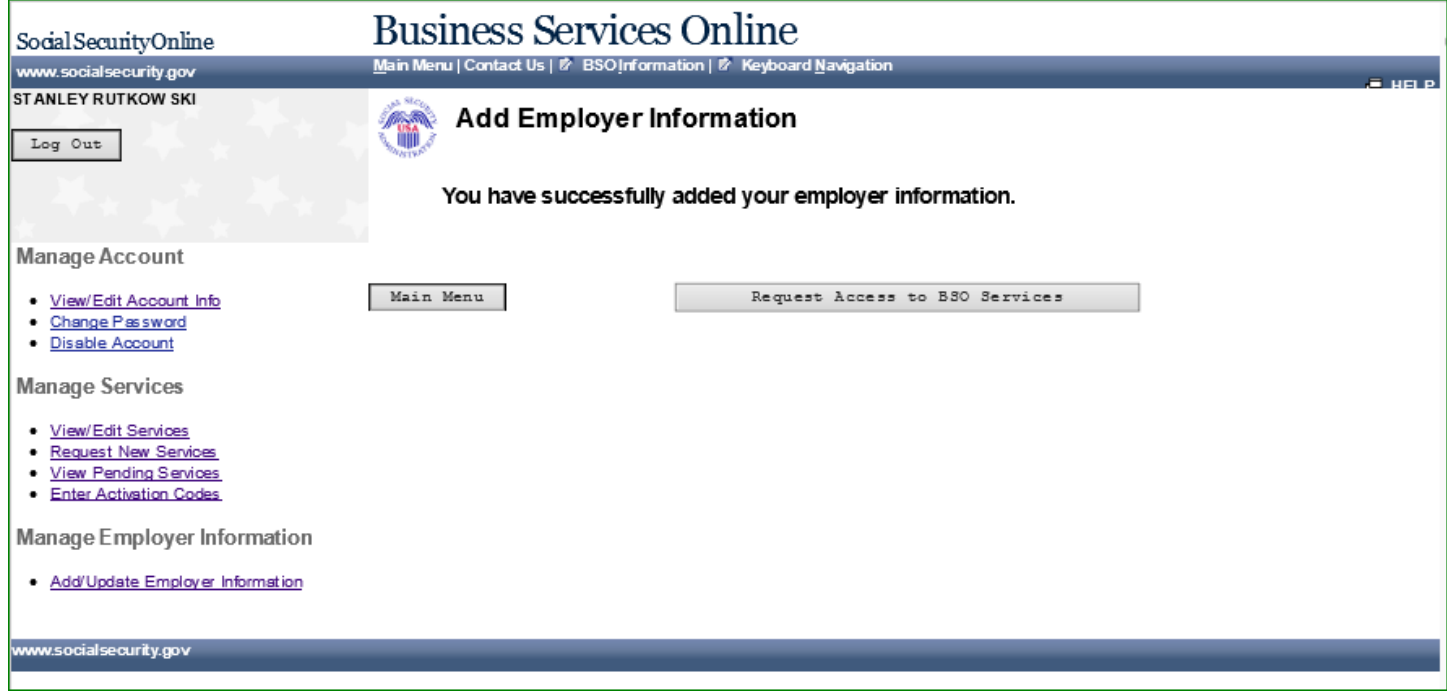

### **51.0 UPDATE YOUR EMPLOYER INFORMATION**

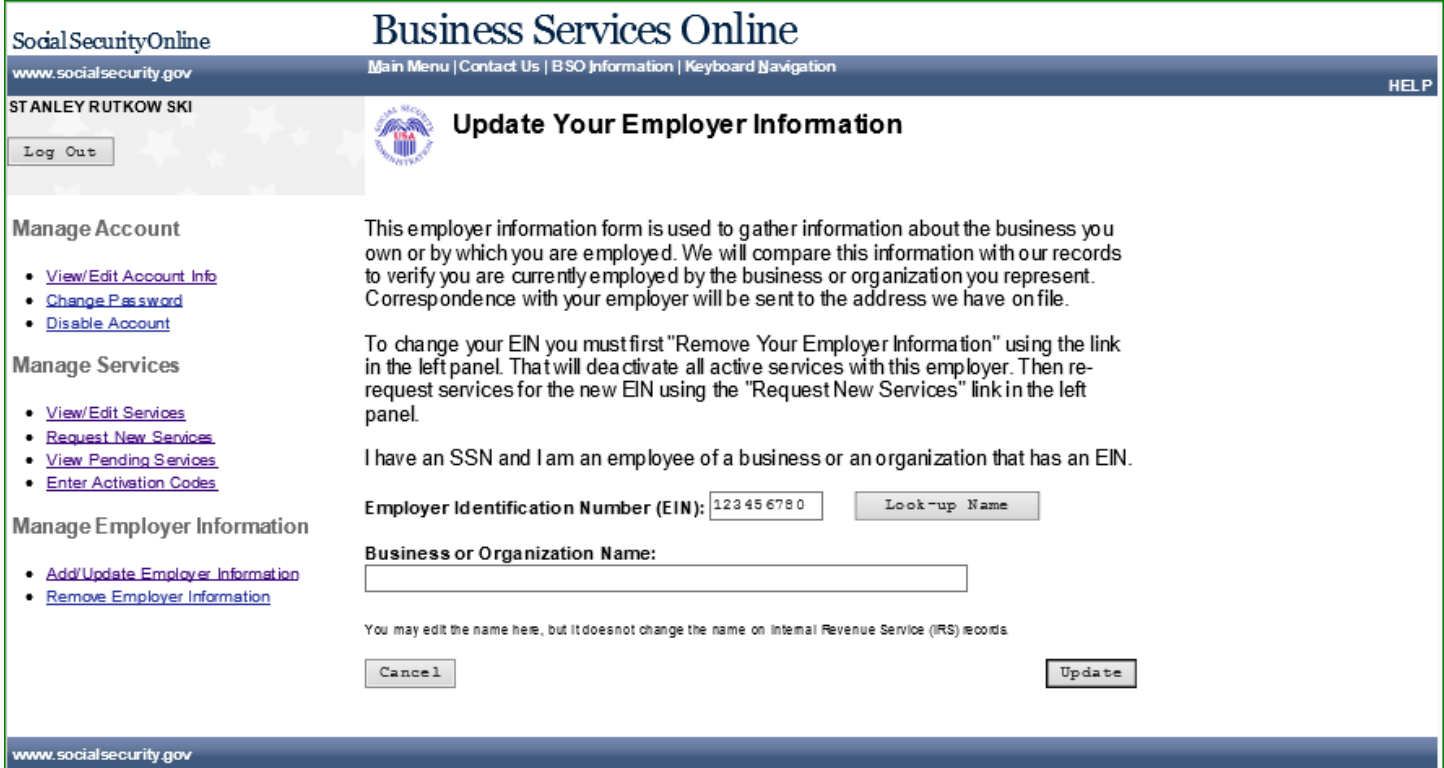

### **52.0 UPDATE YOUR EMPLOYER INFORMATION**

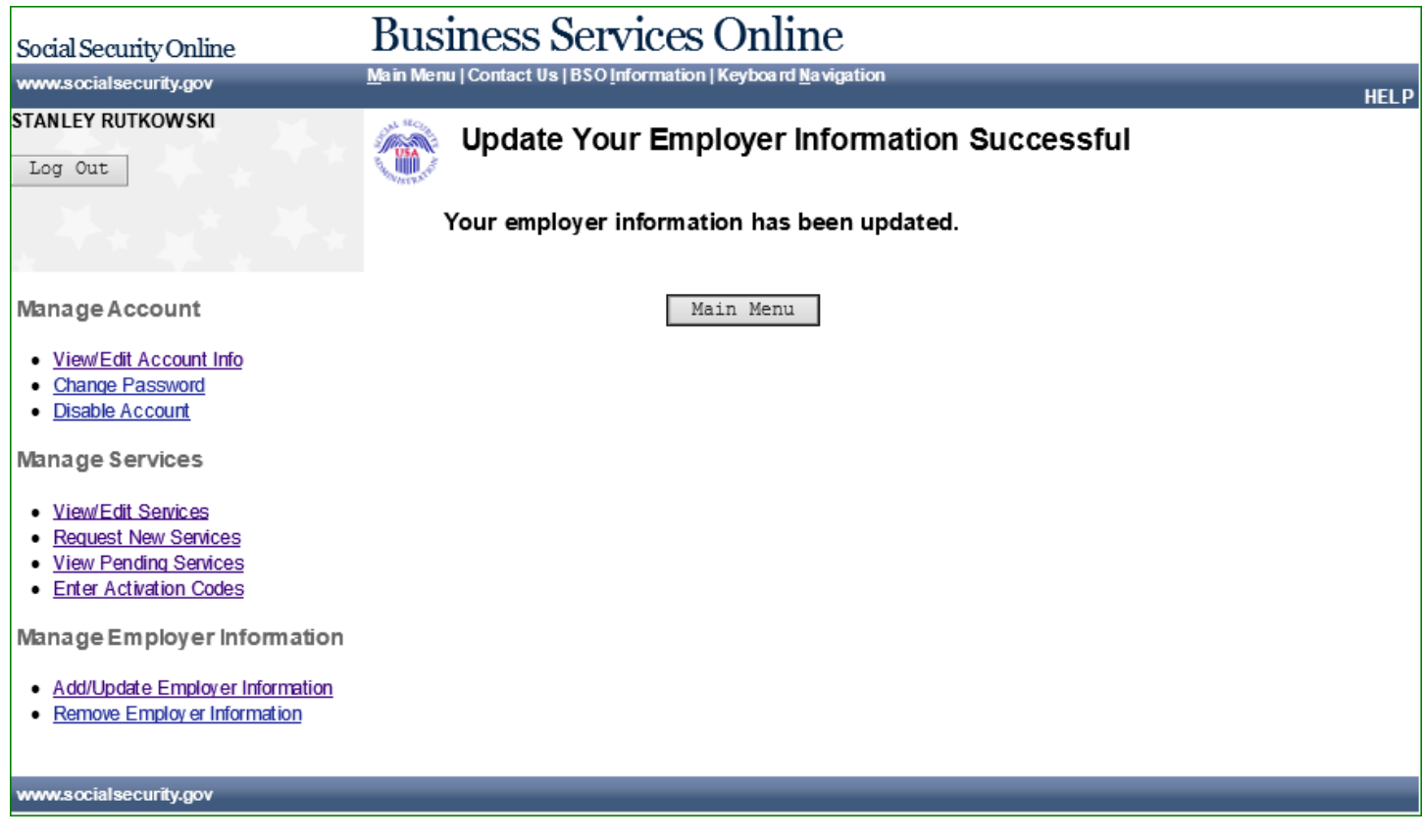

### **53.0 REMOVE YOUR EMPLOYER INFORMATION**

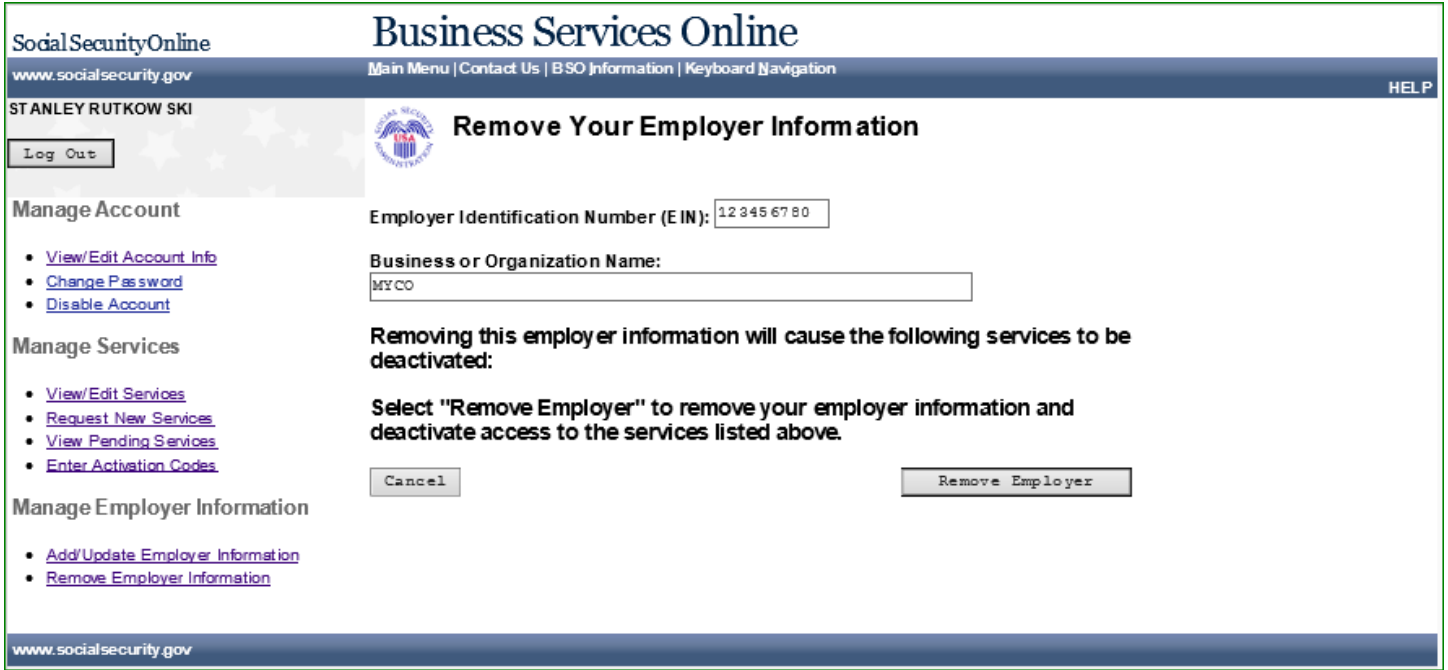

L

### **54.0 REMOVE YOUR EMPLOYER INFORMATION SUCCESSFUL**

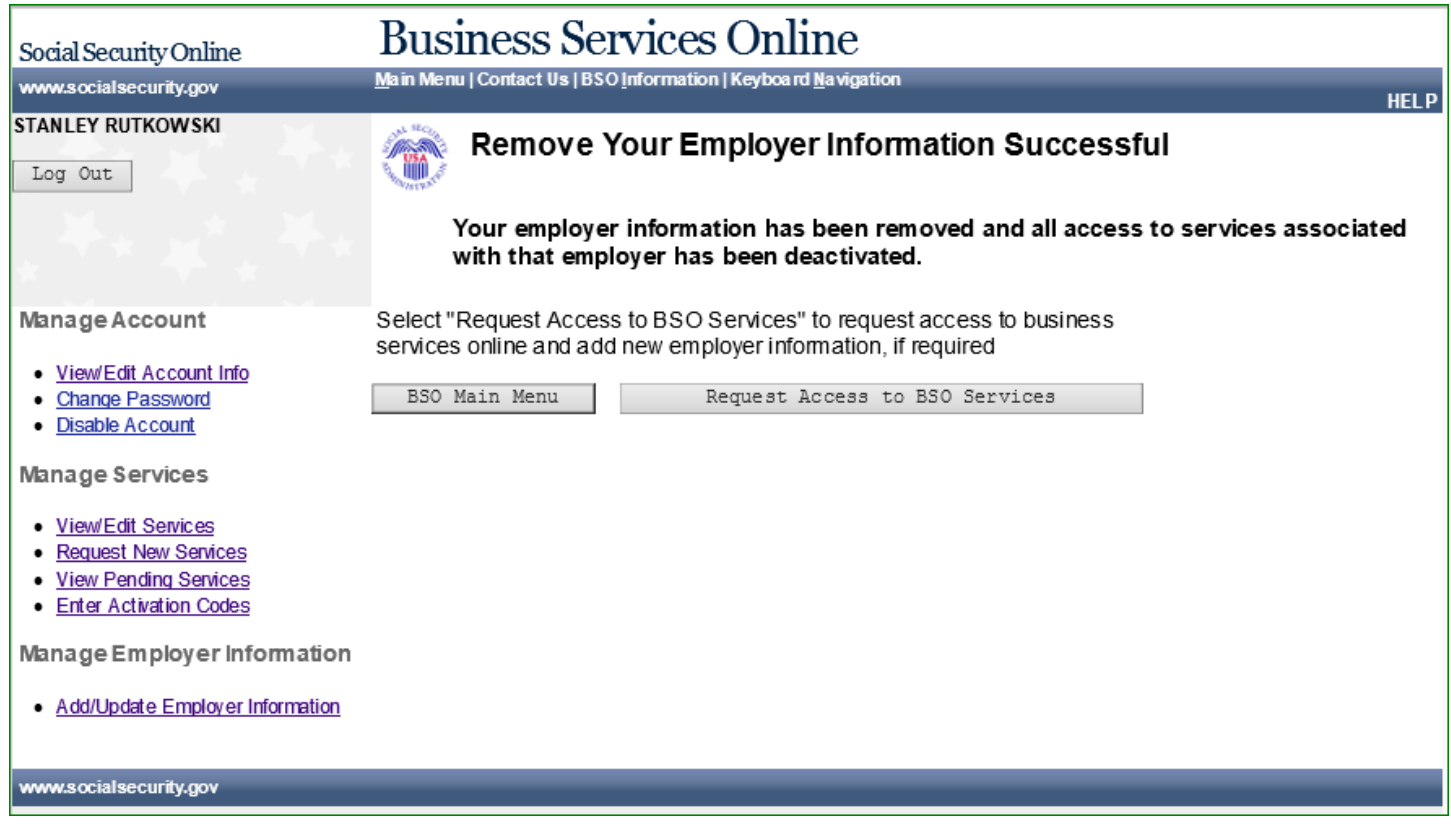

### **55.0 VIEW/EDIT ACCOUNT**

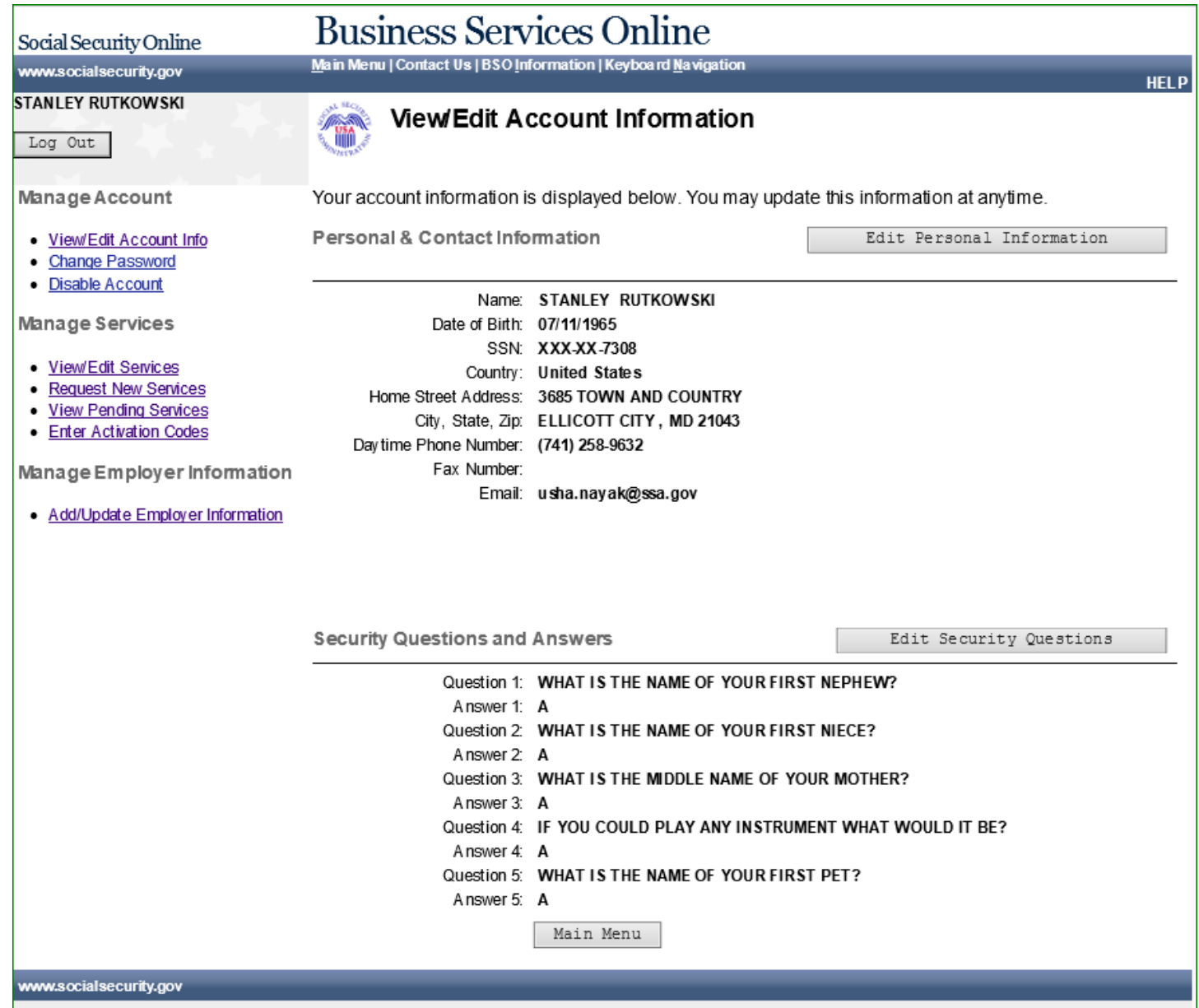

## **56.0 EDIT PERSONAL & CONTACT INFORMATION**

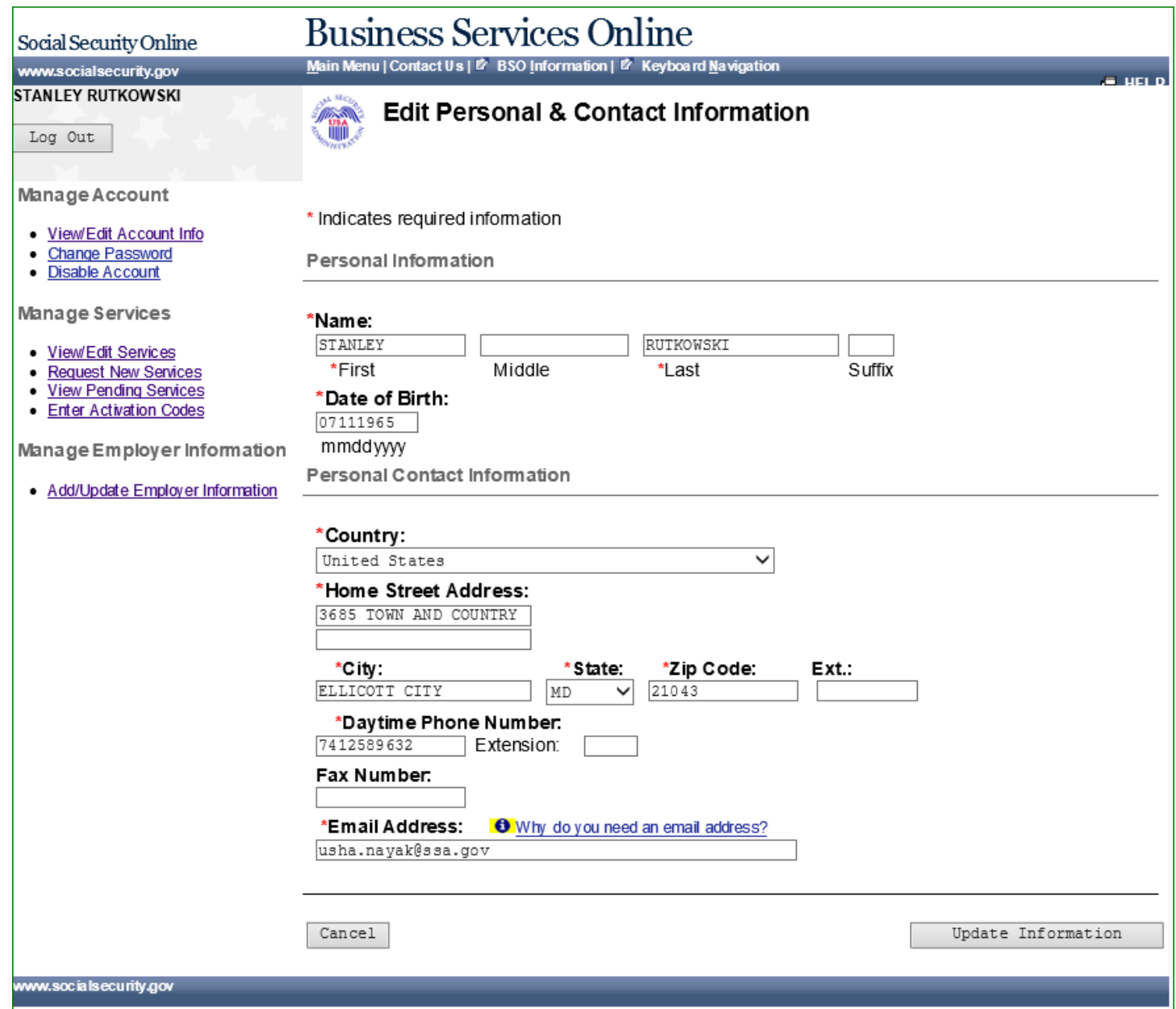

### **57.0 EDIT PERSONAL & CONTACT INFORMATION – CONFIRMATION**

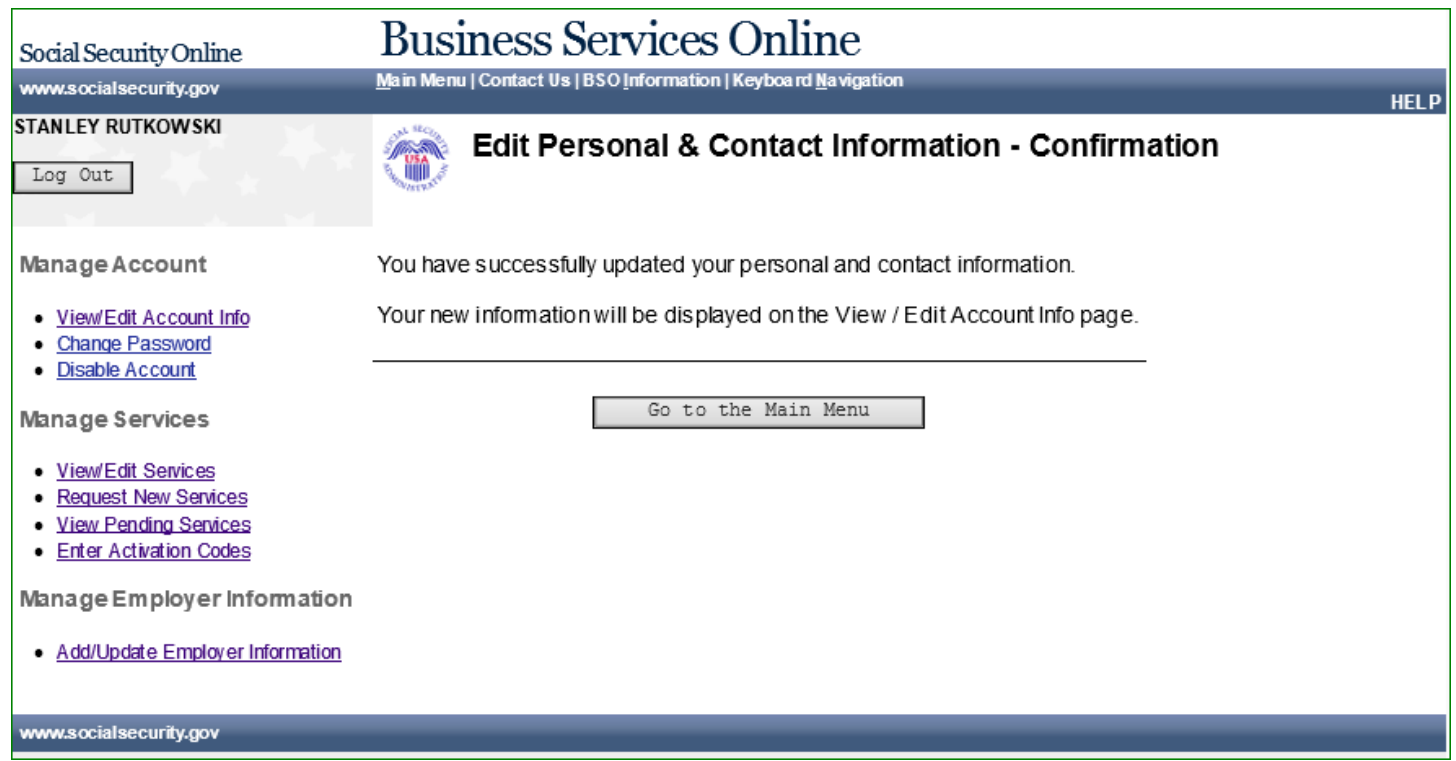

# **58.0 CHANGE TEXT-ENABLED CELL PHONE NUMBER - OPTION 1 SELECTED**

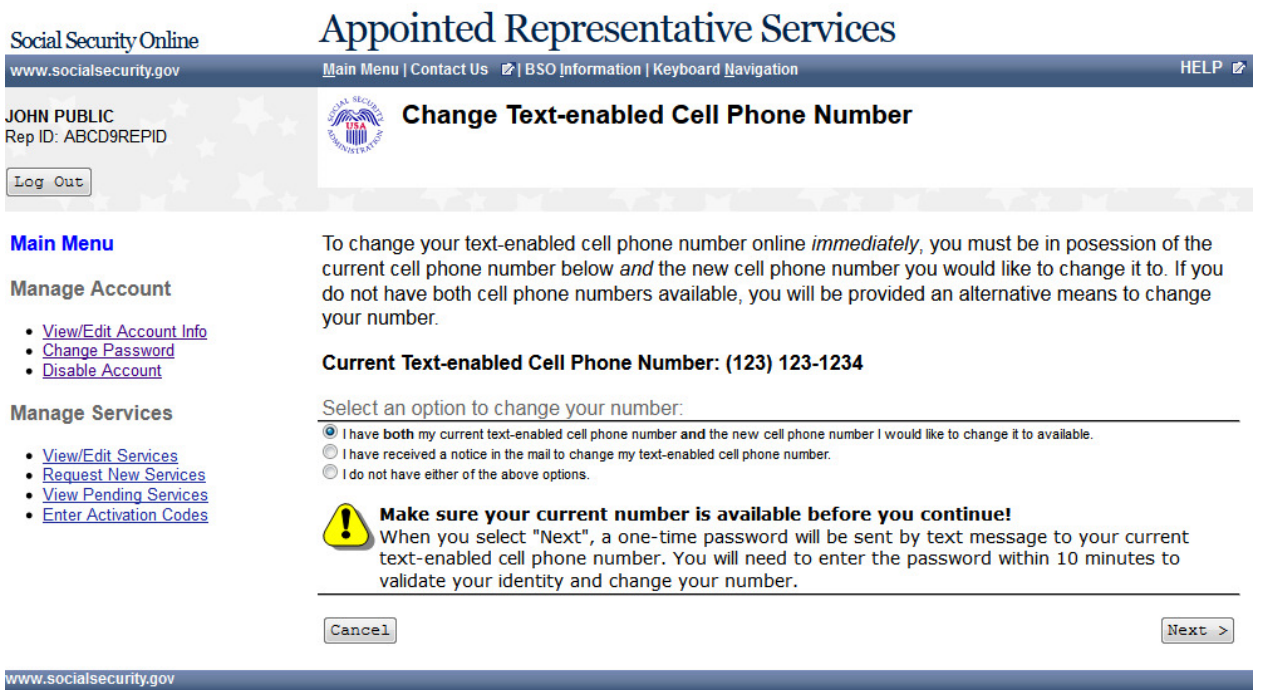

# **59.0 CHANGE TEXT-ENABLED CELL PHONE NUMBER - STEP 1: ENTER ONE-TIME**

### **PASSWORD**

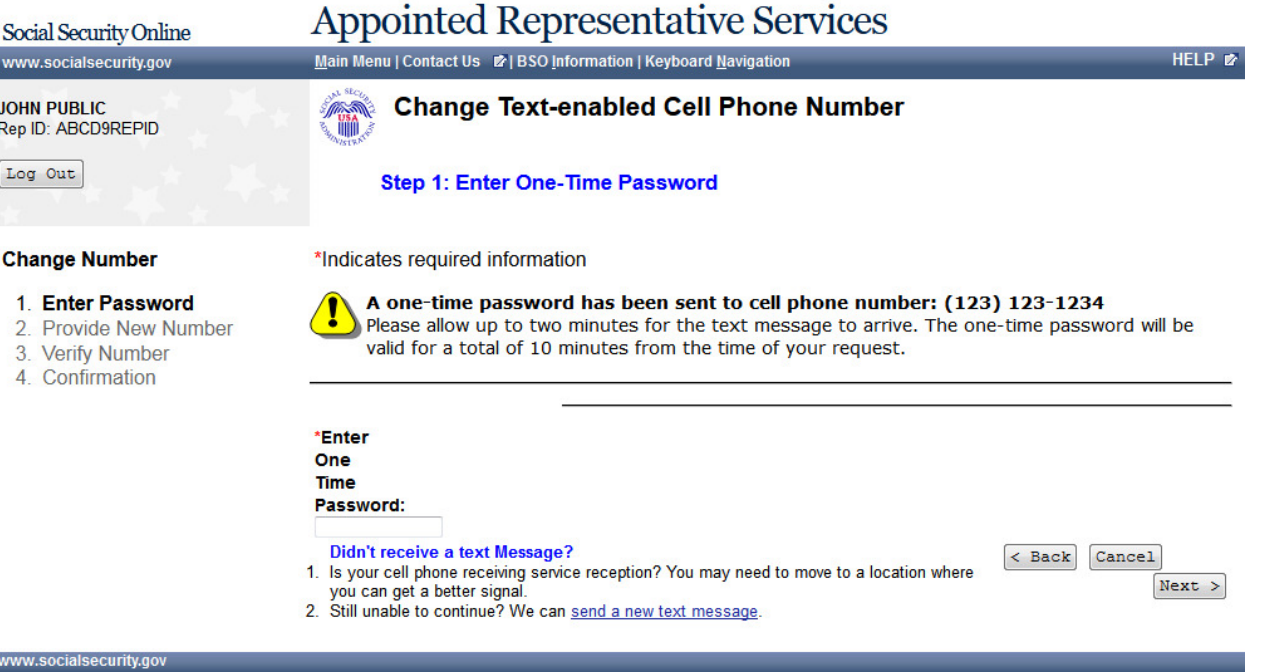

# **60.0 CHANGE TEXT-ENABLED CELL PHONE NUMBER - STEP 2: PROVIDE A NEW CELL PHONE NUMBER**

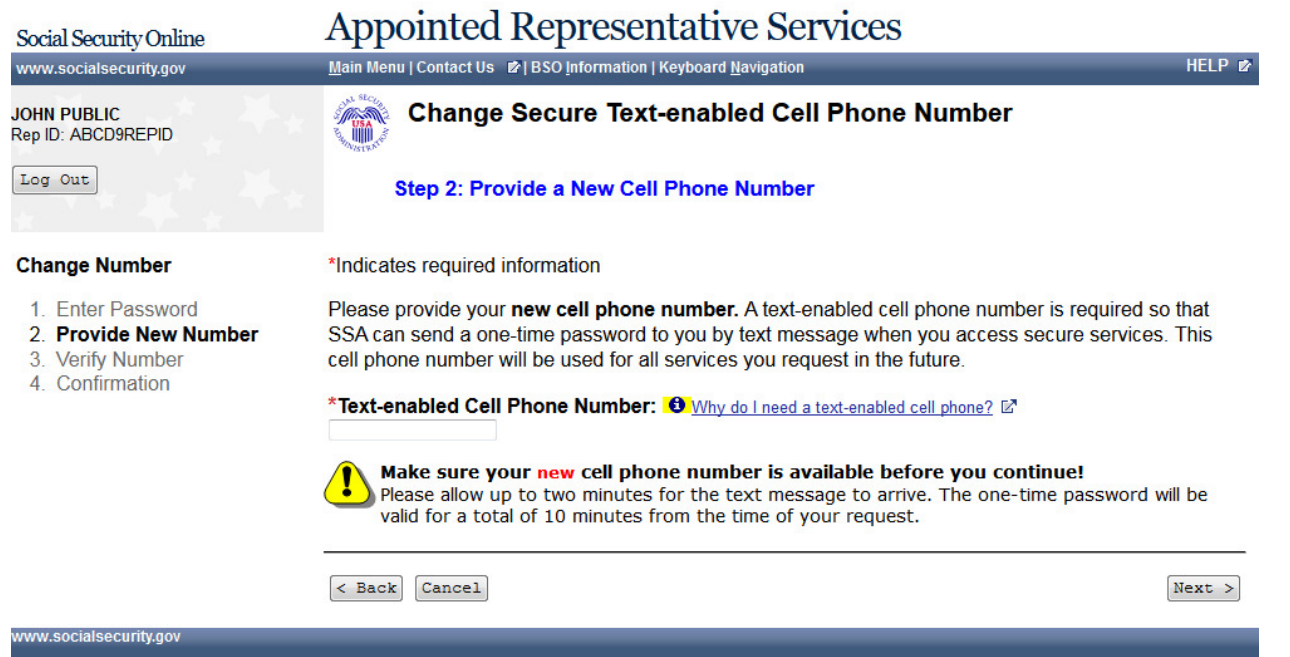

### **61.0 CHANGE TEXT-ENABLED CELL PHONE NUMBER - STEP 2: PROVIDE A NEW CELL PHONE NUMBER – FAIL**

#### **Appointed Representative Services** Social Security Online Main Menu | Contact Us # | BSO Information | Keyboard Navigation www.socialsecurity.gov HELP<sub>E</sub> **Change Secure Text-enabled Cell Phone Number JOHN PUBLIC** A Rep ID: ABCD9REPID Log Out **Step 2: Provide a New Cell Phone Number Change Number** . You have entered an invalid cell phone number. 1. Enter Password \*Indicates required information 2. Provide New Number Please provide your new cell phone number. A text-enabled cell phone number is required so that 3. Verify Number 4. Confirmation SSA can send a one-time password to you by text message when you access secure services. This cell phone number will be used for all services you request in the future. \*Text-enabled Cell Phone Number: 0 Why do I need a text-enabled cell phone? E 1231231234 Make sure your new cell phone number is available before you continue! I Please allow up to two minutes for the text message to arrive. The one-time password will be valid for a total of 10 minutes from the time of your request.  $\leq$  Back  $\boxed{\texttt{Cancel}}$  $Next >$ ww.socialsecurity.gov

### **62.0 CHANGE TEXT-ENABLED CELL PHONE NUMBER - STEP 3: VERIFY YOUR NEW CELL PHONE NUMBER**

#### **Appointed Representative Services** Social Security Online Main Menu | Contact Us # | BSO Information | Keyboard Navigation www.socialsecurity.gov HELP<sub>E</sub> **Change Text-enabled Cell Phone Number JOHN PUBLIC** A Rep ID: ABCD9REPID Log Out Step 3: Verify your New Cell Phone Number **Change Number** \*Indicates required information 1. Enter Password A one-time password has been sent to cell phone number: (123) 123-1234 Please allow up to two minutes for the text message to arrive. The one-time password will be 2. Provide New Number valid for a total of 10 minutes from the time of your request. 3. Verify Number 4. Confirmation Didn't receive a text Message? \*Enter One Time 1. Verify that your cell phone number is correct. If it is not correct, please update your Password: number. 2. Is your cell phone receiving service reception? You may need to move to a location where by you can get a better signal.<br>3. Still unable to continue? We can <u>send a new text message</u>.  $\overline{\left\langle \right.}$  Back  $\overline{\left. \right.}$  Cancel Change Number ww.socialsecurity.gov

# **63.0 CHANGE TEXT-ENABLED CELL PHONE NUMBER - STEP 3: VERIFY YOUR NEW CELL PHONE NUMBER - FAIL**

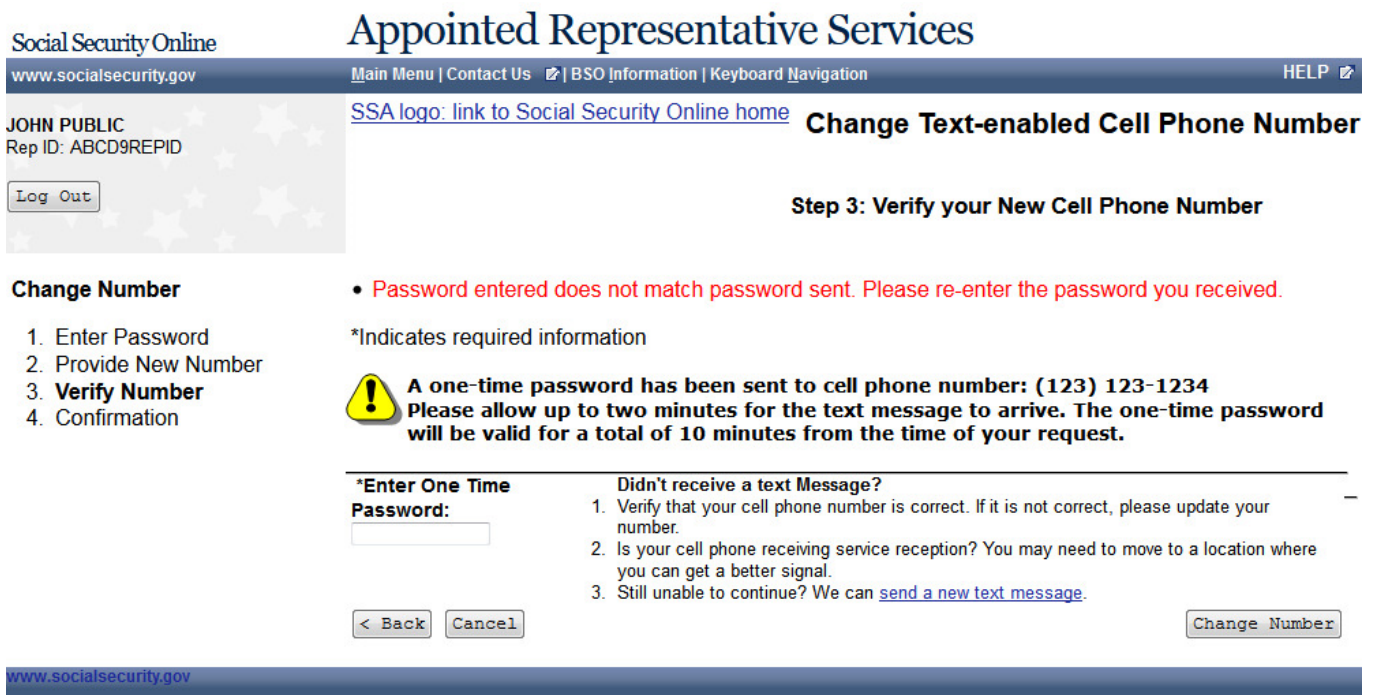

### **64.0 CHANGE TEXT-ENABLED CELL PHONE NUMBER - STEP 4: CONFIRMATION**

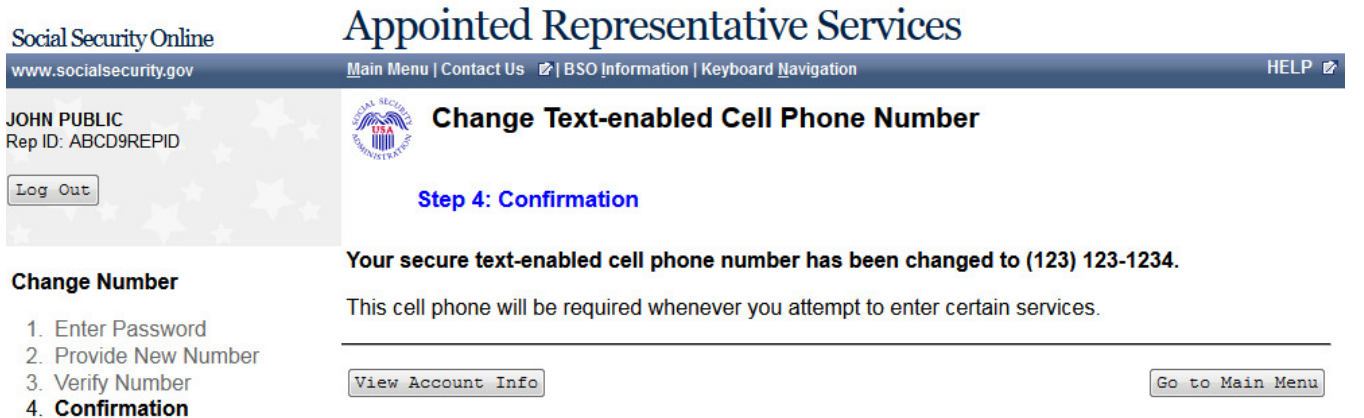

www.socialsecurity.gov
## **65.0 CHANGE TEXT-ENABLED CELL PHONE NUMBER - OPTION 2 SELECTED**

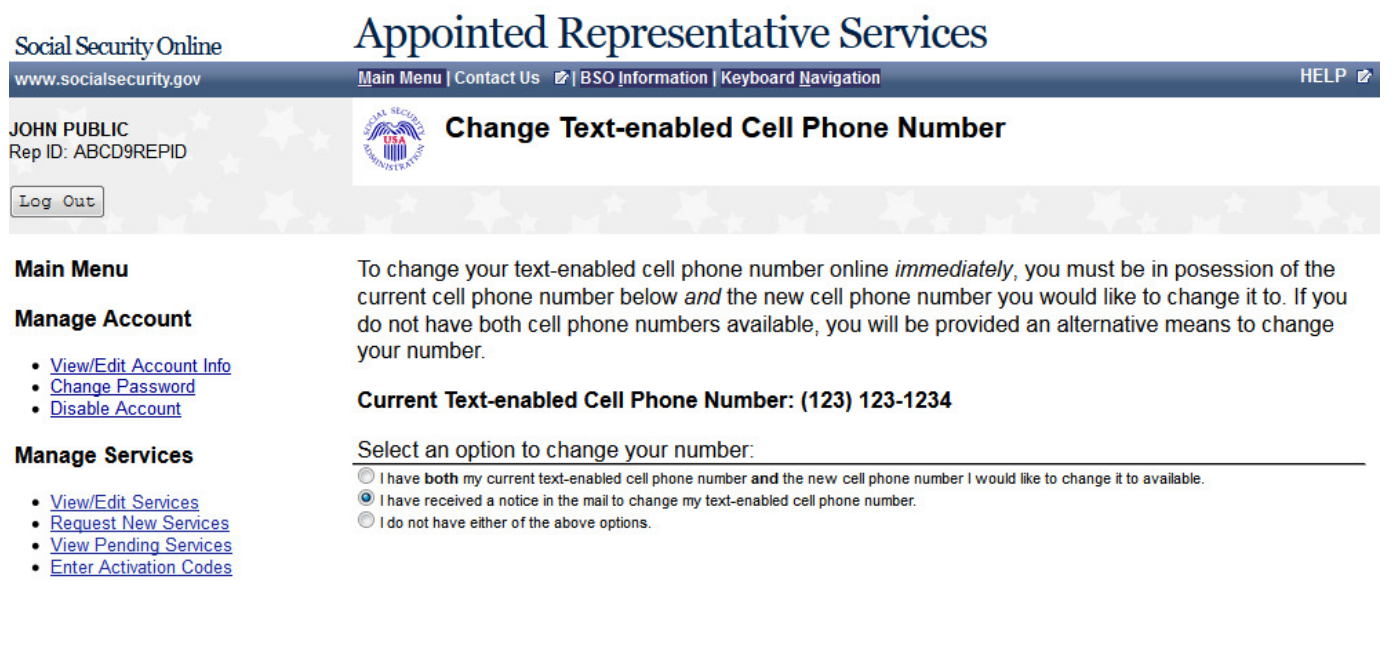

 $Cancel$ 

 $Next >$ 

**66.0 CHANGE TEXT-ENABLED CELL PHONE NUMBER - STEP 1: ENTER ONE-TIME** 

#### **PASSWORD**

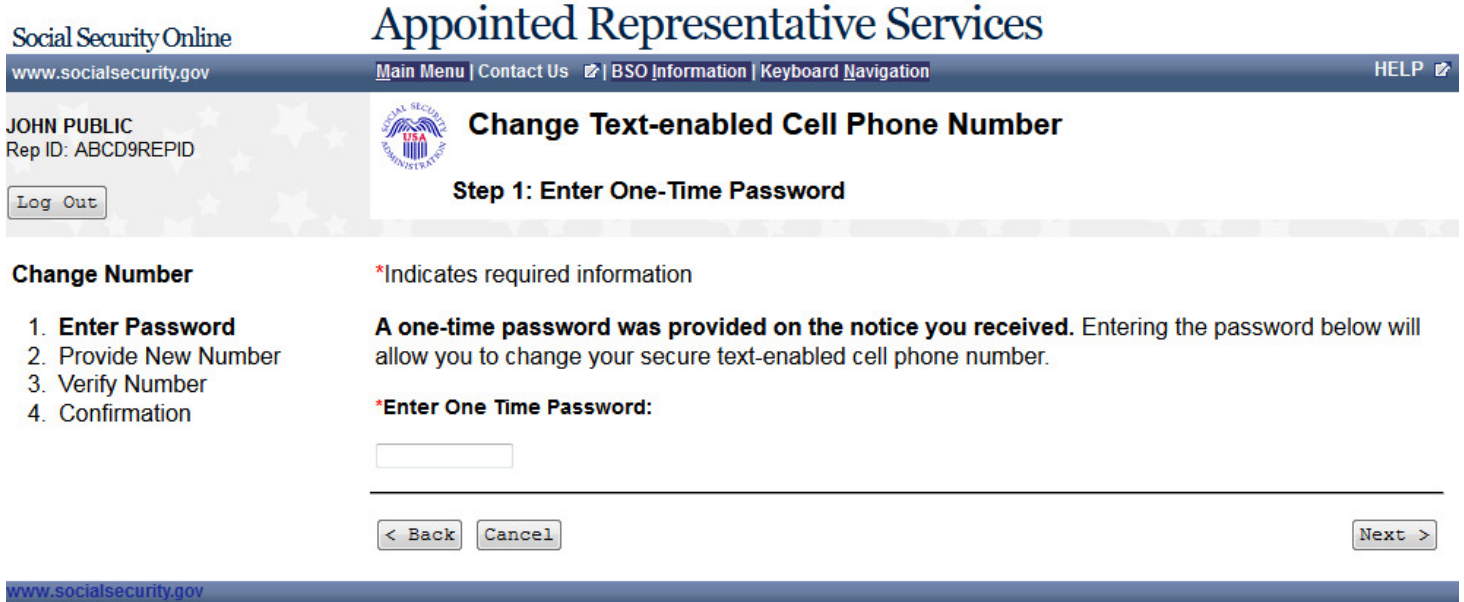

## **67.0 CHANGE TEXT-ENABLED CELL PHONE NUMBER - OPTION 3 SELECTED**

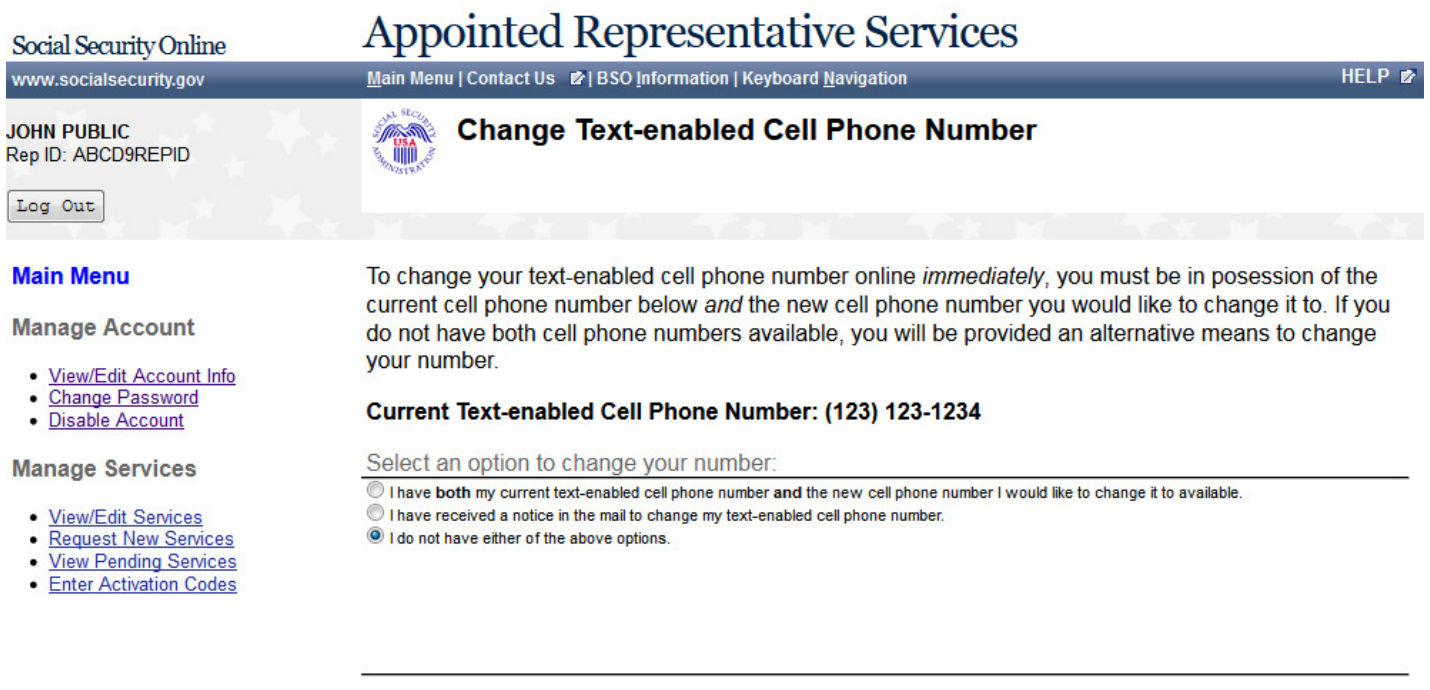

 $Cancel$ 

 $Next$ 

ww.socialsecurity.gov

## **68.0 CHANGE TEXT-ENABLED CELL PHONE NUMBER - REQUEST A NOTICE TO CHANGE YOUR CELL PHONE NUMBER**

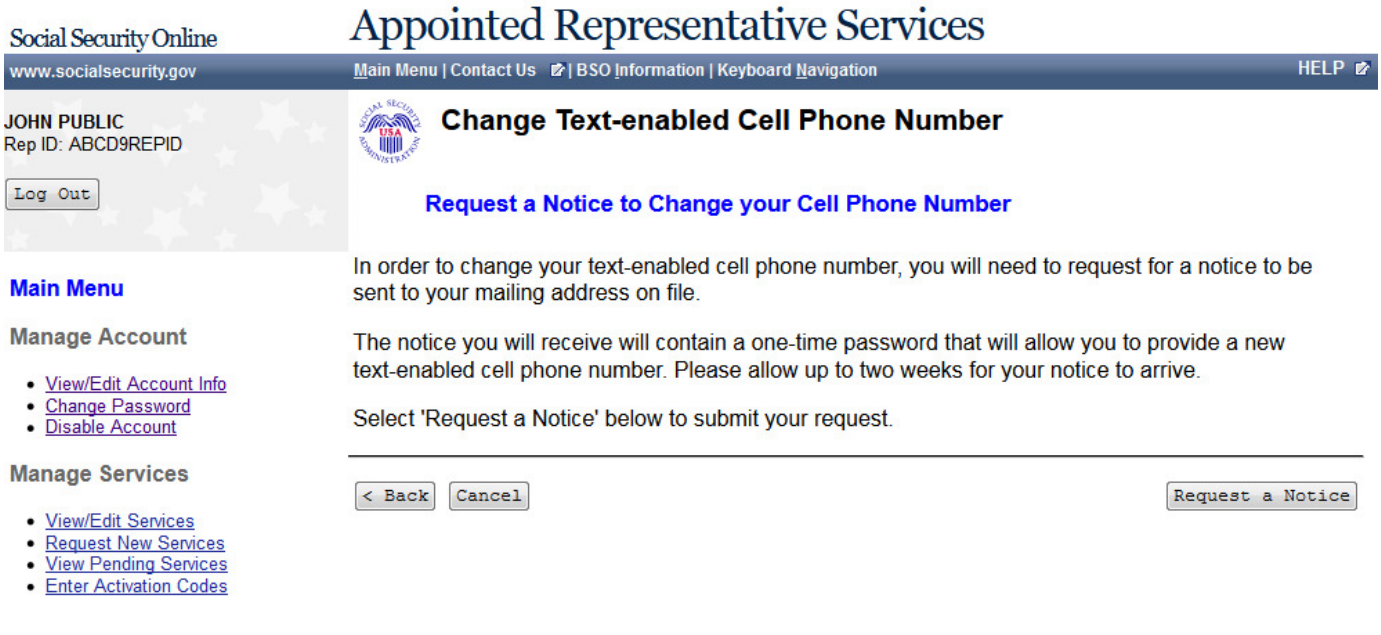

## **69.0 CHANGE TEXT-ENABLED CELL PHONE NUMBER - A NOTICE WILL BE MAILED TO YOU TO CHANGE YOUR TEXT-ENABLED CELL PHONE NUMBER**

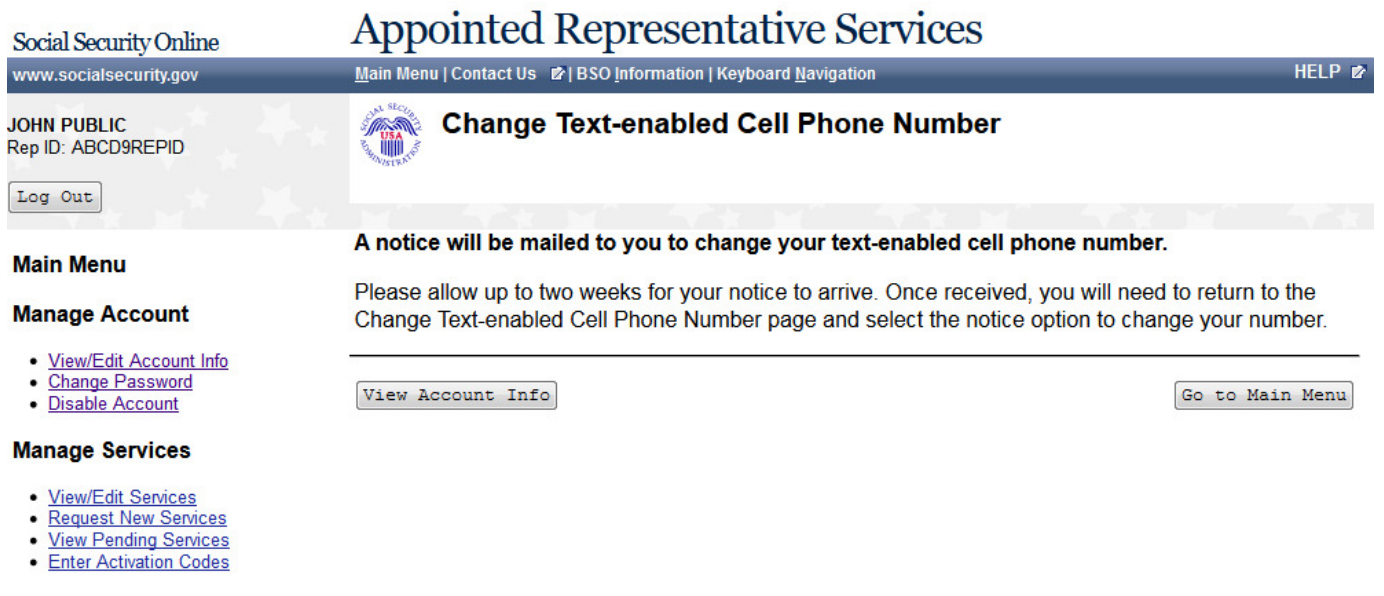

w.socialsecurity.gov. And the content of the content of the content of the content of the content of the content of the content of the content of the content of the content of the content of the content of the content of t

# **70.0 EDIT SECURITY QUESTIONS**

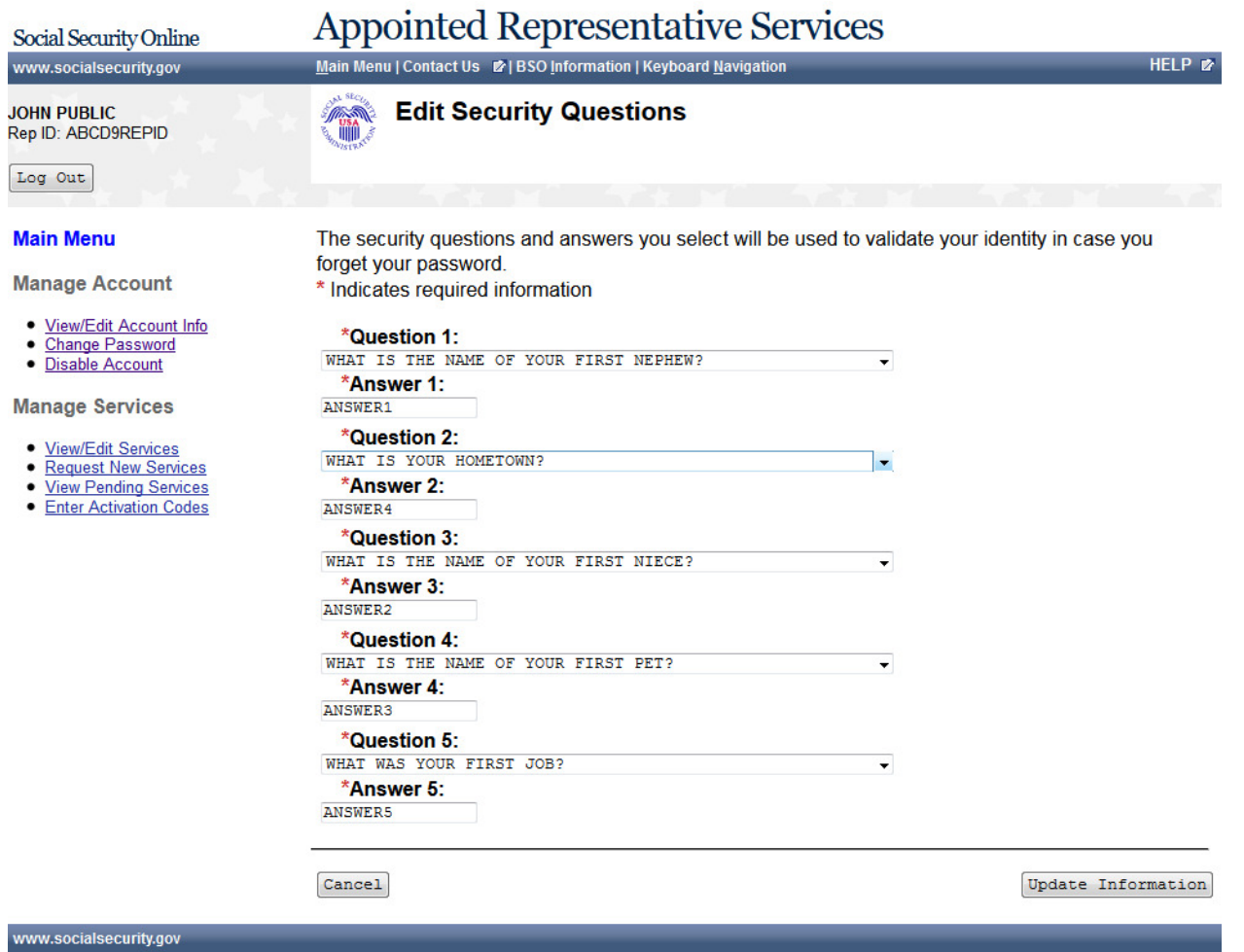

#### **71.0 EDIT SECURITY QUESTIONS – CONFIRMATION**

#### **Appointed Representative Services** Social Security Online Main Menu | Contact Us 2 | BSO Information | Keyboard Navigation www.socialsecurity.gov HELP<sub>E</sub> **JOHN PUBLIC Edit Security Questions - Confirmation A** Rep ID: ABCD9REPID Log Out You have successfully updated your security questions. **Main Menu** Your new information will be displayed on the View / Edit Account Info **Manage Account** page. · View/Edit Account Info<br>• Change Password Go to the Main Menu · Disable Account **Manage Services**

- · View/Edit Services
- · Request New Services
- <u>View Pending Services</u><br>● <u>Enter Activation Codes</u>
- 

## **72.0 CHANGE PASSWORD**

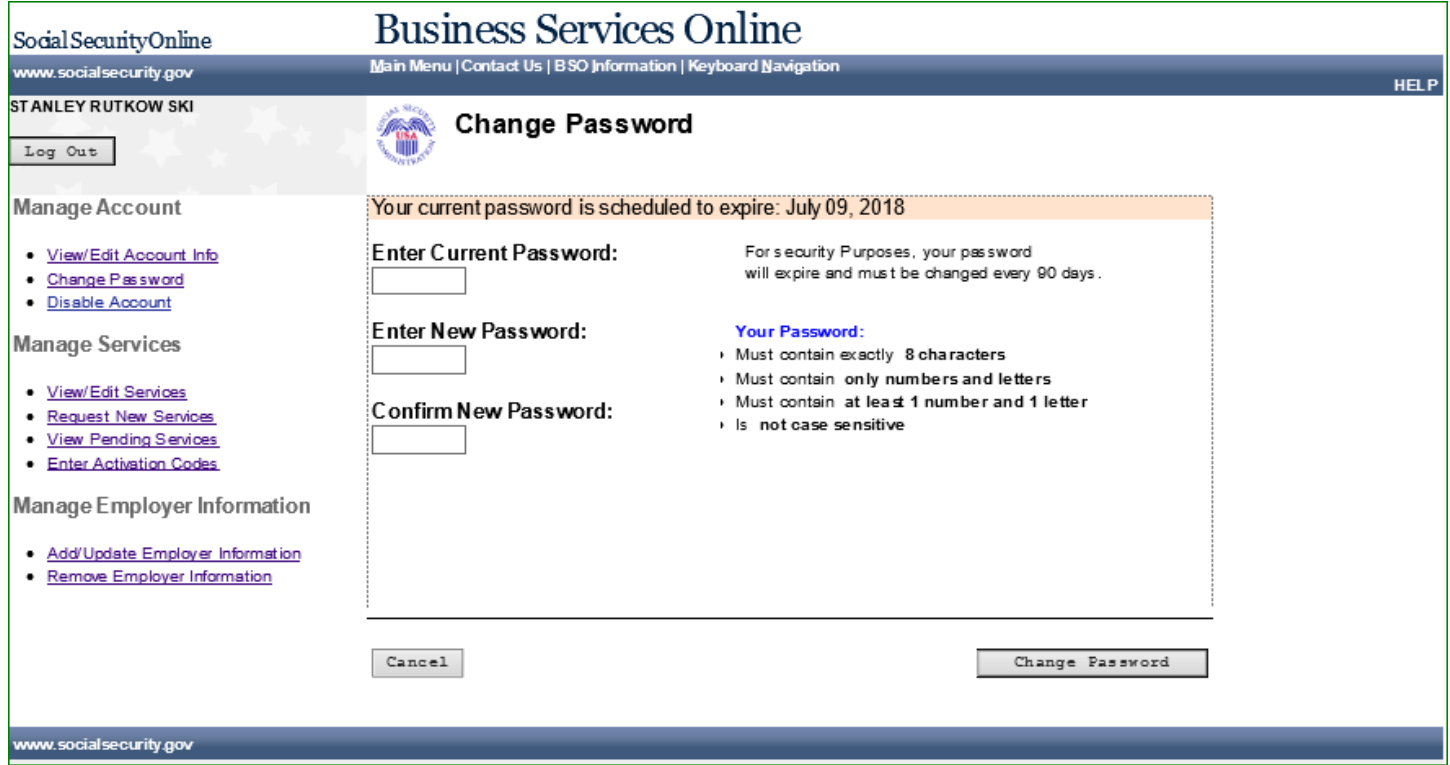

## **73.0 PASSWORD CHANGE SUCCESSFUL**

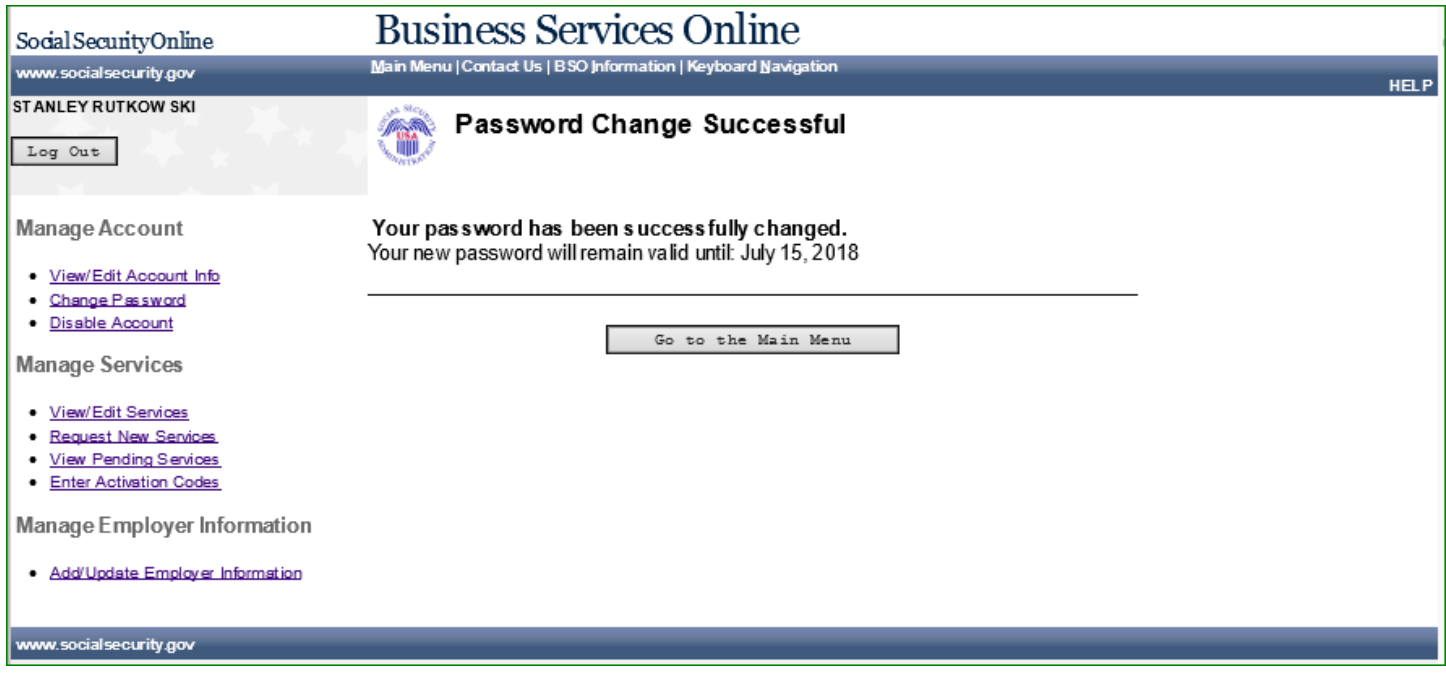

#### **74.0 DISABLE ACCOUNT**

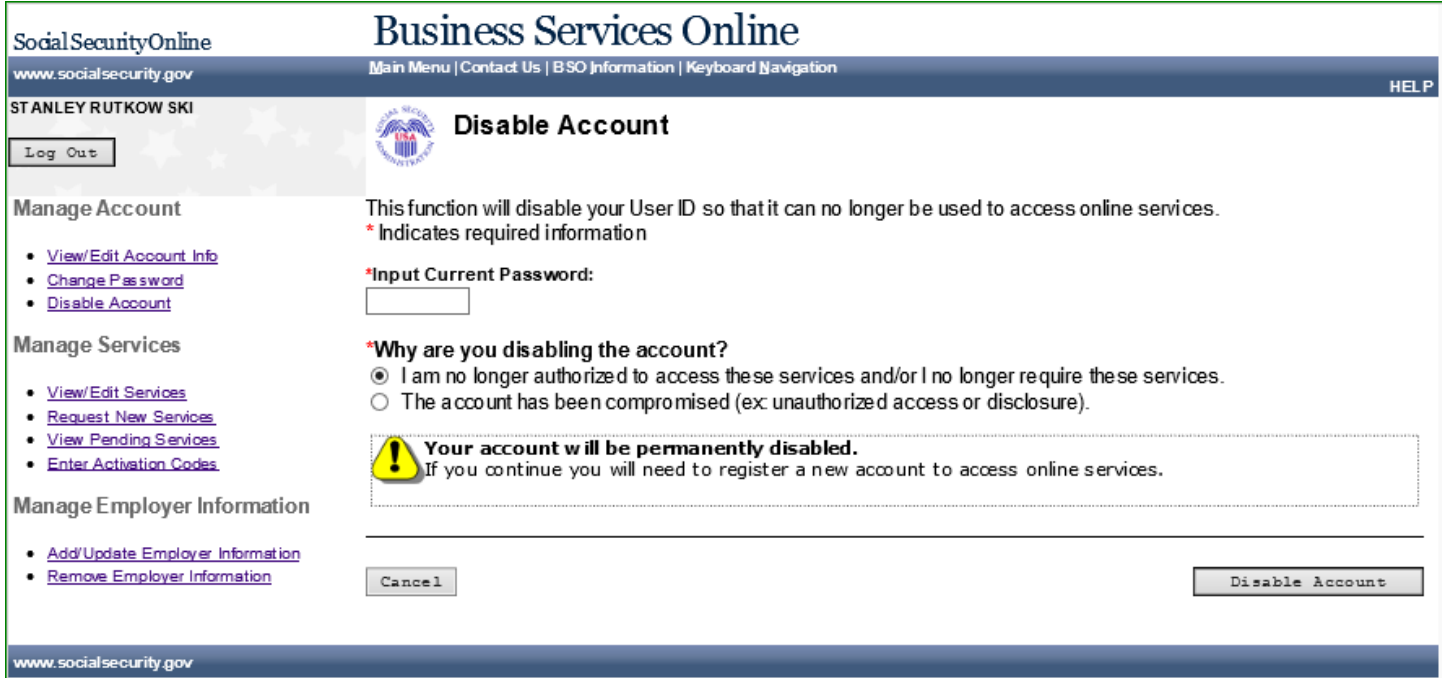

## **75.0 DISABLE ACCOUNT – ERROR**

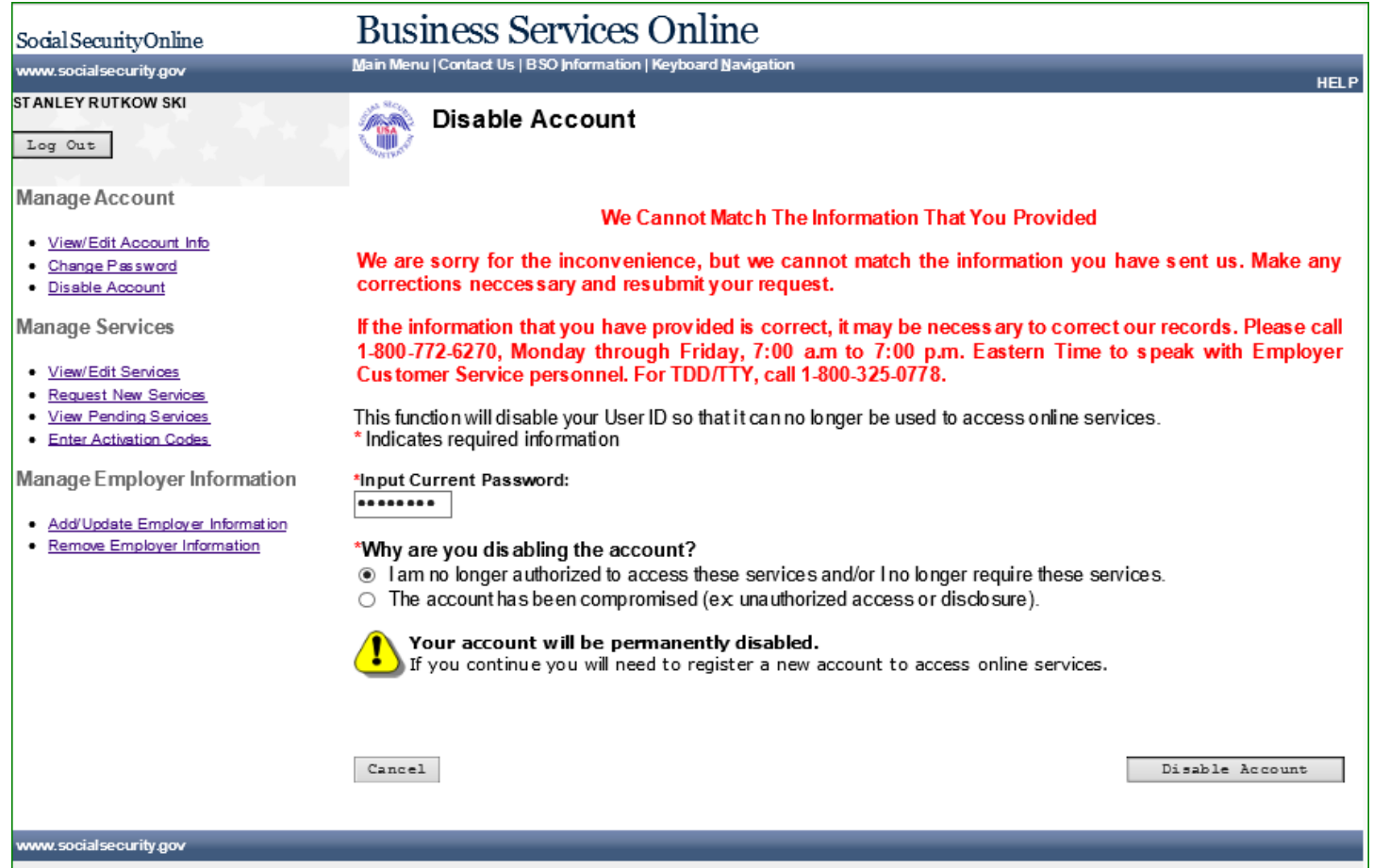

#### **76.0 DISABLE ACCOUNT – CONFIRMATION**

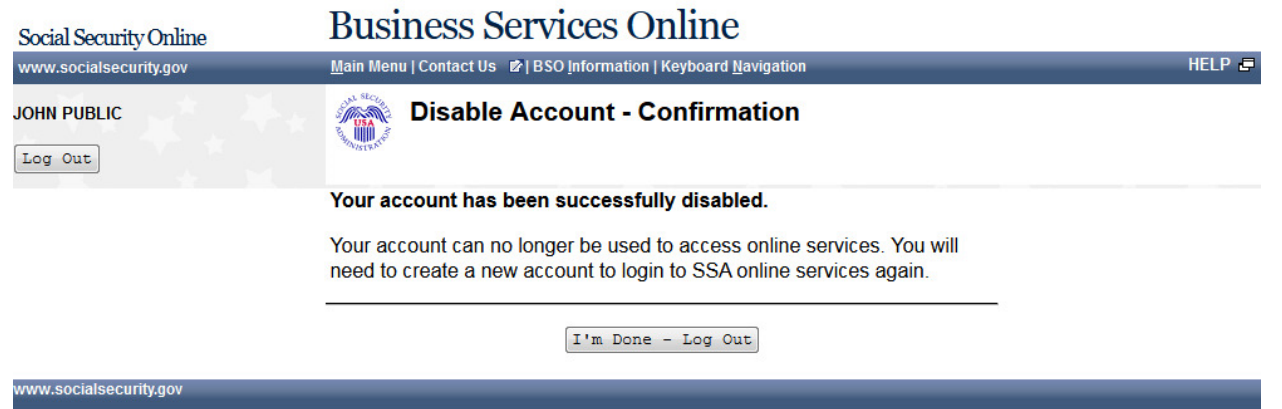

#### **77.0 USER IDENTIFICATION DEACTIVATED**

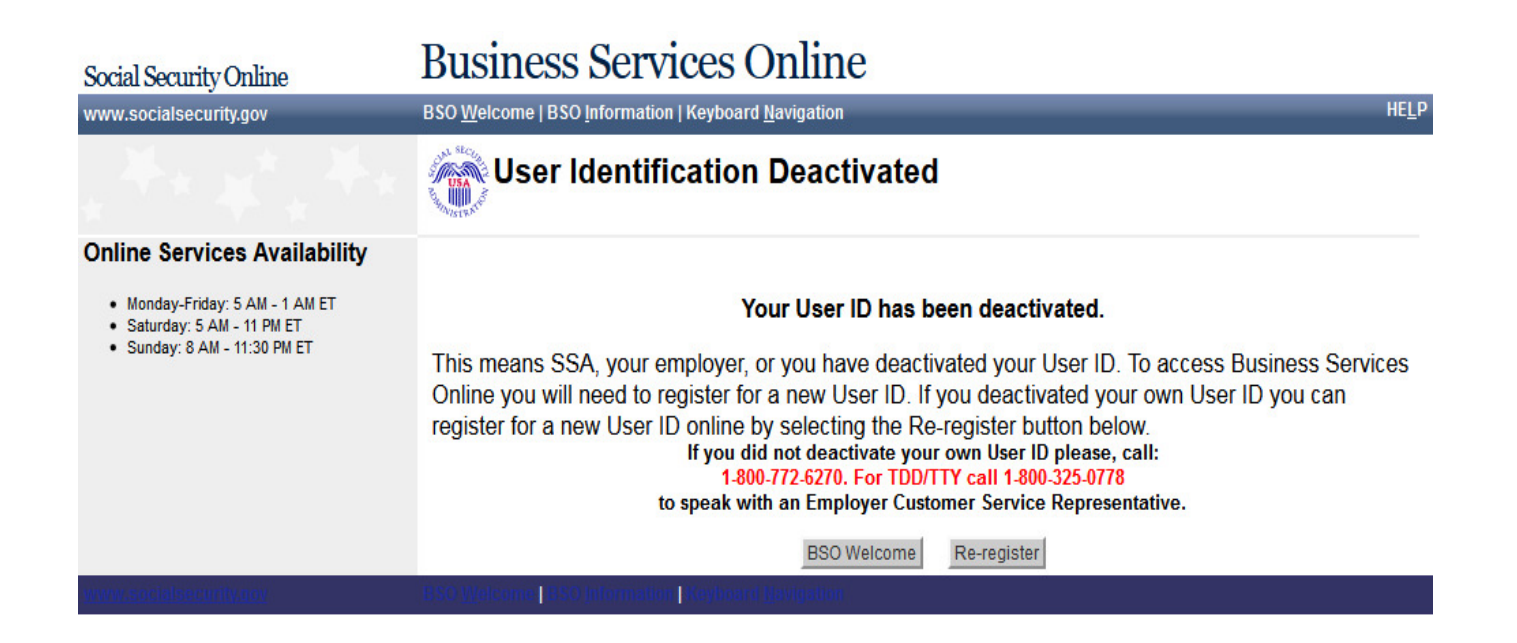

## **78.0 FORGOT PASSWORD UPDATE SUCCESSFUL**

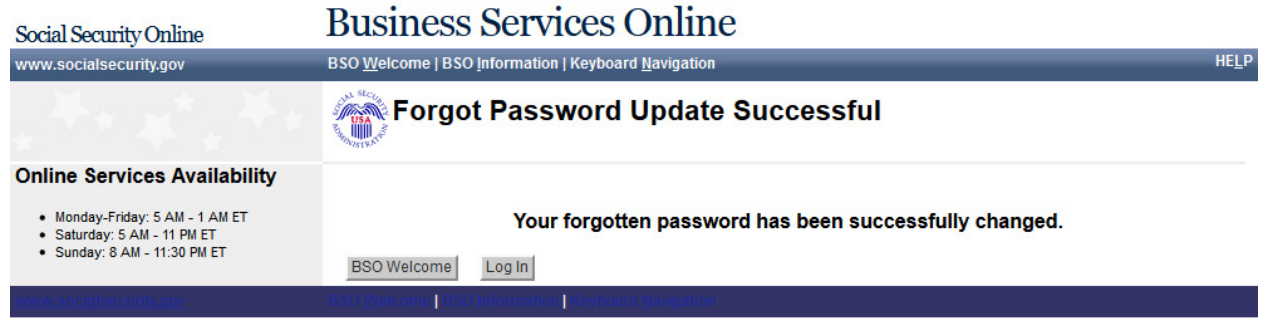

## **79.0 REQUEST PASSWORD BY MAIL**

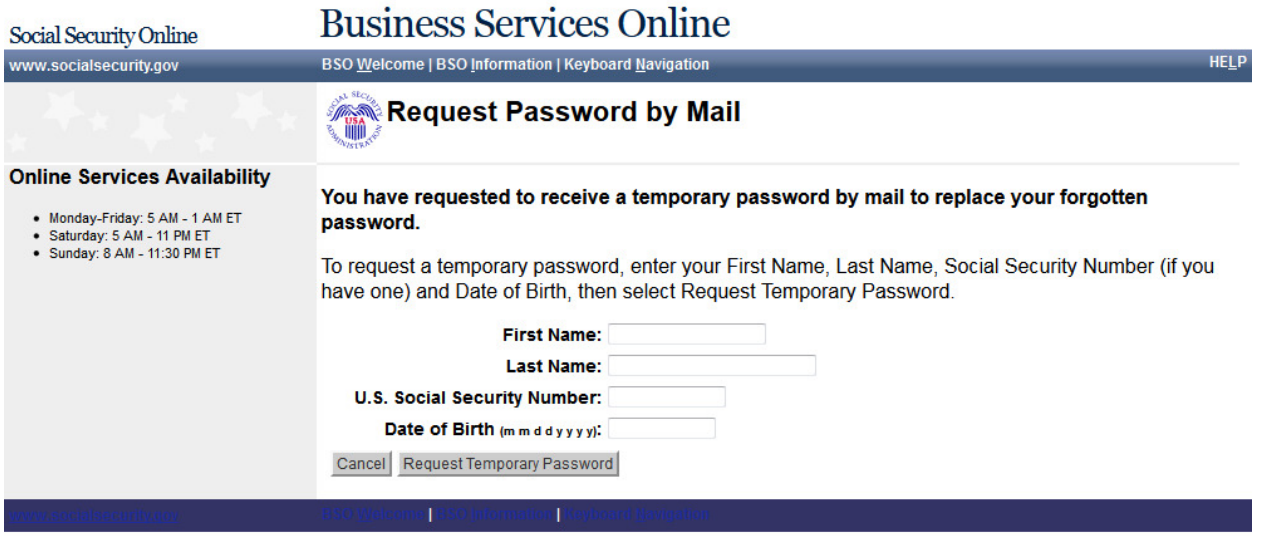

## **80.0 PASSWORD BY MAIL SUCCESS**

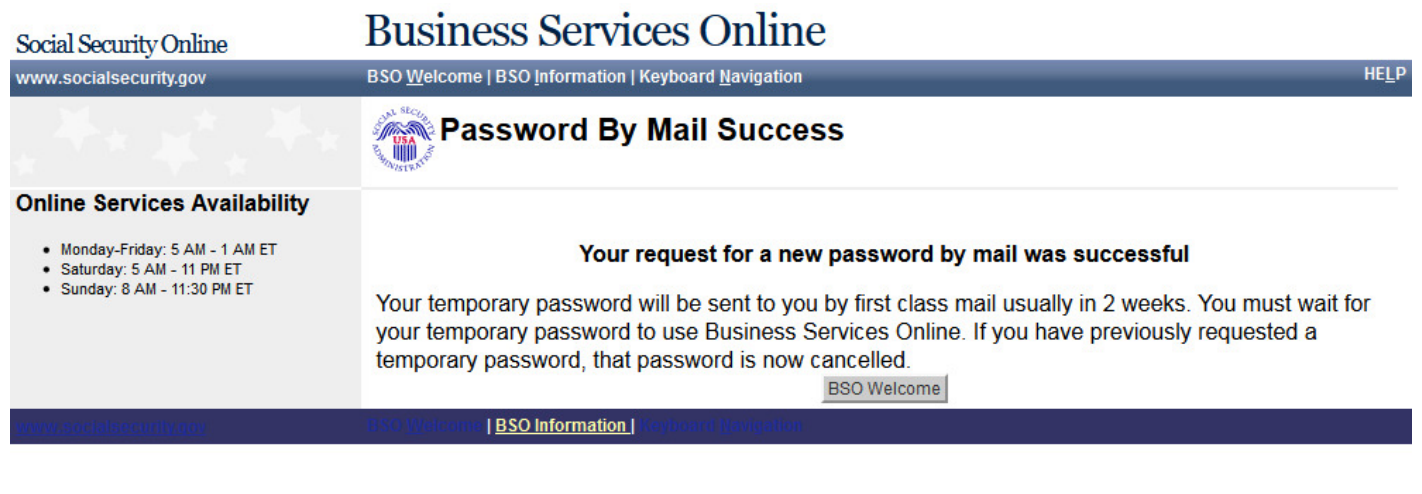

## **81.0 CHANGE PASSWORD**

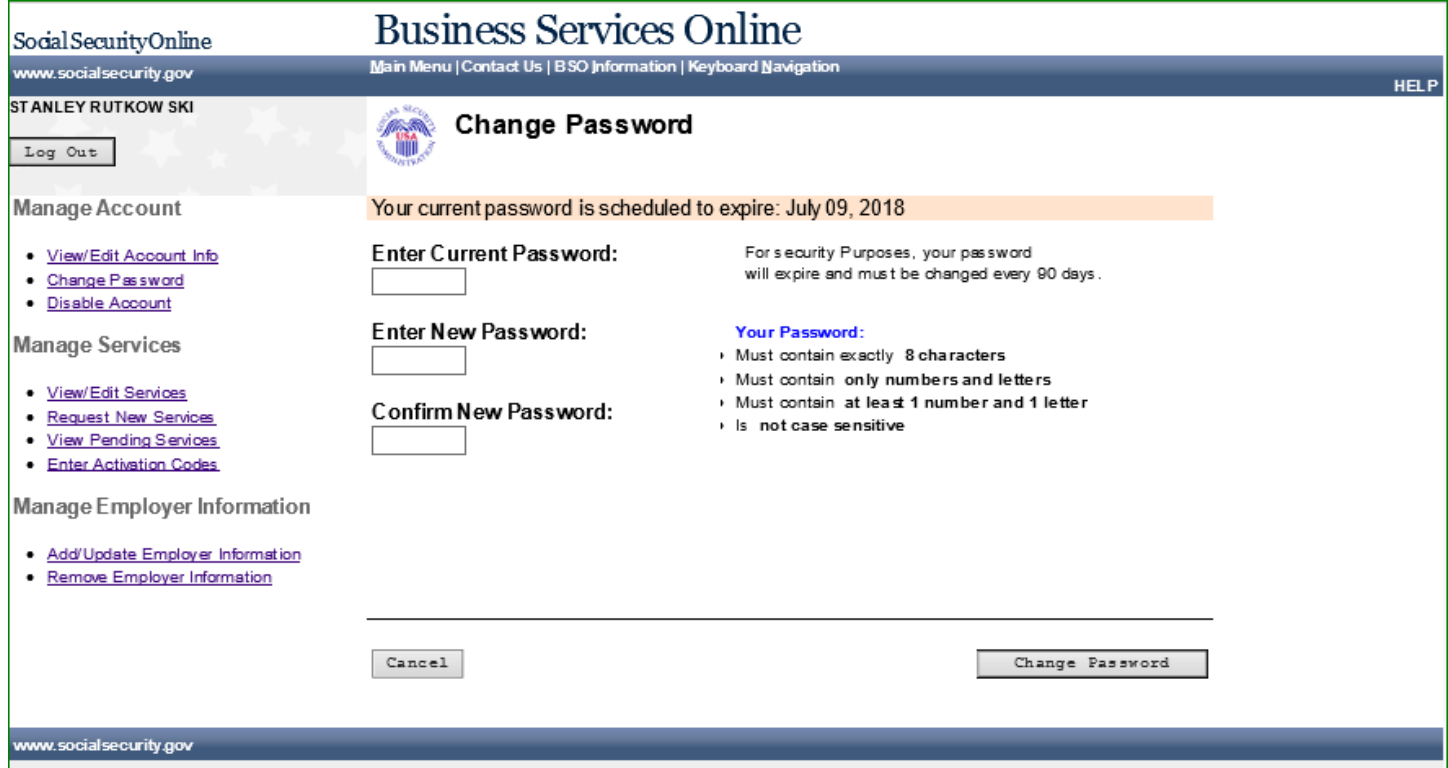

## **82.0 PASSWORD CHANGE SUCCESSFUL**

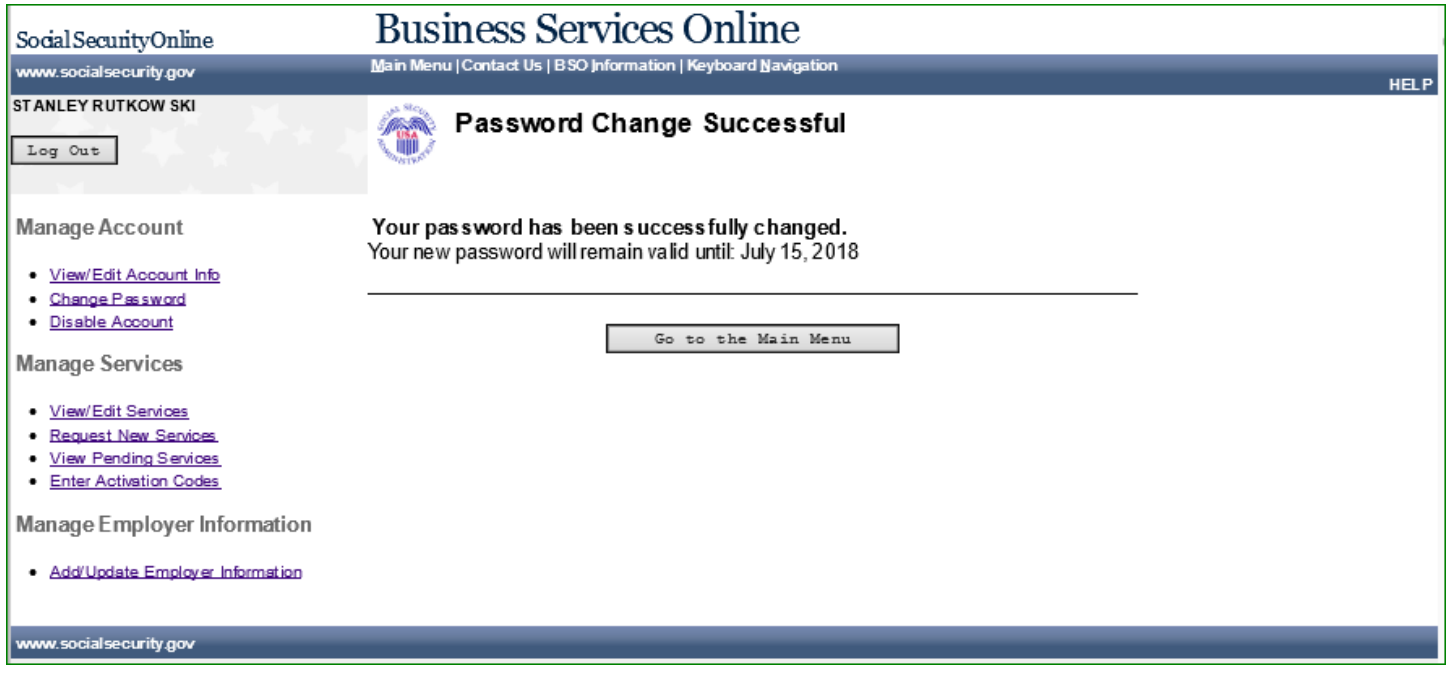

## **83.0 REACHED LIMIT OF ATTEMPTS**

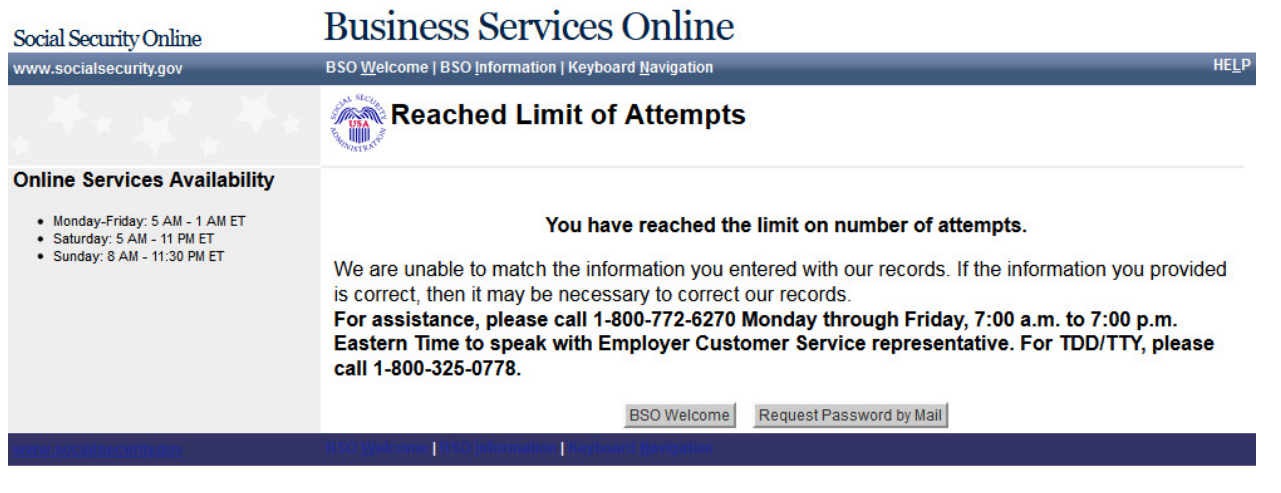

#### **84.0 ALREADY REGISTERED**

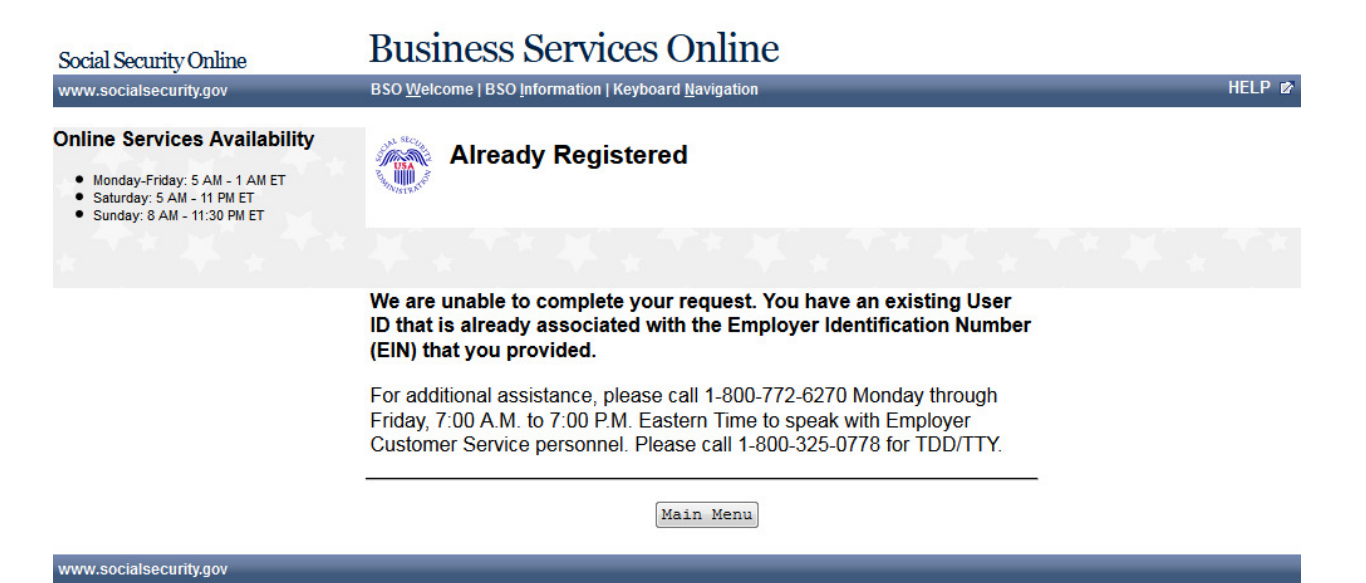

#### **85.0 SYSTEM FAILURE**

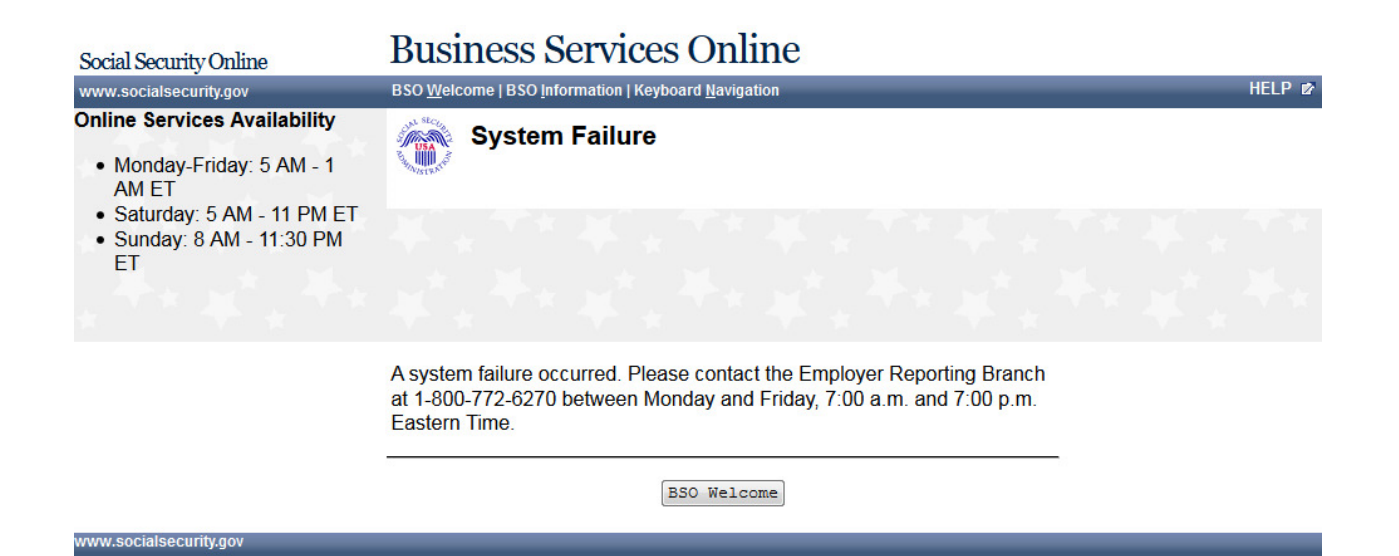

**PRA-ACI** 

#### **86.0 PAPERWORK REDUCTION ACT STATEMENT – ONLINE REGISTRATION**

#### Paperwork Reduction Act: Knowledge-Based Authentication via Access Control

Last reviewed or modified 10/28/2015

This information collection meets the requirements of 44 U.S.C. 3507, as amended by section 2 of the Paperwork Reduction Act of 1995. You do not need to answer these questions unless we display a valid Office of Management and Budget (OMB) control number.

The OMB control number for this form is 0960-0596. The expiration date is August 31, 2018.

We estimate it will take about 5 minutes to read the instructions, gather the facts and answer the questions.

You may send comments on our time estimate to:

Social Security Administration 6401 Security Blvd. Baltimore, MD 21235-0001

Send only comments on our time estimate to this address, nothing else.

Close

PRA-IRE

#### **87.0 PAPERWORK REDUCTION ACT STATEMENT – PHONE REGISTRATION**

#### Paperwork Reduction Act: Integrated Registration Services

Last reviewed or modified 02/23/2016

This information collection meets the requirements of 44 U.S.C. 3507, as amended by section 2 of the Paperwork Reduction Act of 1995. You do not need to answer these questions unless we display a valid Office of Management and Budget (OMB) control number.

The OMB control number for this form is 0960-0626. The expiration date is December 31, 2018.

We estimate it will take about 12 minutes to read the instructions, gather the facts and answer the questions.

You may send comments on our time estimate to:

Social Security Administration 6401 Security Blvd. Baltimore, MD 21235-0001

Send only comments on our time estimate to this address, nothing else.

Close

#### **88.0 PRIVACY ACT STATEMENT**

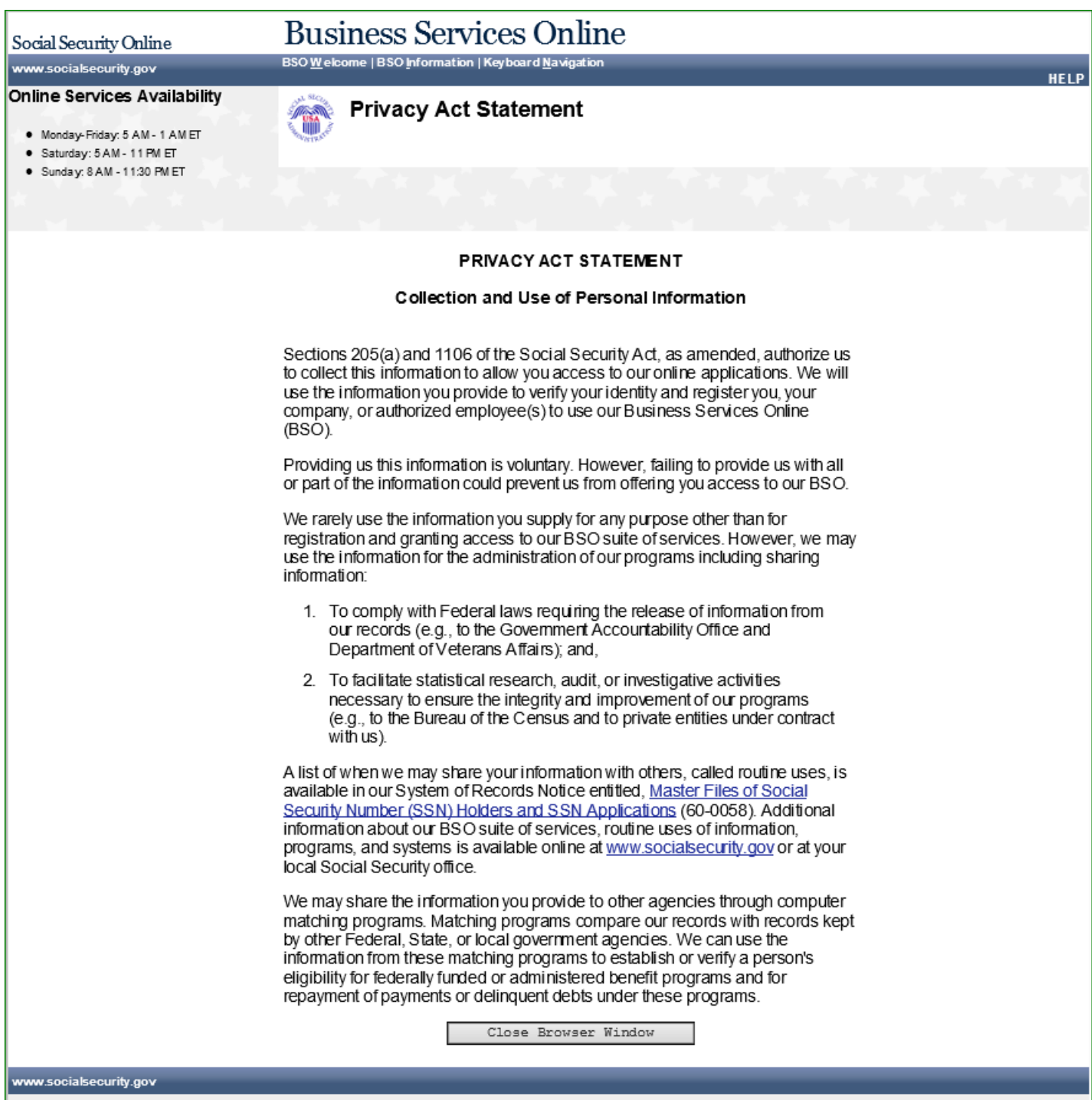

#### **IRES INTERNET SCREEN DOCUMENT**